# **MODUL UMKM**

Pembukuan Transaksi Keuangan UMKM Berbasis Aplikasi Akuntansi UKM

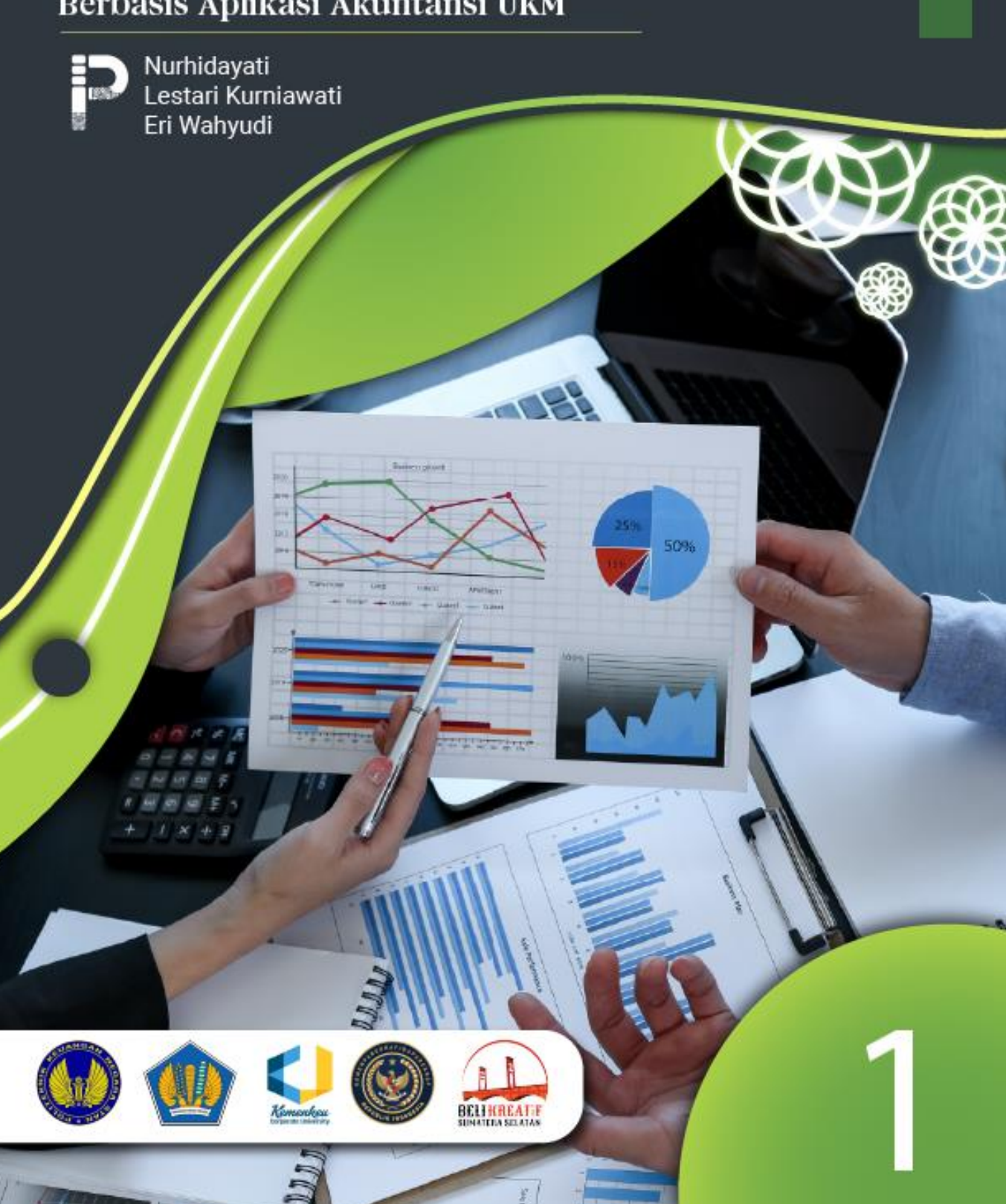

### **MODUL PEMBUKUAN TRANSAKSI KEUANGAN UMKM BERBASIS APLIKASI AKUNTANSI UKM**

Penulis: Nurhidayati Lestari Kurniawati Eri Wahyudi

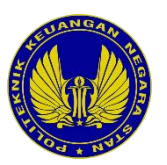

Politeknik Keuangan Negara STAN

**i**

Pembukuan Transaksi Keuangan UMKM Berbasis MODUL UMKM | Pembukuan Transaksi K<br>Aplikasi Akuntansi UKM

### **Pengarah**

Direktur Politeknik Keuangan Negara STAN Wakil Direktur Bidang Akademik Kepala Pusat Penelitian dan Pengabdian kepada Masyarakat

### **Tim Penyusun**

Nurhidayati Lestari Kurniawati Eri Wahyudi

### **Editor**

Arifah Fibri Andriani

### **Editor Bahasa Indonesia**

Hanik Susilawati Muamarah

### **Desain Sampul**

Auza Hamdi I Made Rommy Satryawan

### **Penata Letak**

Aulia Maray Obvius Cessaria Ratu Winda Nurfebiani Nigella Sativa Laksonoputra

**ii**

Hak Cipta © Politeknik Keuangan Negara STANPembukuan Transaksi Keuangan UMKM Berbasis MODUL UMKM | Aplikasi Akuntansi UKM

#### **PEMBUKUAN TRANSAKSI KEUANGAN UMKM BERBASIS APLIKASI AKUNTANSI UKM**

Nurhidayati Lestari Kurniawati Eri Wahyudi

Copyright © 2022 Politeknik Keuangan Negara STAN

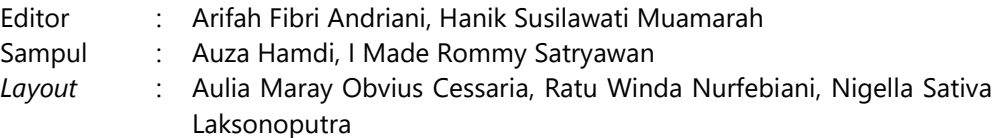

Cetak I November 2022 14,6 cm x 21 cm, 143 + viii Halaman ISBN: 978-623-6784-41-9

Diterbitkan oleh Unit Penerbitan Politeknik Keuangan Negara STAN Jl Bintaro Utama Sektor V, Bintaro Jaya Pondok Aren, Tangerang Selatan, Banten

Hak cipta dilindungi oleh Undang-Undang Dilarang memperbanyak karya tulis ini dalam bentuk dan dengan cara apapun tanpa ijin tertulis dari penerbit

Pembukuan Transaksi Keuangan UMKM Berbasis MODUL UMKM | Pembukuan Transaksi K<br>Aplikasi Akuntansi UKM

**iii**

#### **KATA PENGANTAR Direktur Politeknik Keuangan Negara STAN**

Usaha Mikro, Kecil dan Menengah (UMKM) telah terbukti memberikan sumbangan yang tidak sedikit terhadap PDB Indonesia. Setelah terpuruk karena pandemi Covid-19, diperlukan adanya upaya bersama untuk memulihkan sekaligus meningkatkan kapasitas serta daya saing UMKM. Sinergi pemberdayaan UMKM sangat penting dilakukan oleh seluruh elemen masyarakat, baik pemerintah maupun swasta. Salah satu bentuk sinergi tersebut terwujud melalui Gerakan Beli Kreatif Sumatera Selatan (BKSS). BKSS memberikan ruang kepada Politeknik Keuangan Negara STAN untuk turut serta berpartisipasi dalam pendampingan UMKM. Kolaborasi antara PKN STAN dan Kementerian Keuangan dengan Kementerian Pariwisata dan Ekonomi Kreatif, Kementerian Pendidikan dan Kebudayaan, Lembaga Kebijakan Pengadaan Barang dan Jasa Pemerintah, serta berbagai platform *e-commerce* bertujuan untuk mewujudkan UMKM naik kelas.

PKN STAN sebagai institusi akademis mengambil peran pengabdian kepada masyarakat dengan menyusun 4 (empat) modul untuk UMKM terkait Laporan Keuangan, Perpajakan, Kesiapan Ekspor, serta Pengadaan Barang dan Jasa di Instansi Pemerintah. Modul tersebut disiapkan sebagai bagian dari bimbingan teknis kepada 200 UMKM terpilih yang telah lolos kurasi oleh Kementerian Pariwisata dan Ekonomi Kreatif. Kepada UMKM tersebut selanjutnya akan dilakukan pendampingan agar dapat: [1] melek digital, [2] meningkatkan kapasitas produksi sehingga mampu memenuhi permintaan Satuan Kerja Pemerintah baik secara kuantitas maupun kecepatan produksi,

Pembukuan Transaksi Keuangan UMKM Berbasis 

[3] memiliki literasi laporan keuangan dan perpajakan, serta [4] dapat melakukan ekspansi untuk melakukan ekspor maupun impor.

Kami ucapkan terima kasih atas bantuan dan komitmen dari berbagai pihak untuk mendukung dan menyukseskan kegiatan BKSS, sehingga modul ini dapat hadir sebagai bagian dari upaya edukasi kepada pemilik UMKM. Kami berharap modul ini memberikan manfaat dan berperan dalam proses UMKM naik kelas. Semoga sinergi antar *stakeholder*, baik pemerintah maupun swasta, terus berlanjut di kemudian hari untuk mewujudkan UMKM Indonesia yang berkelas dunia.

#### **PKN STAN untuk Indonesia**.

Tangerang Selatan, November 2022 Direktur PKN STAN

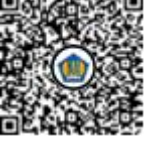

 Ditandatangani secara elektronik Rahmadi Murwanto

Pembukuan Transaksi Keuangan UMKM Berbasis MODUL UMKM | Pembukuan Transaksi K<br>Aplikasi Akuntansi UKM

**v**

#### **PRAKATA**

*Alhamdulillahi rabbil'alamin*, puji syukur kami panjatkan ke hadirat Allah *subhanahu wa taala* yang telah memberikan kemudahan bagi tim penulis untuk menyelesaikan modul ini. Selawat serta salam, semoga senantiasa tercurahkan kepada Rasulullah, Muhammad saw.

Isu mengenai penyusunan laporan keuangan UMKM, telah semakin besar akhir-akhir ini. Setelah pandemi COVID-19 menurun, UMKM mulai bangkit dan berkembang. Kebangkitan UMKM ini memerlukan dukungan pembiayaan dan permodalan. Salah satu syarat yang lazim harus dipenuhi ialah adanya laporan keuangan. Modul ini ditulis untuk memenuhi kebutuhan tersebut, membantu UMKM menyusun laporan keuangan. Melalui modul ini, UMKM dapat belajar menyusun laporan keuangannya dengan lebih mudah melalui suatu aplikasi yang dapat digunakan di mana saja, dan kapan saja.

Ucapan terima kasih kami sampaikan kepada pihak-pihak yang telah membantu dalam penyelesaian modul ini. Semoga karya sederhana ini, dapat membawa kemanfaatan bagi kita semua, dan menjadi suatu kontribusi dalam membangun Indonesia yang maju dan mandiri.

Tangerang selatan, November 2022

Penulis

Pembukuan Transaksi Keuangan UMKM Berbasis MODUL UMKM | Aplikasi Akuntansi UKM

**vi**

### **DAFTAR ISI**

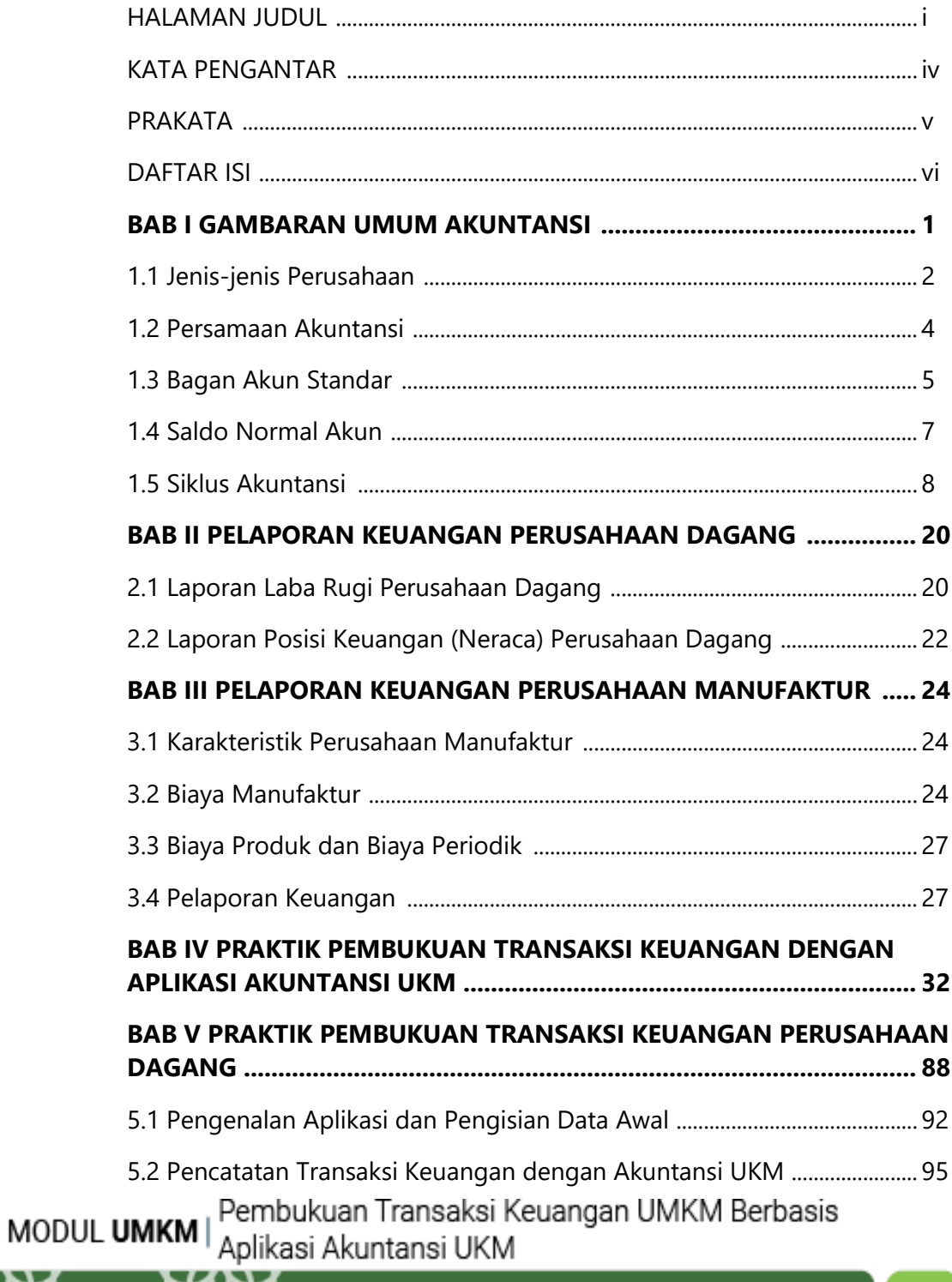

vii

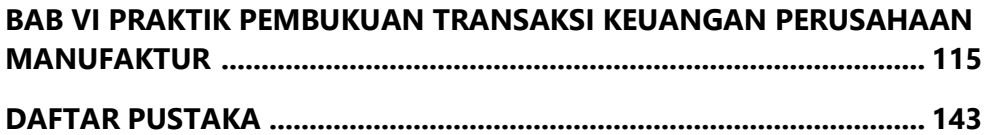

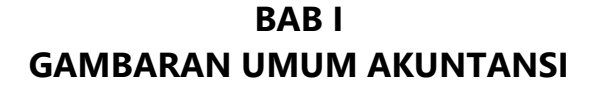

Dalam rangka menghasilkan keuntungan, suatu entitas usaha atau perusahaan melakukan berbagai transaksi. Pastinya usaha Sahabat juga demikian kan? Transaksi operasional perlu dicatat guna mengetahui posisi aset, utang maupun modal yang dimiliki perusahaan. Catatan tersebut juga dapat digunakan sebagai alat ukur kinerja perusahaan. Catatan ini memberikan informasi kepada pemilik apakah usaha yang dilaksanakannya menghasilkan keuntungan atau kerugian.

Selama ini, mungkin Sebagian besar dari Sahabat menganggap Akuntansi itu sesuatu yang rumit dan dulit. Tahukah Sahabat, bahwa akuntansi memberikan manfaat bagi Sahabat, untuk mengetahui kondisi dari usaha yang Sahabat miliki. Akuntansi memberi pedoman konsep umum yang berlaku dalam mencatat transaksi operasional perusahaan. Pedoman konsep umum atau sering disebut sebagai prinsip akuntansi berlaku umum, bertujuan agar informasi yang dihasilkan dari proses pencatatan transaksi keuangan perusahaan dapat memberikan informasi yang dapat mencerminkan kondisi perusahaan. Prinsip akuntansi yang berlaku umum dapat diterapkan untuk segala jenis perusahaan. Namun demikian, perbedaan jenis perusahaan dapat mengakibatkan perbedaan perlakuan. Hal ini terjadi karena masing-masing jenis perusahaan memiliki karakter yang berbeda dengan jenis perusahaan lain. Pada bagian berikut dijelaskan macam-macam perusahaan yang umum ada di masyarakat baik menurut jenis maupun kepemilikan.

**1**

Pembukuan Transaksi Keuangan UMKM Berbasis 

#### **1.1. Jenis-jenis Perusahaan**

Tahukah Sahabat, menurut jenis usahanya, perusahaan dibagi menjadi 3.

#### **a. Perusahaan Jasa**

Perusahaan ini kegiatan utamanya menyediakan jasa kepada konsumen. Jadi, pendapatan utama perusahaan berasal dari pendapatan jasa. Contoh perusahaan yang tergolong perusahaan jasa antara lain salon, *laundry*, bengkel, kantor pengacara, praktik dokter, dan sebagainya.

#### **b. Perusahaan Dagang**

Perusahaan ini kegiatan utamanya membeli barang dagangan kemudian menjualnya kembali kepada konsumen. Pendapatan utama perusahaan dagang adalah pendapatan penjualan. Karena tujuannya mencari laba, perusahaan akan menentukan harga pokok dari barang yang dijual untuk menghitung laba atau ruginya. Biasanya perusahaan dagang dikategorikan menjadi pedagang besar (*wholesaler*), distributor, dan juga pedagang eceran (*retailer*).

#### **c. Perusahaan Manufaktur**

Sahabat, perusahaan manufaktur mengolah atau memproduksi dari bahan mentah atau bahan baku menjadi barang jadi yang siap dijual kepada distributor atau konsumen akhir. Pendapatan utama perusahaan manufaktur sama dengan perusahaan dagang, yaitu pendapatan dari barang jadi yang dijual. Perusahaan manufaktur juga perlu menentukan harga

Pembukuan Transaksi Keuangan UMKM Berbasis MODUL UMKM Aplikasi Akuntansi UKM

pokok penjualan untuk menghitung labanya. Akan tetapi sebelum menentukan harga pokok penjualan, perusahaan harus menghitung harga pokok produksi barang yang dibuat/diolahnya. Contoh perusahaan manufaktur adalah pabrik ban, pabrik makanan, dan lain-lain.

Sahabat, selain dari jenisnya, perusahaan juga dapat dibedakan berdasarkan kepemilikan modalnya. Menurut kepemilikan modalnya, perusahaan dibagi menjadi 3, yaitu perseorangan, persekutuan, dan korporasi. Perbedaan dari ketiga jenis perusahaan ini, dapat dilihat pada Tabel 1 ya Sahabat.

| Perusahaan                 | Perusahaan Persekutuan                    | Perusahaan Korporasi            |
|----------------------------|-------------------------------------------|---------------------------------|
| Perseorangan               |                                           |                                 |
| Dimiliki oleh 1 orang      | Dimiliki<br>oleh<br>$\mathcal{L}$<br>atau | Perusahaan<br>menerbitkan       |
|                            | beberapa orang                            | dapat dimiliki<br>saham<br>yang |
|                            |                                           | beberapa atau banyak orang      |
| Modal kecil                | Modal relatif lebih besar                 | Modal relatif besar<br>Karena   |
|                            | daripada<br>perusahaan                    | kontribusi<br>melalui<br>modal  |
|                            | perseorangan                              | saham dapat diberikan oleh      |
|                            |                                           | lebih banyak orang              |
| Kewajiban tidak terbatas   | Kewajiban tidak terbatas                  | Kewajiban terbatas<br>pada      |
|                            |                                           | kepemilikan saham               |
| Kurang<br>going<br>concern | Relatif<br>lebih<br>going                 | Relatif going concern           |
| (limited life)             | daripada<br>concern                       |                                 |
|                            | perusahaan                                |                                 |
|                            | perseorangan                              |                                 |
| Penyajian di neraca:       | Penyajian di neraca:                      | Penyajian di neraca:            |
| Modal pemilik xxx          | Modal pemilik 1<br><b>XXX</b>             | Modal saham biasa<br><b>XXX</b> |
| Misal:                     | Modal pemilik 2<br><b>XXX</b>             | Misal:                          |
| Modal Agus<br>5.000        | Misal:                                    | Modal saham biasa<br>5.000      |
|                            | Modal Agus<br>5.000                       |                                 |
|                            | Modal Budi<br>4.000                       |                                 |

Tabel 1. Perbedaan Perusahaan Perseorangan, Persekutuan, dan Korporasi

Pembukuan Transaksi Keuangan UMKM Berbasis MODUL UMKM | Pembukuan Transaksi K<br>Aplikasi Akuntansi UKM

#### **1.2. Persamaan Akuntansi**

Sahabat, dalam prinsip akuntansi yang berlaku umum terdapat rumus persamaan akuntansi yang digunakan saat menyajikan informasi transaksi keuangan perusahaan. Persamaan akuntansi merupakan persamaan dasar yang menggambarkan hubungan bahwa total aset (harta) sama dengan total kewajiban/liabilitas ditambah dengan total modal/ekuitas.

#### **HARTA = UTANG + MODAL**

- a. Harta atau aset adalah sumber daya yang dimiliki oleh perusahaan yang digunakan untuk menghasilkan keuntungan. Contoh: kas, perlengkapan, peralatan, dan persediaan
- b. Utang atau liabilitas adalah kewajiban kini entitas/perusahaan yang harus ditunaikan/dibayar (biasanya dengan aset) akibat peristiwa masa lalu. Contoh: utang gaji, utang wesel, dan obligasi
- c. Modal atau ekuitas adalah cerminan dari kekayaan bersih pemilik, yaitu total aset dikurangi dengan total kewajiban.

Untuk mempermudah dan konsisten dengan persamaan akuntansi, istilah yang digunakan dalam modul ini ialah harta, utang, dan modal. Istilah harta memiliki makna yang sama dengan aset, utang dengan liabilitas, dan modal dengan ekuitas.

Jumlah sisi harta harus sama dengan jumlah sisi pasiva (utang dan modal). Agar lebih jelas, Sahabat dapat melihat contoh soal persamaan akuntansi berikut ya.

**4**

Pembukuan Transaksi Keuangan UMKM Berbasis 

a. Tanggal 5 Januari 2021, Pak Agus menyetor uang sebesar Rp250.000.000,00 sebagai modal pendirian perusahaan, maka pencatatannya:

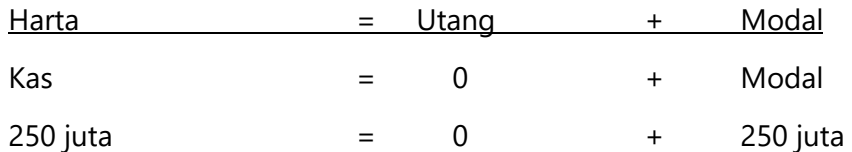

b. Tanggal 15 Januari 2021, perusahaan membeli kendaraan Rp120.000.000,00 untuk operasional perusahaan secara kredit. Maka pencatatannya:

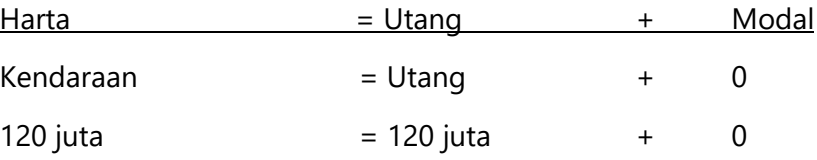

#### **1.3. Bagan Akun Standar**

Sahabat, dalam praktiknya, perusahaan akan melakukan transaksi keuangan yang banyak dan beragam. Pencatatan akun-akun dalam transaksi keuangan yang tidak terstruktur dan tersistem dapat mengakibatkan penyajian informasi yang tidak informatif. Oleh karena itu, perusahaan perlu melakukan pengelompokan/klasifikasi transaksi agar informasi yang disajikan menjadi lebih mudah dibaca.

Sebagai contoh saat perusahaan melakukan pembelian Gedung kantor secara kredit dengan obligasi, maka perusahaan akan mengelompokkan Gedung kantor sebagai Harta tidak lancar – Bangunan dan mengelompokkan obligasi sebagai kewajiban jangka Panjang – **utang** obligasi. Dalam rangka memudahkan penyajian, pengelompokan tersebut kemudian diberi kode. Pengelompokan dan Pembukuan Transaksi Keuangan UMKM Berbasis 

pemberian kode atas akun-akun yang dicatat disebut sebagai bagan akun standar. Sahabat, bagan akun standar ini akan menjadi pedoman dalam melakukan pencatatan transaksi.

Transaksi-transaksi yang serupa dicatat menggunakan kode akun sebagaimana telah disusun dalam bagan akun standar. Sebagai pedoman, perusahaan Sahabat perlu melakukan penetapan definisi dan ruang lingkup dari masing-masing kode akun. Hal ini dapat memudahkan dalam proses pencatatan transaksi keuangan. Pada tabel berikut disajikan contoh bagan akun standar yang umum digunakan perusahaan.

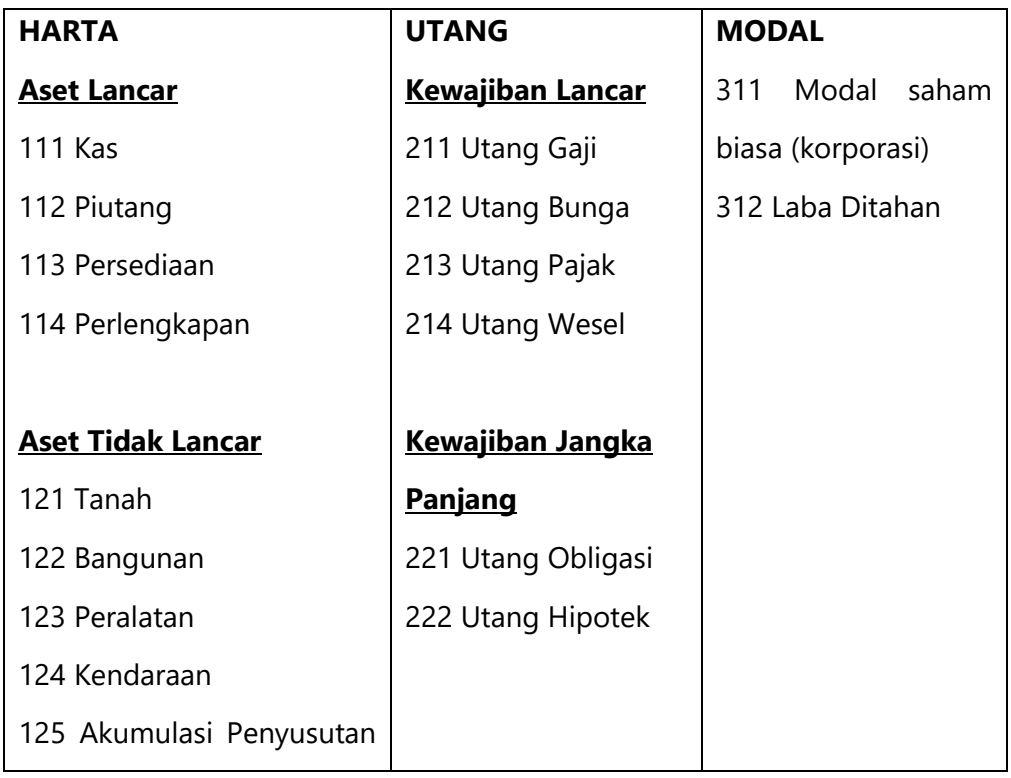

Tabel 2. Contoh Bagan Akun Standar

Pembukuan Transaksi Keuangan UMKM Berbasis 

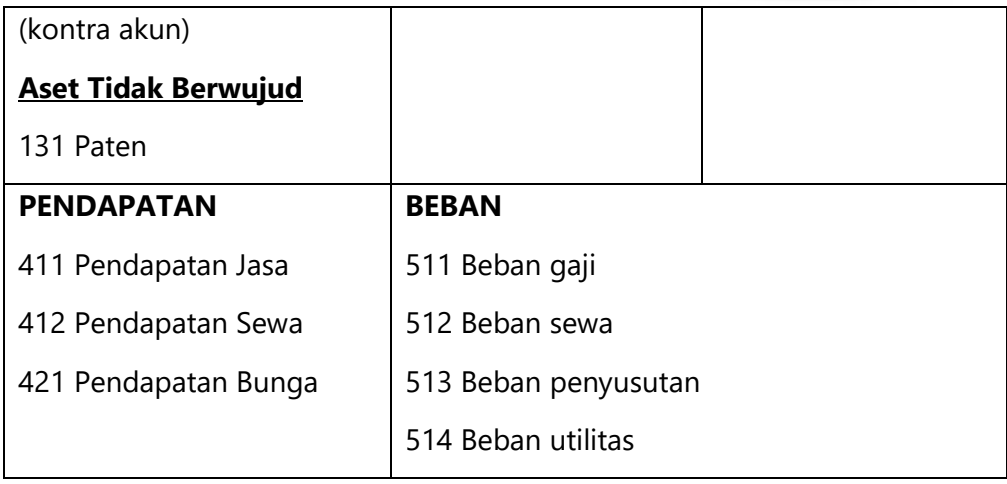

#### **1.4. Saldo Normal Akun**

Sahabat, setelah menetapkan nama akun dan kodenya, perusahaan perlu mengetahui saldo normal akun-akun tersebut. Saldo normal suatu akun adalah posisi dasar suatu akun, apakah terletak di sisi debit atau di sisi kredit. Contohnya saldo normal kas adalah debit, jika terjadi penambahan pada kas, akan dicatat pada sisi debit, dan jika terjadi pengurangan, akan dicatat pada sisi kredit. Penetapan saldo normal akun mengacu pada persamaan dasar akuntansi. Pada tabel berikut disajikan saldo normal akun yang digunakan dalam pencatatan transaksi keuangan.

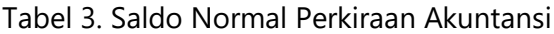

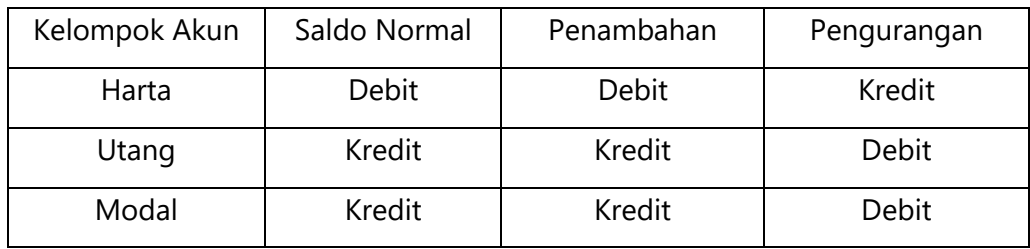

Pembukuan Transaksi Keuangan UMKM Berbasis MODUL UMKM | Pembukuan Transaksi K<br>Aplikasi Akuntansi UKM

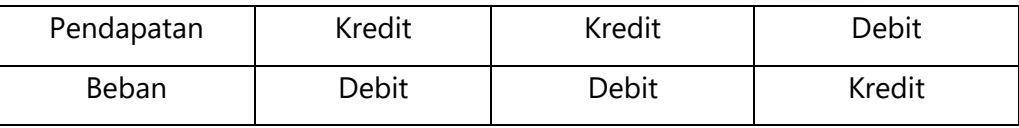

Seluruh akun harta/aset memiliki saldo normal debit, kecuali akun Akumulasi Depresiasi saldo normalnya kredit, karena merupakan kontra akun dari aset tetap (Bangunan, Peralatan).

Akun modal bersaldo normal kredit kecuali akun Prive (pengambilan pribadi pada perusahaan perseorangan) dan akun Dividen (pembagian laba kepada pemegang saham). Prive dan Dividen bersaldo normal debit, sehingga merupakan kontra akun ekuitas.

#### **1.5. Siklus Akuntansi**

Sahabat, coba perhatikan Gambar berikut.

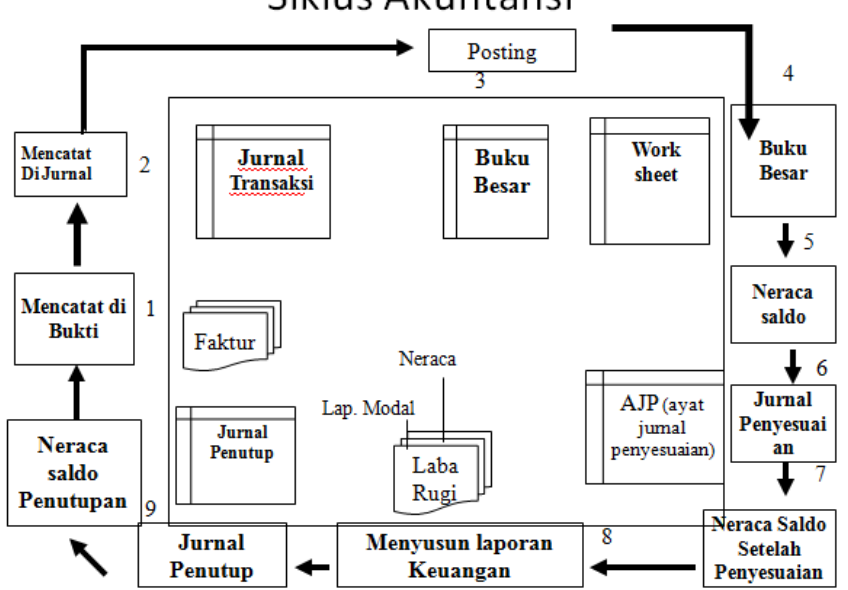

#### Siklus Akuntansi

Sumber: Warren, et.al, disesuaikan

Gambar 1. Siklus Akuntansi

Pembukuan Transaksi Keuangan UMKM Berbasis MODUL UMKM | Pembukuan Transaksi K<br>Aplikasi Akuntansi UKM

Siklus akuntansi merupakan serangkaian tahapan yang perlu dilakukan dalam pencatatan transaksi keuangan. Berawal dari perolehan bukti yang kemudian menjadi dasar pencatatan jurnal transaksi dilanjutkan dengan posting ke buku besar. Pencatatan jurnal atas seluruh transaksi akan membentuk neraca saldo pada akhir tahun.

Nah, Sahabat, selanjutnya pada akhir tahun, perusahaan juga membuat ayat jurnal penyesuaian untuk transaksi non-kas seperti penyusutan dan pengakuan beban baik yang telah dibayar di awal maupun belum dibayar. Penyesuaian ini merupakan pengakuan beban yang berdampak pada berkurangnya/digunakannya harta (seperti sewa dibayar di muka) ataupun timbulnya kewajiban atas beban yang telah digunakan, tetapi belum dibayarkan (misal beban bunga yang menimbulkan utang bunga).

Sahabat, setelah ditambahkan ayat jurnal penyesuaian, akan diperoleh neraca percobaan baru sebagai dasar penerbitan laporan laba rugi. Pada tahap selanjutnya dibuat jurnal penutup untuk mengakui keuntungan/kerugian sebagai penambah/pengurang modal/ekuitas. Setelah diperoleh total modal akhir, perusahaan dapat menerbitkan neraca yang berisi posisi keuangan perusahaan meliputi nilai harta, kewajiban dan modal. Bagian berikut menjelaskan secara lebih terperinci setiap tahapan dalam siklus akuntansi.

Pembukuan Transaksi Keuangan UMKM Berbasis MODUL UMKM | Aplikasi Akuntansi UKM

Tahapan/siklus akuntansi meliputi:

#### **a. Analisis Transaksi/Mencatat pada Bukti Transaksi**

Sumber utama untuk analisis dan pencatatan suatu transaksi adalah bukti transaksi. Bukti transaksi ini dapat berupa kwitansi, faktur penjualan, slip gaji, dsb.

Contoh: membayar polis asuransi untuk 1 tahun pada 1 Mei 2020 dengan bukti transfer bank senilai Rp2.400.000,00. Transaksi ini mengandung nilai ekonomis.

#### **b. Mencatat pada Jurnal**

Transaksi yang mengandung "nilai ekonomis" akan dicatat pada jurnal transaksi.

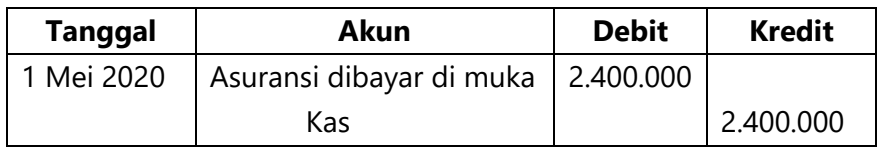

Contoh untuk mencatat transaksi pada contoh huruf a.

#### **c. Memposting Jurnal ke Buku Besar**

Tiap kali setelah mencatat transaksi pada jurnal, sekaligus juga memposting jurnal tersebut ke buku besar sesuai dengan kelompok akunnya masing-masing.

Contoh: dari jurnal pada nomor 2 diposting ke buku besar ke buku besar "Asuransi Dibayar di muka" dan buku besar "Kas".

#### **d. Menyusun Buku Besar**

Buku besar dalam banyak kolom atau dalam bentuk sederhana "T-account" perlu dibuat untuk mengelompokkan nilai transaksi sesuai dengan akunnya masing-masing.

Pembukuan Transaksi Keuangan UMKM Berbasis MODUL UMKM Aplikasi Akuntansi UKM

Berikut adalah contoh (T-account).

Asuransi Dibayar di muka

2.400.000

Kas

2.400.000

#### **e. Menyusun Neraca Saldo**

Neraca saldo disusun dengan melihat saldo akhir masingmasing akun pada buku besar, dikelompokkan menurut kolom debit dan kredit.

#### **f. Menyusun Jurnal Penyesuaian pada Akhir Periode**

Jurnal penyesuaian pada akhir periode perlu dibuat untuk memastikan bahwa prinsip pengakuan pendapatan dan pengakuan beban sudah diterapkan dengan benar.

Yang harus diperhatikan ketika menyusun jurnal penyesuaian:

- *Cut off* waktu (*timing)*

**MODUL UMKM** 

- Tipe penyesuaian apakah *deferral* (Pendapatan/Beban yang ditangguhkan) atau *accrual* (Pendapatan/Beban yang terutang).

Untuk jurnal penyesuaian pada kelanjutan transaksi di atas, misal perusahaan menyusun laporan keuangan tahunan (*cut off* 31 Desember), perusahaan menghitung berapa nilai asuransi dibayar di muka yang sudah *expired* atau terpakai. Nah, tipe akun "Asuransi dibayar di muka" ini adalah *deferral*, yaitu "kas" dibayar Pembukuan Transaksi Keuangan UMKM Berbasis Aplikasi Akuntansi UKM

**11**

atau diterima lebih dahulu sebelum beban atau pendapatan dapat diakui.

Pada contoh transaksi a, asuransi dapat digunakan segera setelah pembayaran asuransi dilakukan. Perusahaan melakukan pembayaran asuransi pada tanggal 1 Mei 2020 dan perusahaan menyusun laporan keuangan per 31 Desember (*cut off* 31 Desember). Pada transaksi ini, asuransi yang sudah terpakai (*expired*) adalah 8 bulan (1 Mei s.d. 31 Desember). Pada tanggal 31 Desember, nilai asuransi yang sudah *expired* akan diakui/dicatat sebagai beban.

#### *Expired* = 8/12 x Rp2.400.000,00 = Rp1.600.000,00

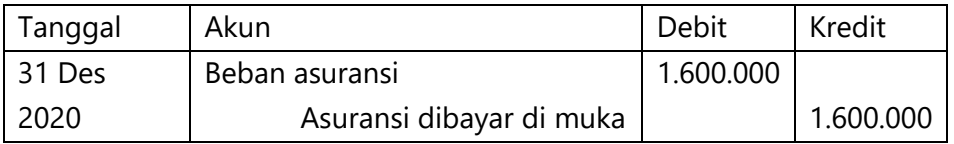

Contoh untuk tipe *deferral* lainnya adalah penyesuaian untuk pemakaian perlengkapan dan penyusutan aset tetap. Berikut adalah jurnal penyesuaian untuk penyusutan aset tetap.

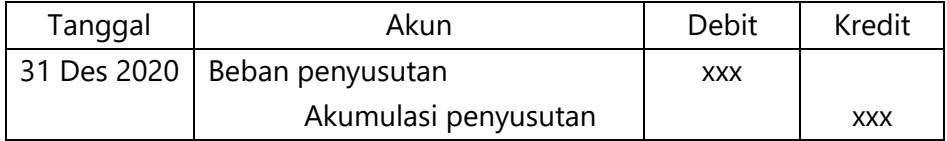

Tipe *deferral* berikutnya adalah "Pendapatan diterima di muka", jurnal transaksi sebagai berikut.

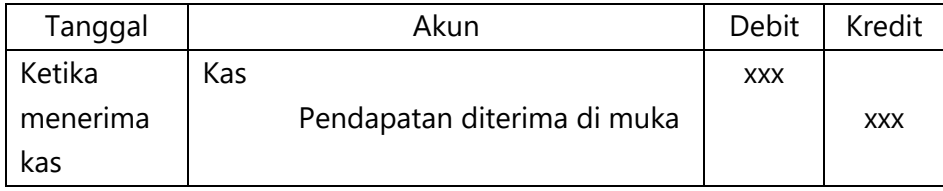

Pembukuan Transaksi Keuangan UMKM Berbasis MODUL UMKM | Aplikasi Akuntansi UKM

Selanjutnya pada akhir periode ketika melakukan penyesuaian, menghitung berapa porsi dari pendapatan yang sudah bisa diakui.

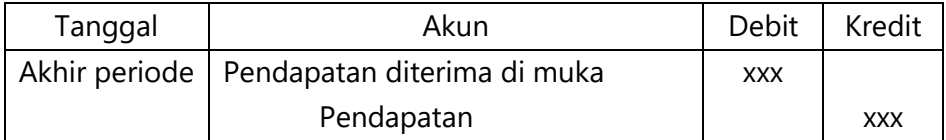

Ayat jurnal penyesuaian bertipe *accrual* dilakukan perusahaan untuk mencatat beban atau pendapatan yang harusnya diakui akan tetapi belum diakui. Misal: pengakuan beban gaji yang belum dibayar pada akhir periode, pengakuan pendapatan atas kewajiban yang sudah diselesaikan tapi belum ditagihkan kepada konsumen. Jurnalnya sebagai berikut.

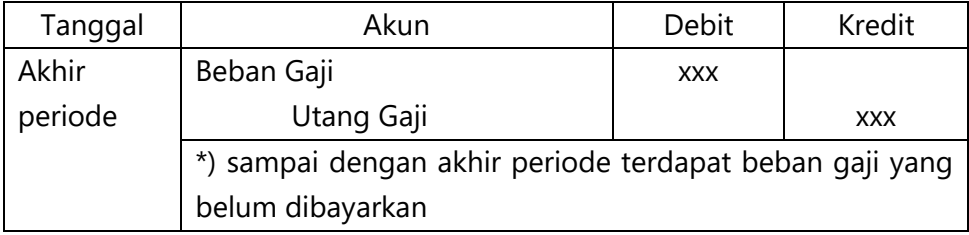

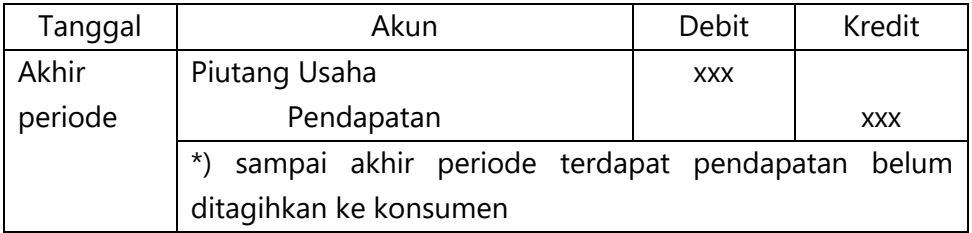

#### **g. Menyusun Neraca Saldo setelah Penyesuaian**

Saldo akun-akun pada neraca saldo selanjutnya disesuaikan dengan nilai pada jurnal penyesuaian menjadi neraca saldo

Pembukuan Transaksi Keuangan UMKM Berbasis MODUL UMKM | Pembukuan Transaksi K<br>Aplikasi Akuntansi UKM

disesuaikan. Neraca saldo disesuaikan inilah yang akan menjadi panduan menyusun laporan keuangan.

#### **h. Menyusun Laporan Keuangan**

Laporan keuangan yang disusun oleh perusahaan terdiri dari laporan laba rugi, laporan perubahan modal atau perubahan laba ditahan, laporan posisi keuangan (neraca), laporan arus kas, dan catatan atas laporan keuangan (CALK). Yang akan dibahas lebih lanjut pada modul ini adalah laporan laba rugi, laporan perubahan modal atau perubahan laba ditahan, dan laporan posisi keuangan.

#### **i. Menyusun Jurnal Penutup**

Jurnal penutup digunakan untuk menutup atau memosisikan akun-akun pada laporan laba rugi atau akun-akun nominal pada posisi nol.

Langkah-langkah menyusun jurnal penutup

Menutup perkiraan pendapatan

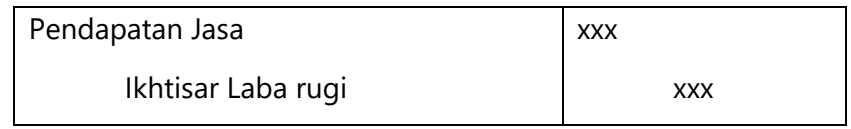

Menutup perkiraan beban-beban

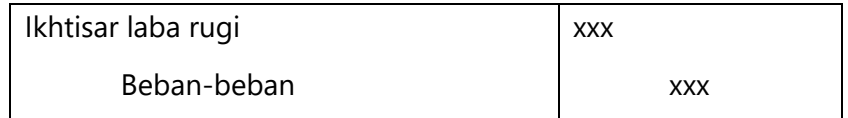

Menutup selisih ikhtisar laba rugi ke modal (perusahaan perseorangan/persekutuan) atau laba ditahan (korporasi)

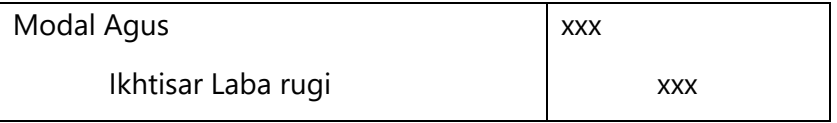

Pembukuan Transaksi Keuangan UMKM Berbasis MODUL UMKM Aplikasi Akuntansi UKM

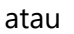

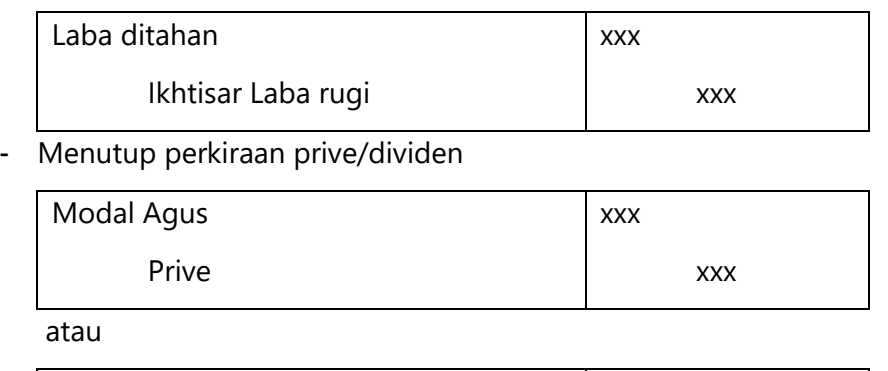

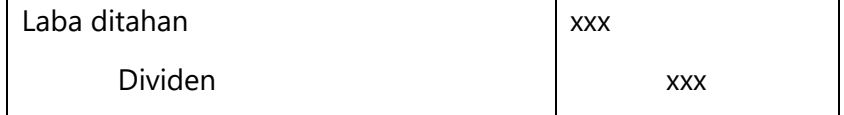

#### **j. Menyusun Neraca Saldo setelah Penutupan**

Neraca saldo penutupan disusun setelah jurnal penutup diposting ke buku besar akun penghasilan/pendapatan, beban, dan prive/dividen sehingga saldo akun-akun tersebut menjadi nol. Daftar saldo setelah penutupan berisi akun / perkiraan riil, yang terdiri dari harta, utang, dan modal.

#### **LATIHAN SOAL**

Bu Wartini mendirikan salon "Uayu Bangets" pada 1 Januari 2019. Bu Wartini dibantu anaknya yang seorang mahasiswa PKN STAN menyusun laporan keuangan salon tersebut dengan periode bulanan. Berikut adalah neraca per 30 November 2019.

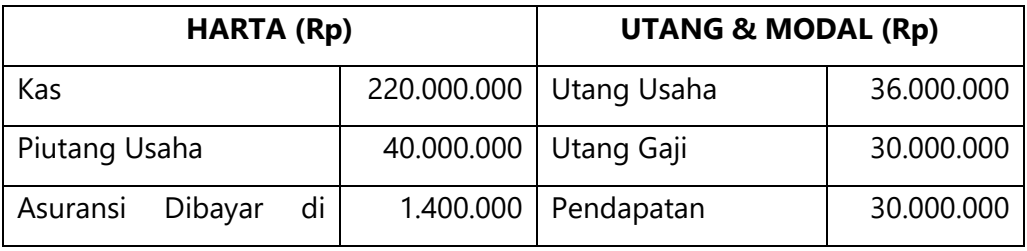

Pembukuan Transaksi Keuangan UMKM Berbasis 

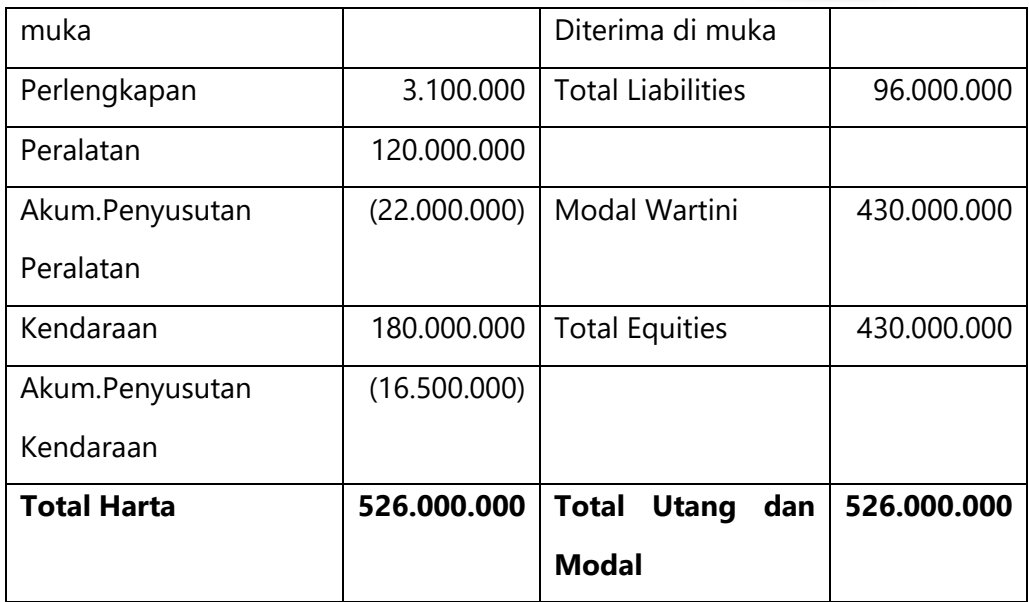

Pada bulan Desember 2019 terdapat transaksi sebagai berikut:

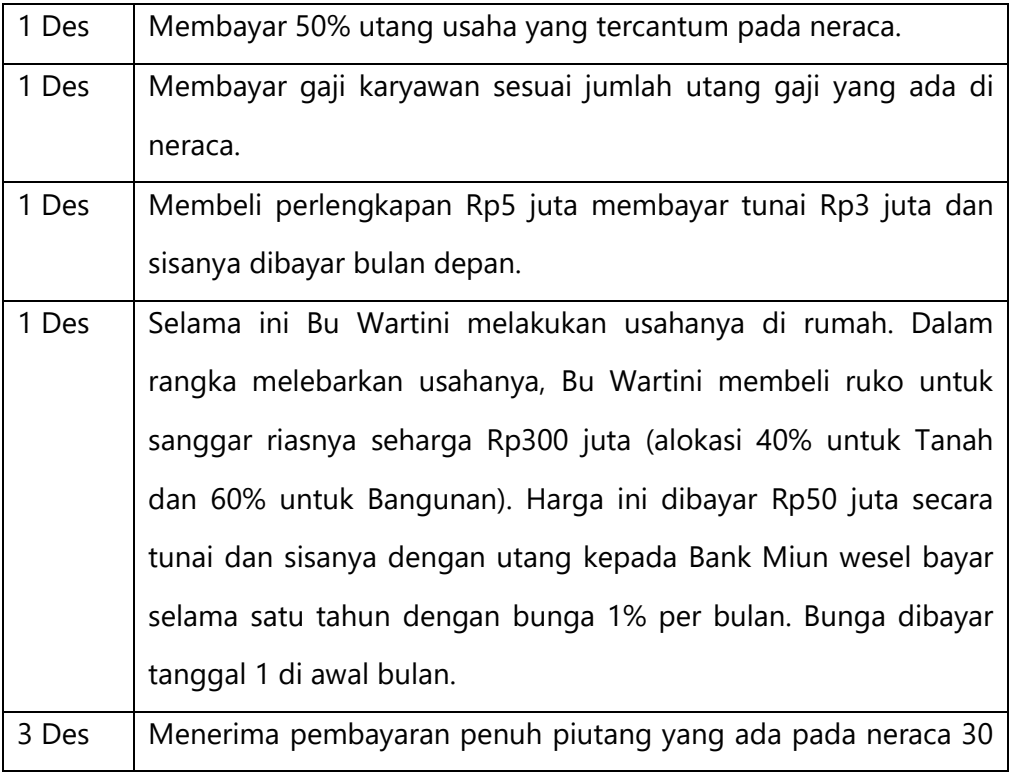

MODUL UMKM | Pembukuan Transaksi Keuangan UMKM Berbasis<br>Aplikasi Akuntansi UKM

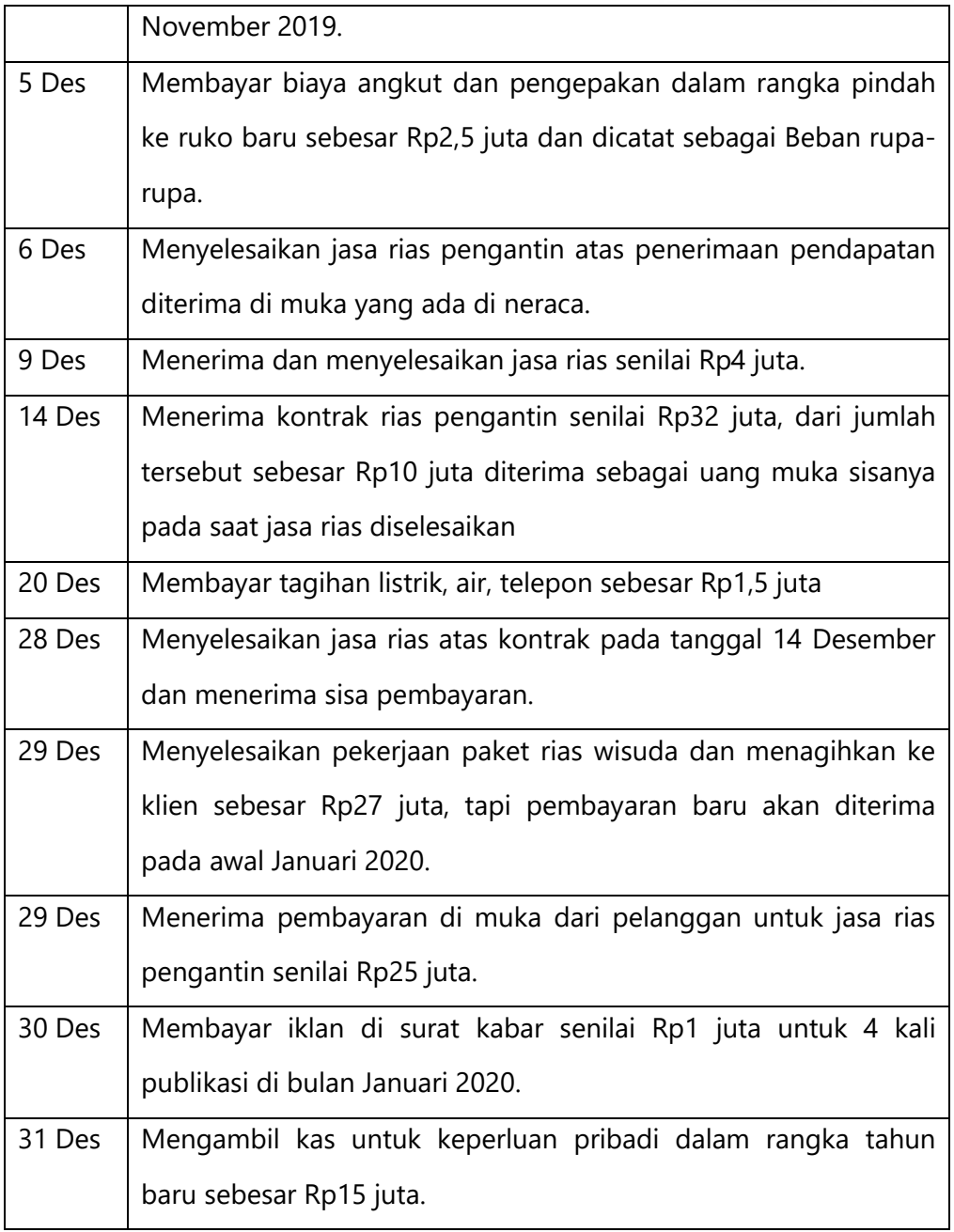

Diminta:

- a. Catatlah transaksi di atas ke dalam jurnal umum.
- b. Posting jurnal di atas ke T account

## MODUL UMKM | Pembukuan Transaksi Keuangan UMKM Berbasis<br>Aplikasi Akuntansi UKM

- c. Beberapa informasi tambahan untuk penyesuaian per 31 Desember 2019
	- 1) Perlengkapan yang tersisa pada akhir tahun adalah Rp900.000.
	- 2) Pembayaran di muka asuransi kebakaran untuk jangka waktu 1 tahun yang dibayar pada 2 Januari 2019.
	- 3) Penyusutan (depresiasi) Peralatan yang dibeli 3 Januari 2019 ditetapkan tiap bulan sebesar Rp2.000.000
	- 4) Automobile (Kendaraan) dibeli 2 Januari 2019 dengan tariff depresiasi per tahunnya 10% dari harga perolehan.
	- 5) Bangunan disusutkan sebesar Rp18.000.000 per tahun.
	- 6) Gaji karyawan bulan Desember 2019 yang belum dibayar sebesar Rp 30.000.000
	- 7) Mengakui beban bunga untuk wesel bayar.
	- 8) Penyesuaian untuk pendapatan diterima di muka.
- d. Lengkapi kertas kerja
- e. Susunlah Laporan Laba rugi, Laporan Perubahan Modal, dan Laporan Posisi Keuangan per 31 Desember 2019
- f. Buatlah jurnal penutup

Bagan Akun (silakan buat akun sendiri jika diperlukan)

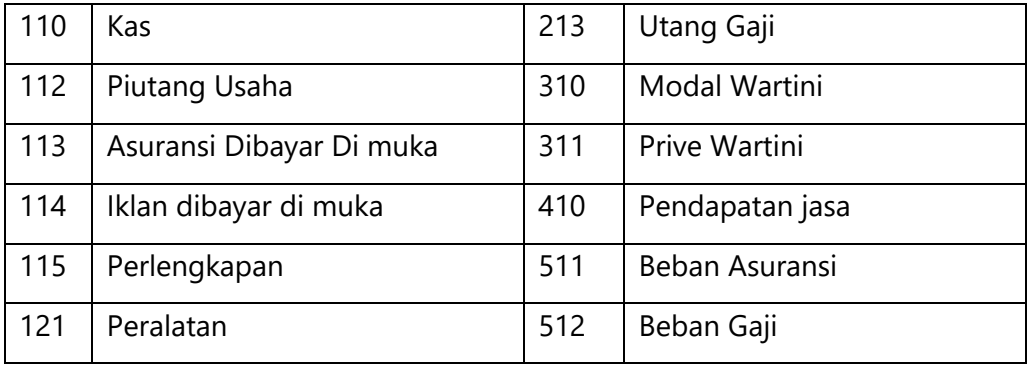

Pembukuan Transaksi Keuangan UMKM Berbasis MODUL UMKM | Aplikasi Akuntansi UKM

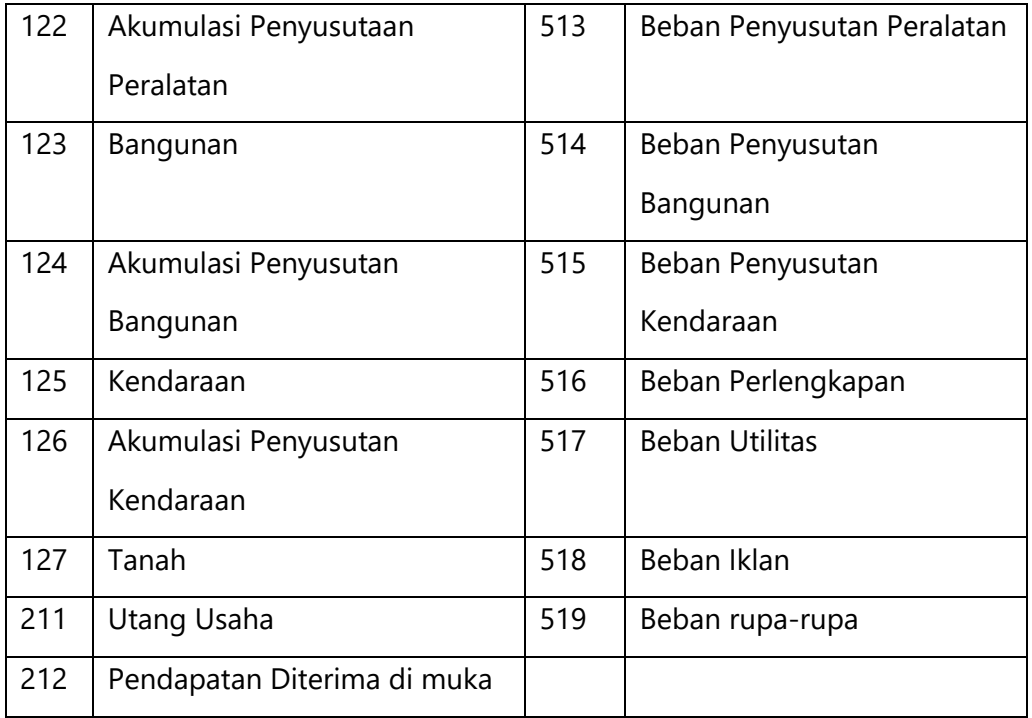

Untuk pembahasan soal di atas dapat diakses pada tautan berikut:

<http://bit.ly/bahassoal1>

MODUL UMKM | Pembukuan Transaksi Keuangan UMKM Berbasis<br>Aplikasi Akuntansi UKM

#### **BAB II PELAPORAN KEUANGAN PERUSAHAAN DAGANG**

#### **2.1 Laporan Laba Rugi Perusahaan Dagang**

Sahabat, jika laba/rugi perusahaan jasa berasal dari jasa yang sudah diselesaikan, laba/rugi perusahaan dagang berasal dari barang dagangan yang dijual. Kegiatan utama perusahaan dagang adalah melakukan transaksi pembelian barang dagangan dan transaksi penjualan barang dagangan. Dalam hal ini, barang yang dijual berasal dari barang yang dibeli tanpa mengubah bentuk atau memberikan nilai tambah atas barang/produk tersebut. Pelaku perusahaan dagang ini dapat berupa pedagang dalam partai besar (*wholesaler*) dan dapat pula pedagang pengecer (*retailer*).

Nah, dalam menentukan laba/rugi perusahaan, Sahabat yang memiliki perusahaan dagang akan menentukan dulu nilai biaya untuk barang terjual atau biasa disebut Harga Pokok Penjualan (HPP). Pendapatan utama berupa Penjualan dikurangi dengan Harga Pokok Penjualan akan diperoleh Laba Kotor. Pada bagian berikut disajikan contoh bentuk Laporan Laba Rugi dan Laporan Posisi Keuangan perusahaan dagang.

Pembukuan Transaksi Keuangan UMKM Berbasis MODUL UMKM | Aplikasi Akuntansi UKM

**20**

Laporan Keuangan Perusahaan Dagang

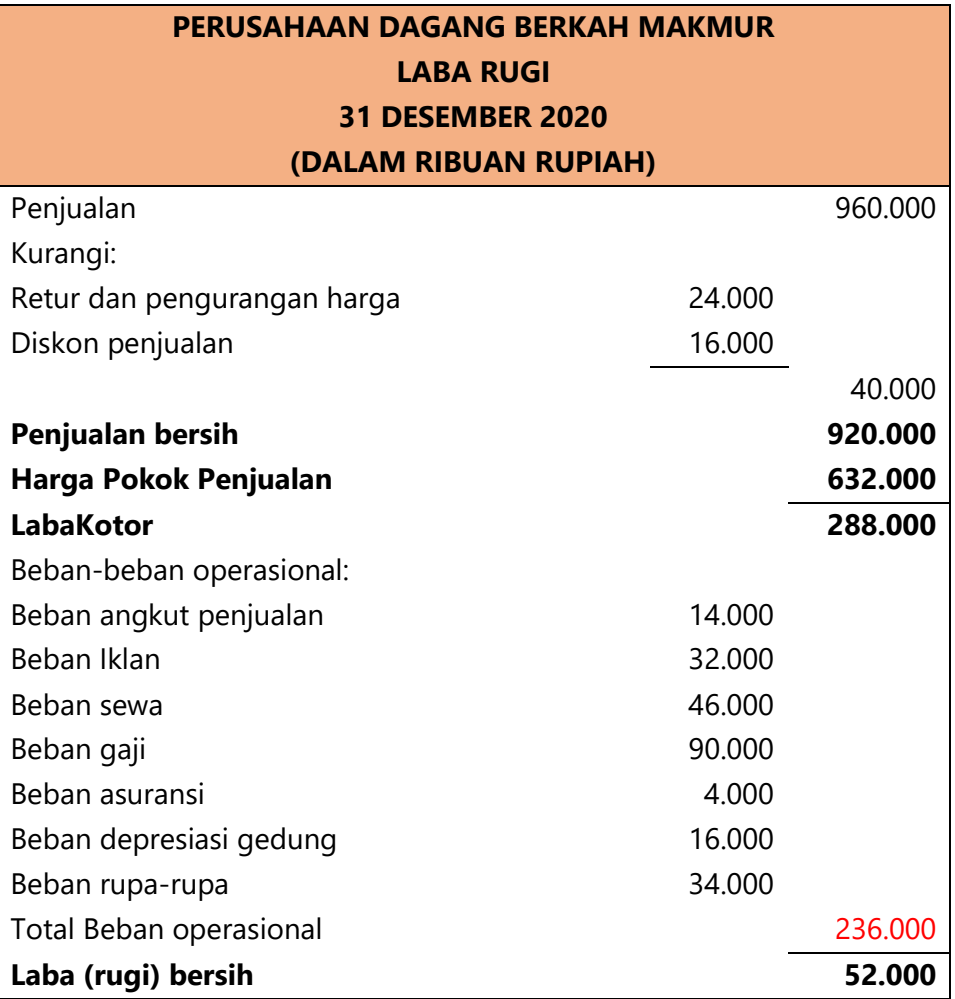

Dalam hal perusahaan menggunakan sistem periodik untuk mencatat persediaannya, perhitungan harga pokok penjualan (HPP) disusun sebagai berikut.

MODUL UMKM | Pembukuan Transaksi Keuangan UMKM Berbasis<br>Aplikasi Akuntansi UKM

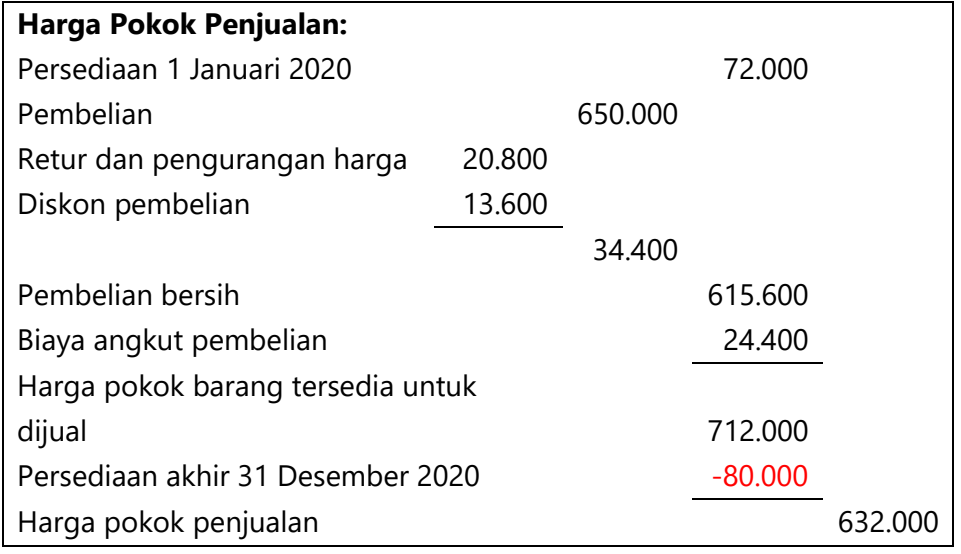

#### **2.2 Laporan Posisi Keuangan (Neraca) Perusahaan Dagang**

Setelah perusahaan menyusun laporan laba rugi dan menyusun jurnal penutup, perusahaan dapat menyusun Laporan Posisi Keuangan (Neraca). Terdapat perbedaan Laporan posisi Keuangan perusahaan jasa dan perusahaan dagang. Pada perusahaan dagang, terdapat akun persediaan di sisi harta.

Pembukuan Transaksi Keuangan UMKM Berbasis MODUL UMKM | Pembukuan Transaksi K<br>Aplikasi Akuntansi UKM

**22**

Laporan Posisi Keuangan Perusahaan Dagang

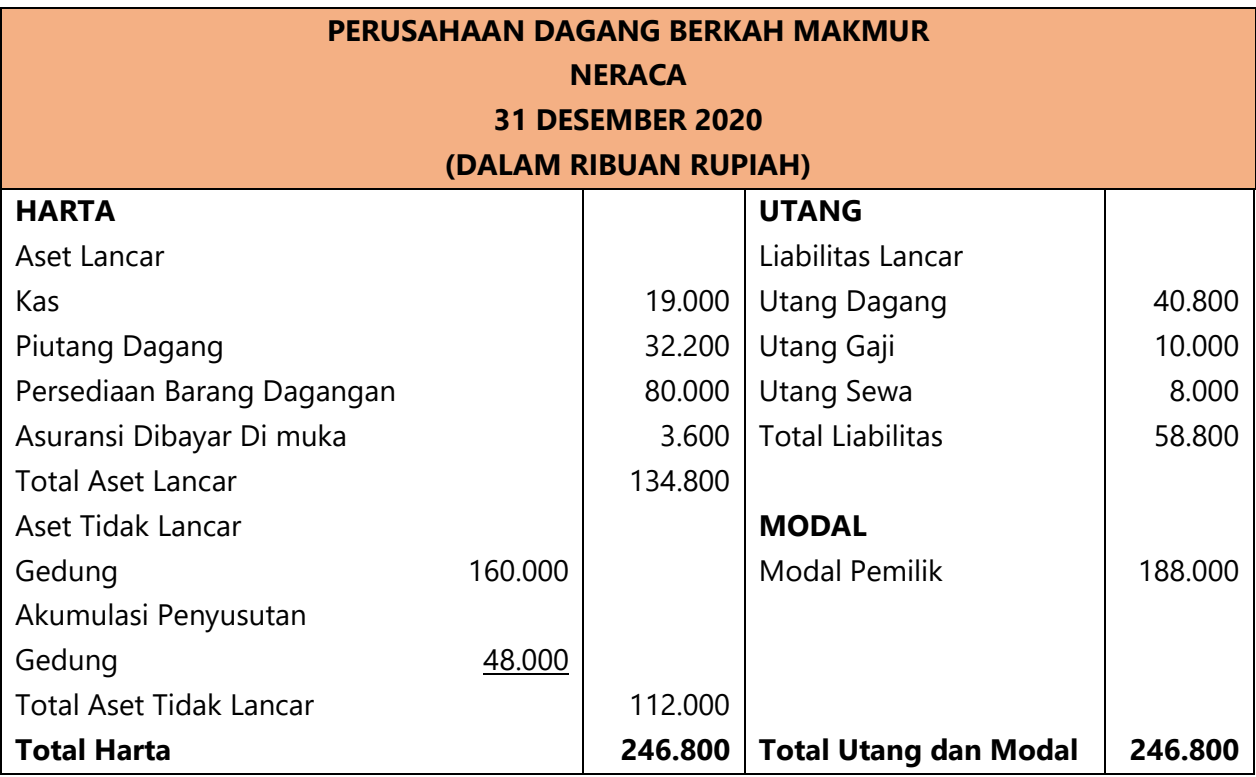

#### **BAB III PELAPORAN KEUANGAN PERUSAHAAN MANUFAKTUR**

#### **3.1 Karakteristik Perusahaan Manufaktur**

Berbeda dengan perusahaan jasa dan perusahaan dagang, pada perusahaan manufaktur ada aktivitas pengolahan untuk menghasilkan produk. Dalam hal ini, perusahaan manufaktur melakukan proses nilai tambah atas input untuk menghasilkan output barang lain. Misal perusahaan mie instan, inputnya antara lain tepung, telur, dan air yang kemudian diproses menghasilkan *output* berupa mie instan. Biaya yang terlibat bukan hanya "harga beli" barang input tapi juga biayabiaya untuk memproses barang input tersebut, misal biaya untuk membayar buruh, dsb.

#### **3.2 Biaya Manufaktur**

Seluruh biaya untuk mengubah bahan mentah/bahan baku (*raw materials*) menjadi barang jadi (*finished goods*) atau barang setengah jadi/barang dalam proses (*work in process*) termasuk ke dalam biaya manufaktur. Contohnya, suatu perusahaan furnitur menggunakan tenaga kerja dan juga mesin untuk mengubah kayu (dan material lain) menjadi meja yang siap untuk dijual. Dengan demikian, biaya dari meja (objek biaya), termasuk: biaya *direct materials*, biaya *direct labor*, dan biaya *overhead*.

#### **a. Biaya Material Langsung** *(direct materials)*

Sahabat, biaya material langsung *(direct materials)* adalah biaya bahan-bahan yang secara kasat mata dapat ditelusuri dari Pembukuan Transaksi Keuangan UMKM Berbasis **MODUL UMKM** Aplikasi Akuntansi UKM

suatu produk dan merupakan bagian utama dari produk yang dihasilkan oleh perusahaan manufaktur. Dalam kasus perusahaan furnitur di atas, yang termasuk ke dalam biaya *direct materials* adalah biaya untuk memperoleh kayu sebagai bahan utama dari meja tersebut. Contoh lain misalnya, biaya komponen-komponen elektronik untuk produk televisi dan biaya untuk karet ban bagi produk mobil.

Jadi, untuk dapat diklasifikasi sebagai biaya *direct materials*, biaya tersebut harus memenuhi dua kondisi berikut.

- 1) Merupakan bagian integral dari produk akhir; dan
- 2) Porsinya signifikan dari seluruh total biaya suatu produk.

#### **b. Biaya Tenaga Kerja Langsung**

Sahabat, sebagian besar proses manufaktur pasti mempergunakan tenaga kerja untuk mengubah bahan mentah/bahan baku (*raw materials*) menjadi produk akhir (*finished goods*). Biaya untuk gaji/upah tenaga kerja yang merupakan bagian integral dari produk akhir diklasifikasi sebagai biaya *direct labor* (biaya tenaga kerja langsung). Pada perusahaan furnitur, yang termasuk dalam klasifikasi ini ialah biaya gaji/upah tenaga kerja yang mengerjakan pemotongan atau memroses kayu balok di mesin potong, biaya gaji/upah untuk tenaga kerja yang merakit meja. Contoh lain misal di perusahaan/pabrik laptop adalah biaya gaji/upah tenaga kerja yang merakit laptop.

Sama seperti biaya *direct materials*, biaya *direct labor* juga harus memenuhi dua kondisi berikut.

Pembukuan Transaksi Keuangan UMKM Berbasis **MODUL UMKM** Aplikasi Akuntansi UKM

- 1) Merupakan bagian integral dari produk akhir; dan
- 2) Porsinya signifikan dari seluruh total biaya suatu produk.

Misalkan di dalam perusahaan furnitur tersebut mempekerjakan satpam atau *cleaning service* untuk pabriknya, maka upah/gaji untuk satpam atau *cleaning service* tersebut tidak termasuk ke dalam biaya *direct labor*. Akan tetapi, hal tersebut diklasifikasi ke dalam biaya *overhead*.

#### **c. Biaya** *Overhead*

Biaya-biaya selain biaya *direct materials* dan biaya *direct labor* yang muncul dalam proses manufaktur, diklasifikasi sebagai biaya *overhead*. Semua biaya *overhead* adalah biaya tidak langsung (*indirect*) dari suatu produk akhir. Yang termasuk ke dalam biaya *overhead*, antara lain biaya:

- 1) Bahan tidak langsung (*indirect material*), misalnya untuk produk meja tersebut adalah lem, paku, cat, dan perlengkapan lain.
- 2) Tenaga kerja tidak langsung (*indirect labor*), misalnya satpam bagian pabrik, *cleaning service* bagian pabrik.
- 3) Listrik bagian pabrik.
- 4) Perawatan peralatan pabrik.
- 5) Pajak properti (PBB) untuk tanah dan bangunan pabrik.
- 6) Asuransi bangunan pabrik.
- 7) Depresiasi peralatan dan bangunan pabrik.
- 8) Gaji/upah *supervisor* pabrik (mandor).

#### Pembukuan Transaksi Keuangan UMKM Berbasis MODUL UMKM Aplikasi Akuntansi UKM

**26**

#### **3.3 Biaya Produk dan Biaya Periodik**

Sahabat, dalam pelaporan keuangannya, perusahaan manufaktur akan mengategorikan item yang terkait biaya produk dan item yang merupakan biaya periodik. Biaya produk adalah biaya-biaya yang terlibat dalam perhitungan harga pokok produksi dan harga pokok penjualan atau biaya yang muncul di pabrik. Biaya manufaktur adalah bagian biaya produk, disesuaikan dengan nilai persediaan barang jadi untuk memperoleh harga pokok penjualan.

Biaya periodik adalah beban-beban operasional yang selalu muncul tiap periode, biasanya terkait beban-beban yang terjadi di "kantor". Biaya periodik diperhitungkan ketika akan menyusun laba rugi setelah diperoleh laba kotor. Yang termasuk ke dalam biaya periodik adalah beban penjualan dan administratif.

#### **3.4 Pelaporan Keuangan**

Sahabat, perusahaan manufaktur adalah perusahaan yang mengolah/memproduksi bahan baku /bahan mentah menjadi barang jadi kemudian menjualnya kepada perusahaan dagang atau konsumen akhir. Contoh perusahaan manufaktur adalah Indofood (memproduksi mie dan makanan lain), pabrik tempe, dan lain-lain. Laporan keuangan perusahaan manufaktur hampir sama dengan laporan keuangan perusahaan dagang.

Perbedaan laporan keuangan perusahaan dagang dan manufaktur terletak pada bagian Harga Pokok Penjualan di Laporan Rugi-Laba dan bagian Aset Lancar di Laporan Posisi Keuangan. Pembukuan Transaksi Keuangan UMKM Berbasis
Sebelum menyajikan Harga Pokok Penjualan, Sahabat sebagai pemillik perusahaan manufaktur akan terlebih dahulu menghitung Harga Pokok Produksi. Harga Pokok Produksi adalah gambaran biaya-biaya yang keluar pada saat proses produksi barang jadi, antara lain komponennya adalah biaya untuk material (bahan baku/bahan mentah) yang digunakan, biaya atau upah tenaga kerja/buruh yang mengolah langsung bahan baku menjadi barang jadi, dan biaya-biaya lain yang masuk dalam proses produksi (*overhead* pabrik).

Pada bagian berikut disajikan perbandingan HPP untuk perusahaan manufaktur dan perusahaan dagang.

| <b>Perusahaan Dagang</b>    |          | Perusahaan Manufaktur        |         |
|-----------------------------|----------|------------------------------|---------|
| Harga Pokok Penjualan       |          | Harga Pokok Penjualan        |         |
| Persediaan awal barang      |          |                              |         |
| dagangan                    | Rp28.400 | Persediaan awal barang jadi  | 22,400  |
| Pembelian Bersih            | 68.300   | Harga Pokok Produksi         | 341.000 |
| Harga pokok barang tersedia |          | Harga pokok barang tersedia  |         |
| untuk dijual                | 96.700   | untuk dijual                 | 363.400 |
| Persediaan akhir barang     |          |                              |         |
| dagangan                    | 24.200   | Persediaan akhir barang jadi | 20.600  |
| Harga pokok penjualan       | 72.500   | Harga pokok penjualan        | 342.800 |

**Perbandingan HPP Perusahaan Manufaktur dan Perusahaan Dagang**

Selanjutnya perusahaan manufaktur dapat menyusun laporan harga pokok produksi dengan format sebagaimana disajikan pada bagian berikut.

Pembukuan Transaksi Keuangan UMKM Berbasis 

Laporan Harga Pokok Produksi Perusahaan Manufaktur

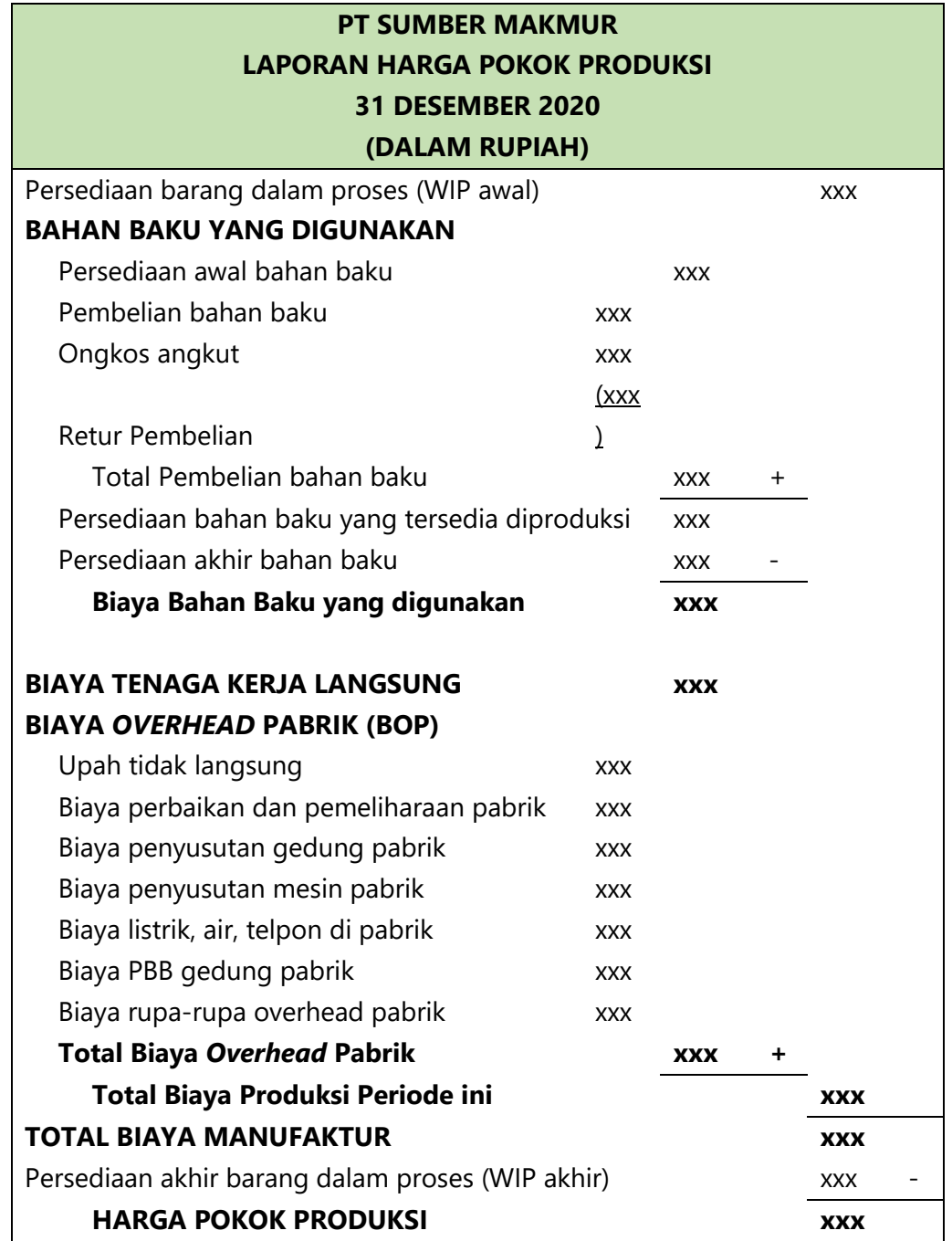

Perhitungan dalam laporan harga pokok produksi selanjutnya

digunakan untuk menyusun Laporan Laba Rugi perusahaan.

Laporan Laba Rugi Perusahaan Manufaktur

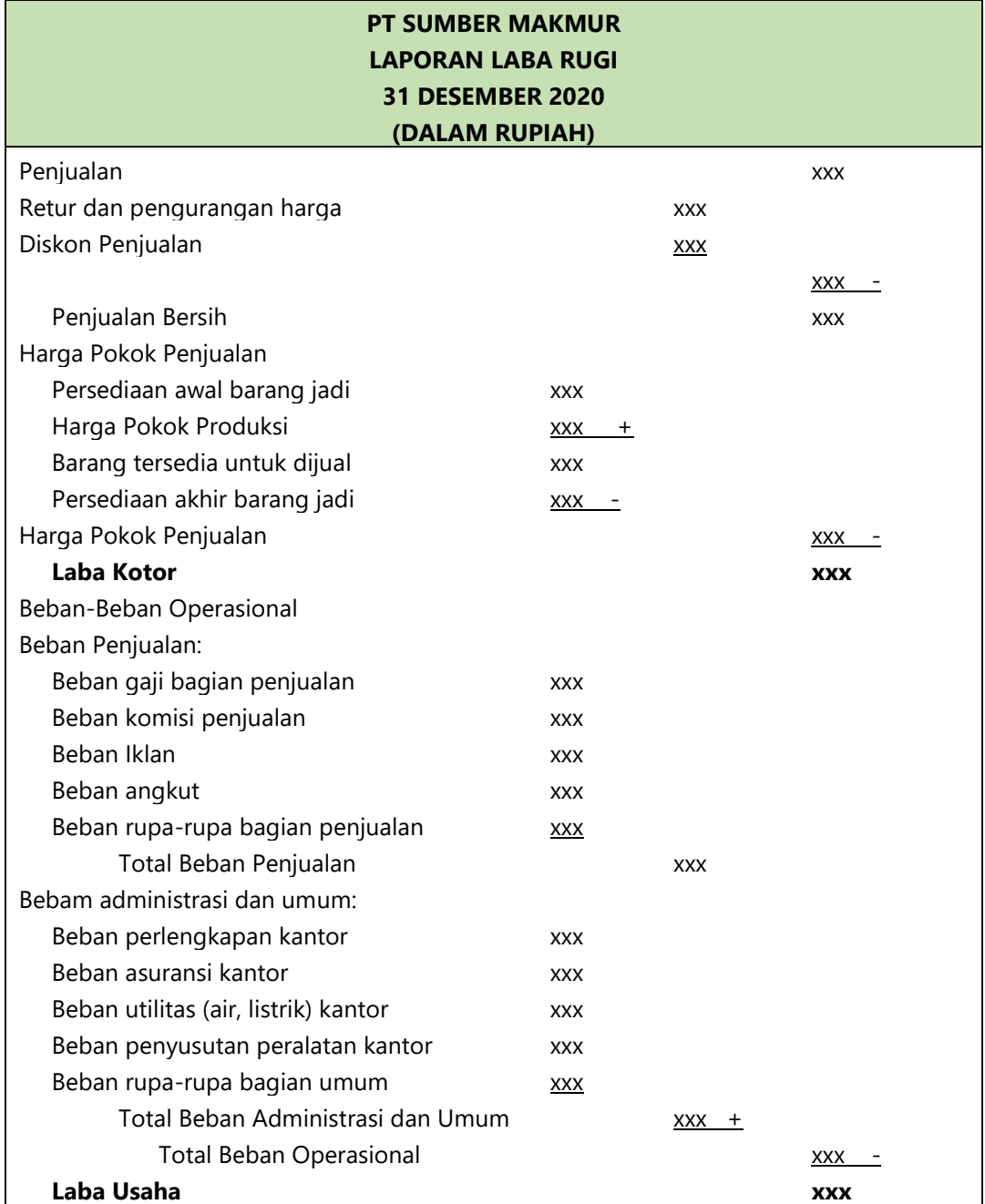

MODUL UMKM | Pembukuan Transaksi K<br>NYKIM | Aplikasi Akuntansi UKM Pembukuan Transaksi Keuangan UMKM Berbasis

**30**

# **BAB IV PRAKTIK PEMBUKUAN TRANSAKSI KEUANGAN DENGAN APLIKASI AKUNTANSI UKM**

Untuk membantu Sahabat UKM dalam membuat pembukuan, kini telah hadir aplikasi Akuntansi UKM berbasis Android yang menyediakan fitur akuntansi yang mudah digunakan semua kalangan secara gratis. Sahabat cukup mengunduh dan meng-*install* aplikasi Akuntansi UKM dari Playstore di ponsel Android Sahabat.

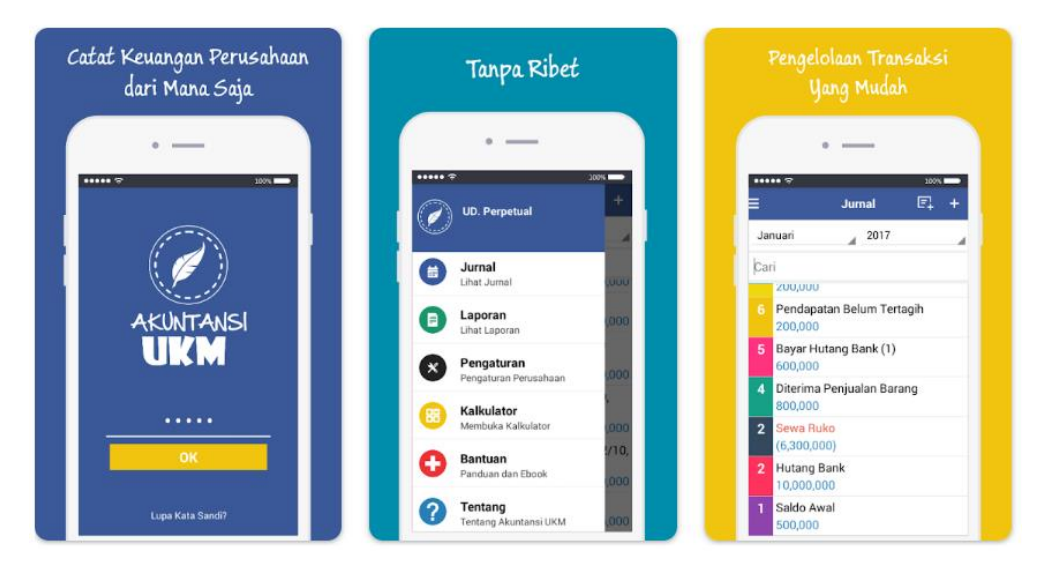

# **Gambar-01. Fitur Aplikasi Akuntansi UMKM**

Aplikasi ini menyediakan berbagai fitur yang membantu para pelaku

UMKM dalam hal pembukuan transaksi keuangan, antara lain:

- a. Pengoperasian aplikasi yang mudah untuk berbagai kalangan,
- b. Pencatatan transaksi yang mudah,
- c. Menyediakan berbagai jenis transaksi yang lengkap,

# Pembukuan Transaksi Keuangan UMKM Berbasis

- d. Satu aplikasi dapat digunakan untuk beberapa jenis usaha,
- e. Secara otomatis menyusun laporan keuangan,
- f. Dapat mengekspor laporan keuangan dalam format excel yang dapat diunduh, dan
- g. Gratis, dan lain sebagainya.

Dalam modul ini, akan diberikan berbagai contoh transaksi perusahaan jasa dan bagaimana mencatatnya secara manual dan teknis bagaimana menggunakan aplikasi Akuntansi UKM untuk mencatat transaksi tersebut.

Di bawah ini akan ditunjukkan contoh kasus lengkap transaksi dan penyusunan laporan keuangan usaha jasa Laundry CV Kemilau.

Untuk menggunakan aplikasi Akuntansi UKM pertama kali, Sahabat perlu melakukan input identitas usaha Sahabat terlebih dahulu. Misal kita isi data sebagai berikut.

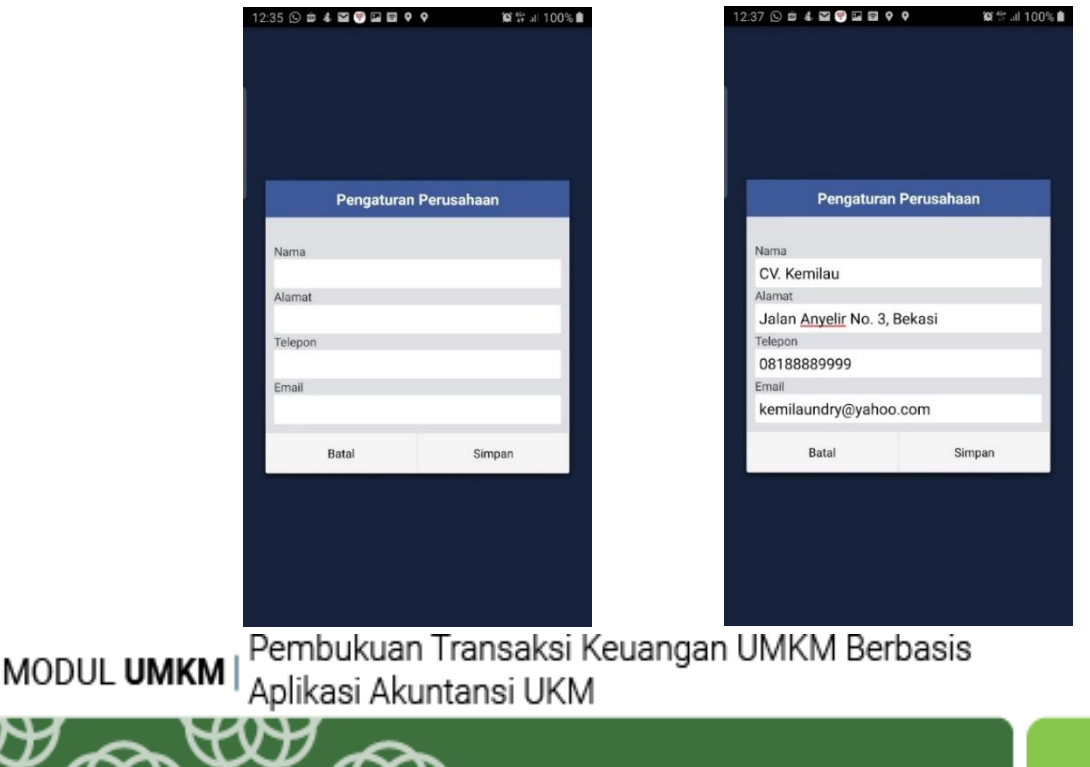

### **Gambar-02. Pengisian Identitas Usaha**

Setelah input, klik/sentuh simpan. Apabila aplikasi meminta izin untuk mengakses foto/video, Sahabat silakan klik "izinkan".

Jika sudah, aplikasi akan memberikan tampilan sebagai berikut.

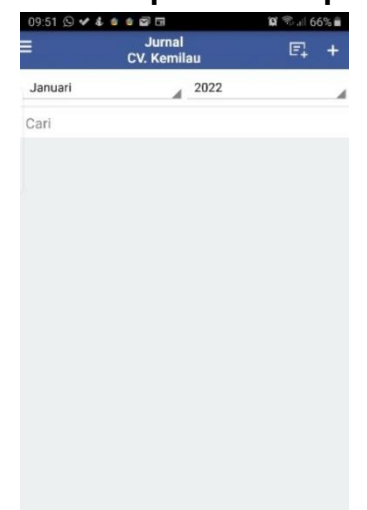

### **Gambar-03. Tampilan Awal Aplikasi**

Berikut disimulasikan berbagai transaksi dari CV. Laundry Kemilau, untuk kemudian sahabat dapat mempelajari cara pencatatan akuntansinya menggunakan Aplikasi Akuntansi UKM.

Pada tanggal 2 Januari 2021, Bu Joko membuka usaha jasa *laundry* dengan nama CV Laundry Kemilau. Setelah usaha ini berdiri, terdapat transaksi yang terjadi selama bulan Januari 2021.

# **a. Transaksi Penyetoran Modal**

Tgl 2 Januari, Bu Joko menyetor modal ke CV Laundry Kemilau sebanyak Rp200.000.000.

Pertama, akan dijelaskan dahulu bagaimana mencatat transaksi tersebut secara manual dengan menerapkan prinsip akuntansi. UntukPembukuan Transaksi Keuangan UMKM Berbasis MODUL UMKM | Pembukuan Transaksi K<br>Aplikasi Akuntansi UKM

membuat jurnal, Sahabat bisa menerapkan 3 (tiga) langkah analisis yang tadi telah disebutkan.

- 1) Tentukan akun apa saja yang dipengaruhi oleh suatu transaksi.
	- ✓ Pada transaksi tersebut ada setoran modal berupa uang ke usaha *laundry*. Maka nanti di usaha *laundry* akan ada uang dan ada tambahan modal. Akun yang terpengaruh adalah KAS dan **MODAL**
- 2) Tentukan pengaruh pada setiap akun tersebut, apakah MENAMBAH atau MENGURANGI?
	- ✓ Pada transaksi tersebut kita lihat bahwa KAS bertambah (semula tidak ada menjadi ada) dan MODAL juga bertambah.
- 3) Tentukan di sisi mana akan dicatat, apakah DEBIT atau KREDIT?
	- ✓ Untuk akun KAS yang merupakan harta, pertambahan akan dicatat di sisi DEBIT.
	- ✓ Untuk akun MODAL yang merupakan modal, pertambahan akan dicatat di sisi KREDIT.

Berdasarkan hasil analisis tersebut, Sahabat selanjutnya memasukkan dalam format jurnal.

#### **Gambar-04. Jurnal Penyetoran Modal**

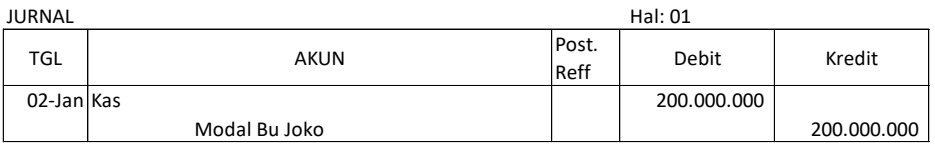

Setelah dibuat jurnalnya, selanjutnya diikuti dengan melakukan posting (memindahkan jumlah ke buku besar masing-masing). Dari jurnal transaksi setoran modal akan di-posting ke buku besar Kas di sisi debit dan buku besar Modal Bu Joko di sisi Kredit. Pembukuan Transaksi Keuangan UMKM Berbasis

MODUL UMKM | Pembukuan Transaksi K<br>Aplikasi Akuntansi UKM

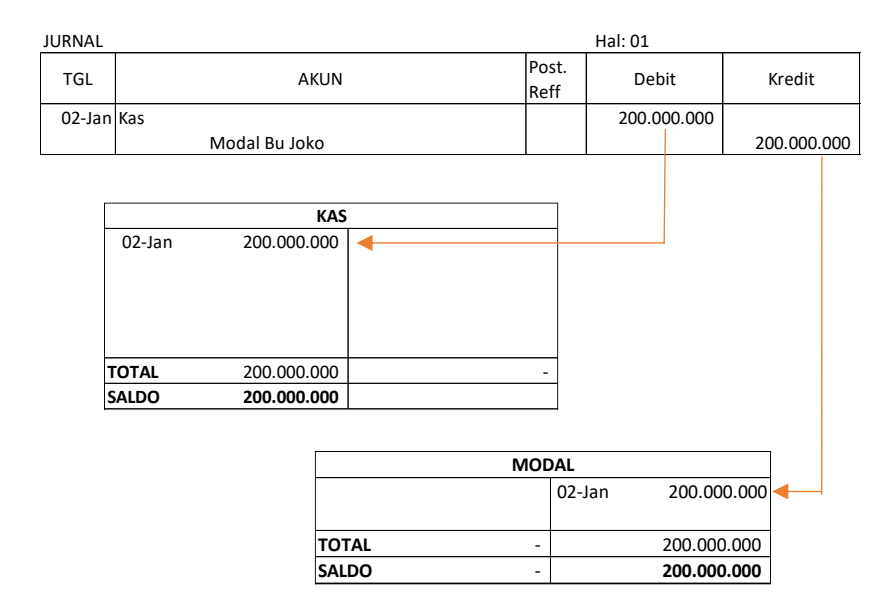

**Gambar-05. Posting Jurnal ke Buku Besar**

Agar lebih mudah mencatat transaksi usaha secara otomatis, maka Sahabat dapat memanfaatkan aplikasi Akuntansi UKM. Jika menggunakan Aplikasi Akuntansi UKM, Sahabat silakan buka aplikasi di handphone hingga muncul tampilan di bawah ini.

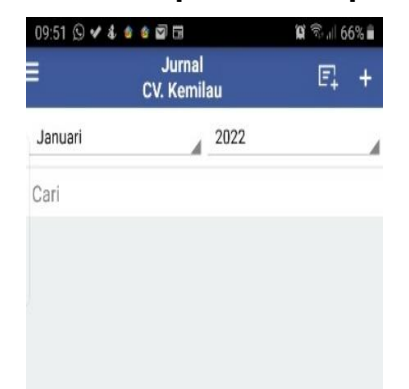

#### **Gambar-06. Tampilan Awal Aplikasi**

Bulan dan tahun yang muncul di bagian atas aplikasi akan terisi dengan data bulan dan tahun saat ini. Oleh karena itu, jika sahabat akan Pembukuan Transaksi Keuangan UMKM Berbasis MODUL UMKM Aplikasi Akuntansi UKM

menginput transaksi bulan lalu (misal saat ini sudah bulan Februari, lalu Sahabat ingin menginput transaksi bulan Januari), pastikan Sahabat sudah mengubah Bulan dan Tahun untuk disesuaikan dengan tanggal kejadian transaksi.

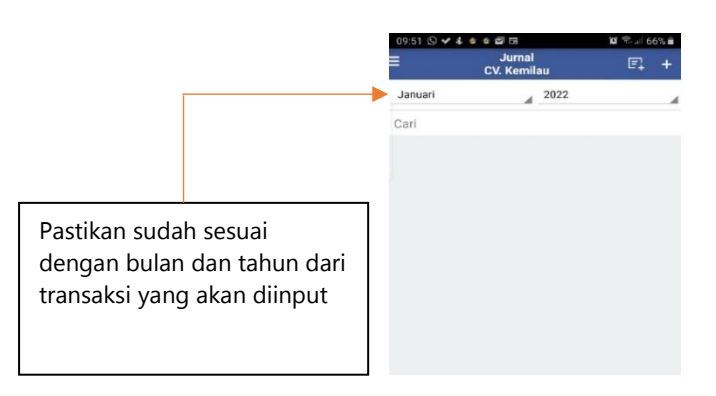

**Gambar-07. Memastikan Bulan dan Tahun Input**

Langkah-langkah pencatatan transaksi penyetoran/penambahan modal ke dalam usaha, adalah sebagai berikut.

1. Klik/sentuh tanda plus (+) yang ada di bagian kanan atas aplikasi.

# **Gambar-08. Tombol untuk Mencatat Jurnal Transaksi Baru**

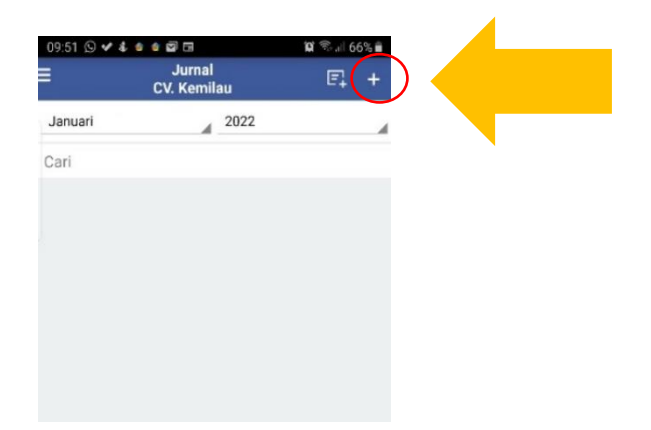

**36**

2. Klik/sentuh tanggal, sesuaikan dengan tanggal kejadian transaksi yang akan kita catat, yaitu tanggal 2 Januari 2022.

#### $\bullet\hspace{0.07cm}\bullet\hspace{0.07cm}\,\boxtimes\hspace{0.07cm}\boxtimes\hspace{0.07cm}\boxtimes\hspace{0.07cm}\boxtimes\hspace{0.07cm}\blacksquare$ **Januari**  $2022$ Transaksi Baru  $E1$ Jan 2, 2022 Tambah Modal Ä Modal Modal Pemilik Simpan ke Kas a Pastikan tanggal transaksi Keterangan telah sesuaiPenyetoran Modal Bu Joko Nominal 200,000,000 **Simpan**

#### **Gambar-09. Mengatur Tanggal Transaksi**

- 3. Klik/sentuh kotak di sebelah kanan tanggal. Mengingat ini adalah transaksi penyetoran/penambahan modal, pilih "Tambah Modal".
- 4. Pastikan kolom isian di bawah "Modal" menunjukkan "Modal Pemilik", kemudian kolom isian di bawah "Simpan ke" menunjukkan "Kas".
- 5. Pada kolom isian di bawah "Keterangan", Sahabat dapat tuliskan "Penyetoran Modal Bu Joko".
- 6. Isi kolom isian "Nominal" sesuai dengan jumlah modal yang disetor yaitu "200.000.000".
- 7. Setelah itu tampilan akan menjadi seperti ini.

Pembukuan Transaksi Keuangan UMKM Berbasis MODUL UMKM | Pembukuan Transaksi K<br>Aplikasi Akuntansi UKM

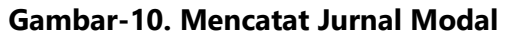

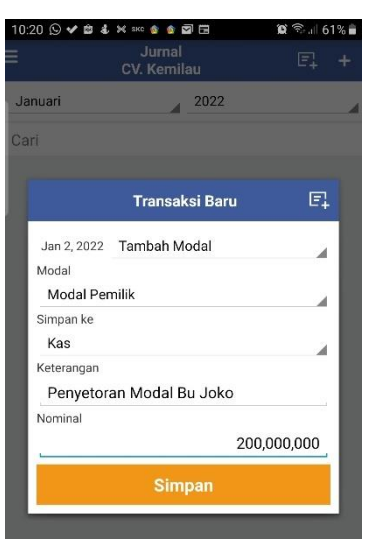

8. Klik/sentuh tombol "Simpan" berwarna kuning. Jika telah tersimpan, Aplikasi akan menunjukkan tampilan sebagai berikut.

# **Gambar-11. Tampilan Jurnal yang Telah Tersimpan**

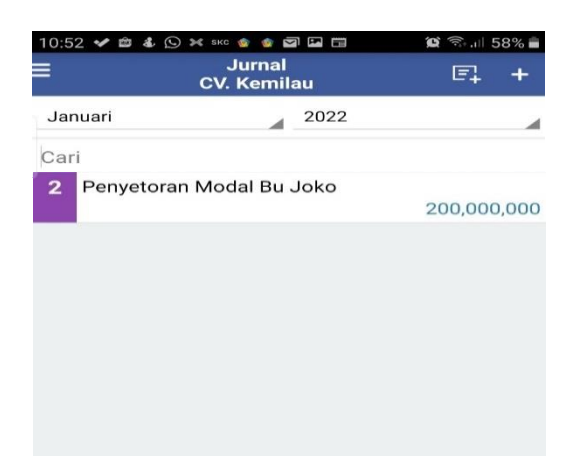

# **b. Transaksi Pembelian Peralatan**

Tanggal 3 Januari, membeli peralatan berupa Mesin Cuci secara tunai Rp60.000.000. Transaksi ini dalam akuntansi disebut sebagai Pembukuan Transaksi Keuangan UMKM Berbasis MODUL UMKM | Pembukuan Transaksi K<br>Aplikasi Akuntansi UKM

transaksi pembelian peralatan. Peralatan merupakan aset tetap yang digunakan suatu unit usaha dalam waktu lama dan memiliki umur panjang (lebih dari satu tahun). Contoh peralatan adalah Mesin Cuci, Oven, Mesin Cetak, dan lain sebagainya. Jurnal yang dibuat untuk transaksi ini yaitu "Peralatan" pada sisi debit, dan "Kas" pada sisi kredit senilai Rp60.000.000.

**Gambar-12. Jurnal Pembelian Peralatan Secara Tunai (cara manual)**

| <b>JURNAL</b> |                               |            |               | Hal: 01    |            |
|---------------|-------------------------------|------------|---------------|------------|------------|
| <b>TGL</b>    | <b>AKUN</b>                   |            | Post.<br>Reff | Debit      | Kredit     |
|               | 03-Jan Peralatan (Mesin Cuci) |            |               | 60.000.000 |            |
|               | Kas                           |            |               |            | 60.000.000 |
|               | Langkah-langkah               | pencatatan | transaksi     | pembelian  | peralatan  |

dengan Aplikasi Akuntansi UKM, adalah sebagai berikut.

- 1. Klik/sentuh tanda plus (+) yang ada di bagian kanan atas aplikasi.
- 2. Klik/sentuh tanggal, sesuaikan dengan tanggal kejadian transaksi yang akan kita catat, yaitu tanggal 3 Januari 2022.
- 3. Klik/sentuh kotak di sebelah kanan tanggal. Mengingat ini adalah transaksi pembelian peralatan secara tunai (kas), pilih "Pengeluaran".
- 4. Pastikan kolom isian di bawah "Diambil dari" menunjukkan "Kas", karena ini adalah transaksi yang dibayar tunai.
- 5. Pada kolom isian di bawah "Untuk" pilihlah "Peralatan" (sentuh dan *scroll* ke bawah untuk menemukan opsi Peralatan, atau bisa juga dengan cara diketik hingga muncul pilihan Peralatan).
- 6. Pada kolom isian di bawah "Keterangan", Sahabat dapat tuliskan "Pembelian Mesin Cuci".
- 7. Isi kolom isian "Nominal" sesuai dengan nilai transaksi pembelian

peralatan yaitu "60.000.000".

8. Setelah itu tampilan akan menjadi seperti ini.

#### 0:50 V 8 4 0 X ake 6 6 8 8 8 8 Januari 2022 Penvetoran Modal Bu Joko **Transaksi Baru**  $E_1$ Jan 3, 2022 Pengeluaran Diambil Dari Kas Untuk Peralatan Keterangar Membeli Mesin Cuci Nominal 60.000.000 **Simpan**

# **Gambar-13. Input Jurnal Pembelian Peralatan Secara Tunai**

9. Klik/sentuh tombol "Simpan" berwarna kuning.

### **c. Transaksi Pembayaran Sewa Ruko**

Tanggal 5 Januari, membayar sewa ruko secara tunai untuk bulan Januari senilai Rp3.000.000. Transaksi ini dalam akuntansi diklasifikasikan sebagai transaksi pembayaran beban sewa. Jurnal yang dibuat untuk transaksi ini yaitu "Beban Sewa" pada sisi debit, dan "Kas" pada sisi kredit senilai Rp3.000.000.

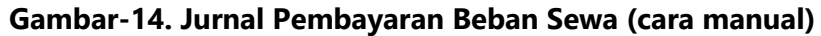

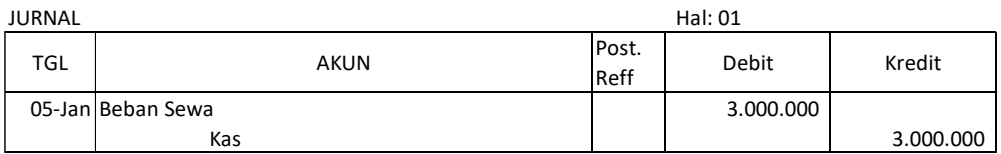

Langkah-langkah pencatatan transaksi pembayaran sewa ruko dengan Aplikasi Akuntansi UMKM, adalah sebagai berikut.

**40**

1. Klik/sentuh tanda plus (+) yang ada di bagian kanan atas aplikasi.

Pembukuan Transaksi Keuangan UMKM Berbasis 

- 2. Klik/sentuh tanggal, sesuaikan dengan tanggal kejadian transaksi yang akan kita catat, yaitu tanggal 5 Januari 2022.
- 3. Klik/sentuh kotak di sebelah kanan tanggal. Mengingat ini adalah transaksi pembayaran sewa secara tunai (kas), pilih "Pengeluaran".
- 4. Pastikan kolom isian di bawah "Diambil dari" menunjukkan "Kas", karena ini adalah transaksi yang dibayar tunai.
- 5. Pada kolom isian di bawah "Untuk" pilihlah "Biaya Sewa Tempat Usaha".
- 6. Pada kolom isian di bawah "Keterangan", Sahabat dapat tuliskan "Pembayaran Sewa Ruko".
- 7. Isi kolom isian "Nominal" sesuai dengan nilai transaksi pembayaran sewa ruko yaitu "3.000.000".
- 8. Setelah itu tampilan akan menjadi seperti ini:

# **Gambar-15. Input Jurnal Pembayaran Sewa Secara Tunai**

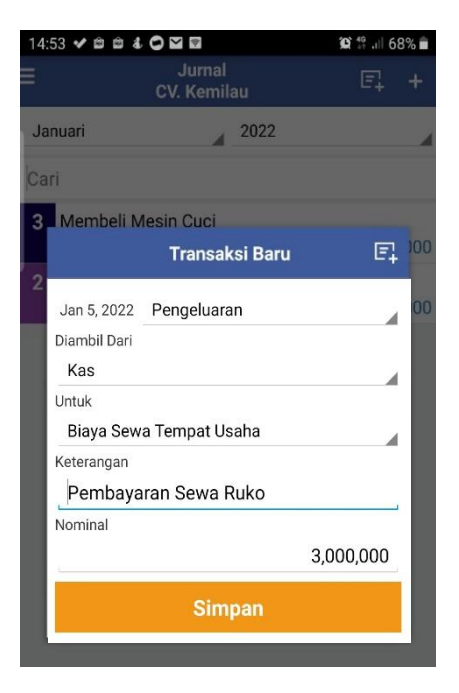

Pembukuan Transaksi Keuangan UMKM Berbasis MODUL UMKM | Pembukuan Transaksi K<br>Aplikasi Akuntansi UKM

9. Klik/sentuh tombol "Simpan" berwarna kuning.

#### **d. Transaksi Pembelian Perlengkapan**

Tanggal 6 Januari, membeli 20 botol besar deterjen dengan total harga Rp2.000.000 secara tunai. Sahabat, transaksi ini di akuntansi diklasifikasikan sebagai pembelian perlengkapan. Perlengkapan merupakan barang habis pakai yang digunakan dalam usaha, misal deterjen, pewangi, plastik pembungkus, dan lain sebagainya. Jurnal yang dibuat untuk transaksi ini yaitu "Perlengkapan" pada sisi debit, dan "Kas" pada sisi kredit senilai Rp2.000.000.

#### **Gambar-16. Jurnal Pembelian Perlengkapan Secara Tunai (cara manual)**

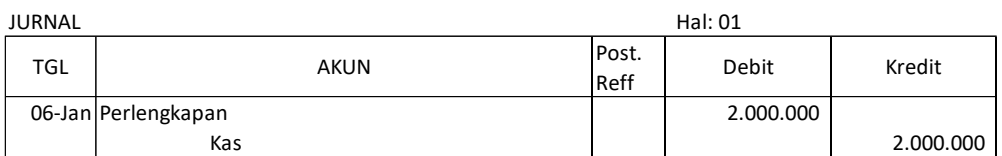

Langkah-langkah pencatatan transaksi pembelian perlengkapan secara tunai dengan Aplikasi Akuntansi UMKM, adalah sebagai berikut.

- 1. Klik/sentuh tanda plus (+) yang ada di bagian kanan atas aplikasi.
- 2. Klik/sentuh tanggal, sesuaikan dengan tanggal kejadian transaksi yang akan kita catat, yaitu tanggal 6 Januari 2022.
- 3. Klik/sentuh kotak di sebelah kanan tanggal. Mengingat ini adalah transaksi pembelian perlengkapan secara tunai (kas), pilih "Pengeluaran".
- 4. Pastikan kolom isian di bawah "Diambil dari" menunjukkan "Kas", karena ini adalah transaksi yang dibayar tunai.

- 5. Pada kolom isian di bawah "Untuk" pilihlah "Perlengkapan".
- 6. Pada kolom isian di bawah "Keterangan", Sahabat dapat tuliskan "Pembayaran Sewa Ruko".
- 7. Isi kolom isian "Nominal" sesuai dengan nilai transaksi pembelian perlengkapan yaitu "2.000.000".
- 8. Setelah itu tampilan akan menjadi seperti ini.

# **Gambar-17. Input Jurnal Pembelian Perlengkapan Secara Tunai**

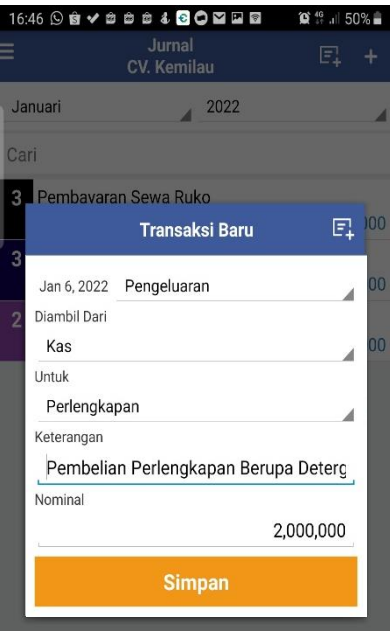

9. Klik/sentuh tombol "Simpan" berwarna kuning.

# **e. Transaksi Pembayaran Biaya Iklan**

Tanggal 7 Januari, membayar biaya iklan Rp500.000. Transaksi ini di akuntansi diklasifikasikan sebagai pembayaran Beban Iklan. Jurnal yang dibuat untuk transaksi ini yaitu "Beban Iklan" pada sisi Debit, dan "Kas" pada sisi Kredit, senilai Rp500.000.

**Gambar-18. Jurnal Pembayaran Beban Iklan Secara Tunai (cara manual)**

| JURNAL     |                    |               | Hal: 01 |         |
|------------|--------------------|---------------|---------|---------|
| <b>TGL</b> | <b>AKUN</b>        | Post.<br>Reff | Debit   | Kredit  |
|            | 07-Jan Beban Iklan |               | 500.000 |         |
|            | Kas                |               |         | 500.000 |

Langkah-langkah pencatatan transaksi pembayaran beban iklan secara tunai dengan Aplikasi Akuntansi UMKM, adalah sebagai berikut.

- 1. Klik/sentuh tanda plus (+) yang ada di bagian kanan atas aplikasi.
- 2. Klik/sentuh tanggal, sesuaikan dengan tanggal kejadian transaksi yang akan kita catat, yaitu tanggal 7 Januari 2022.
- 3. Klik/sentuh kotak di sebelah kanan tanggal. Mengingat ini adalah transaksi pembayaran beban iklan secara tunai (kas), pilih "Pengeluaran".
- 4. Pastikan kolom isian di bawah "Diambil dari" menunjukkan "Kas", karena ini adalah transaksi yang dibayar tunai.
- 5. Pada kolom isian di bawah "Untuk" pilihlah "Biaya Iklan". **Jika Sahabat tidak menemukan Biaya Iklan**, maka Sahabat bisa menambahkannya. Bagaimana caranya? Berikut langkah-langkah menambahkan akun pada aplikasi.
	- a. Klik/sentuh gambar garis tiga pada bagian kiri atas untuk mengakses menu utama Aplikasi.

**44**

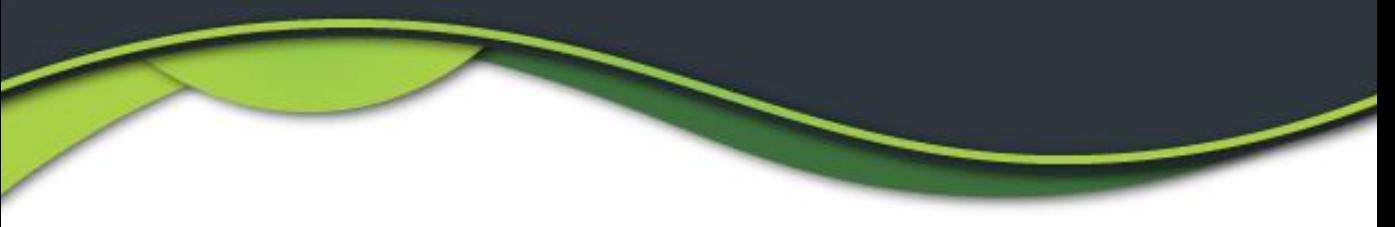

**Gambar-19. Langkah Mengakses Menu Utama Aplikasi**

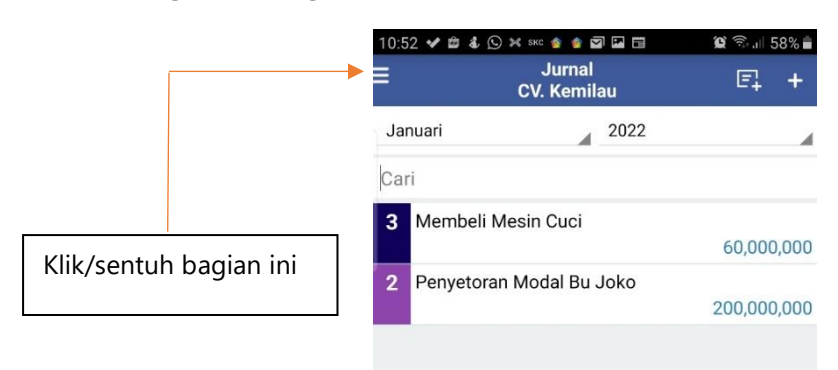

b. Klik/sentuh Pengaturan.

**Gambar-20. Menu Pengaturan**

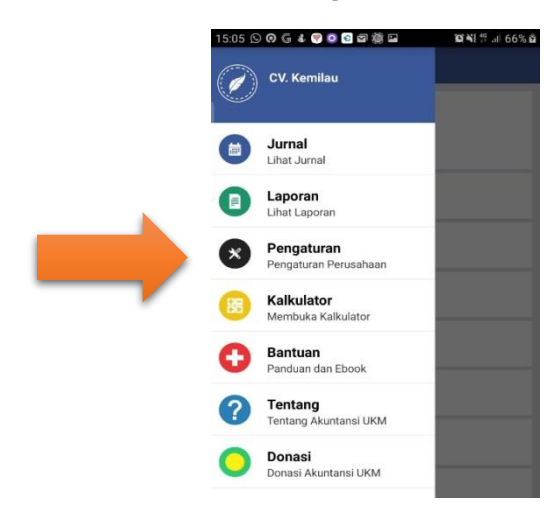

c. Klik/sentuh Pengaturan Kode Rekening.

Pembukuan Transaksi Keuangan UMKM Berbasis MODUL UMKM | Pembukuan Transaksi K<br>Aplikasi Akuntansi UKM

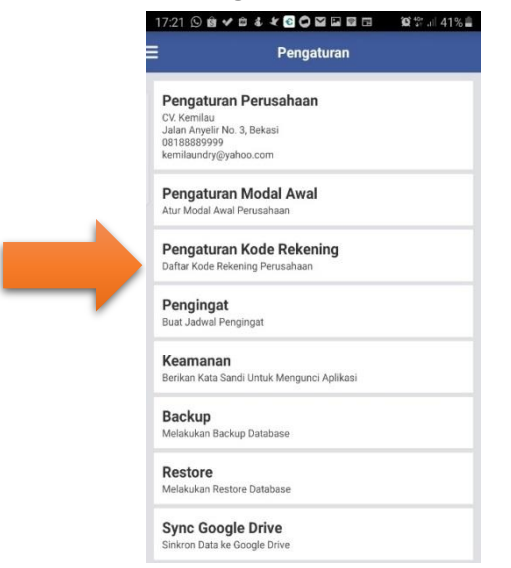

#### **Gambar-21. Menu Pengaturan Kode Rekening**

d. Pilih klasifikasi kelompok Akun yang akan ditambah. Untuk kasus ini, pilih Biaya Penjualan (karena biaya iklan dapat dikategorikan sebagai bagian dari biaya penjualan)

**Gambar-22. Menu Pengaturan Kode Rekening**

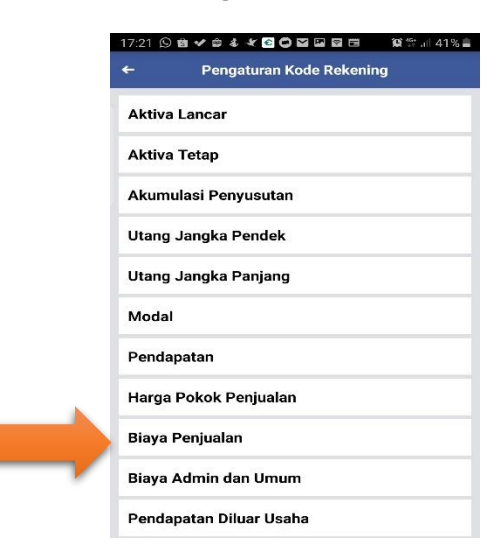

e. Klik/sentuh tanda "+" di pojok kanan atas, maka nanti akan

**46**

muncul kotak putih di bawah. Klik/sentuh kotak putih tersebut, Pembukuan Transaksi Keuangan UMKM Berbasis MODUL UMKM | Pembukuan Transaksi K<br>Aplikasi Akuntansi UKM

dan ketikkan nama akun yang Sahabat ingin tambahkan, dalam hal ini yaitu "Beban Iklan".

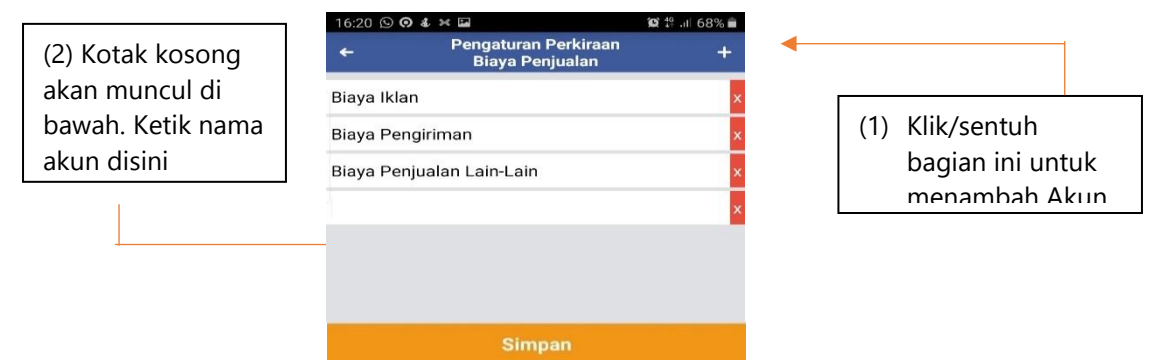

#### **Gambar-23. Proses Penambahan Akun Biaya Iklan**

- f. Klik/sentuh Simpan.
- g. Kembali ke menu sebelumnya dengan klik/sentuh tanda panah di kiri atas.
- 6. Kembali ke Menu Jurnal dengan klik/sentuh gambar garis tiga pada bagian kiri atas, lalu pilih "Jurnal".
- 7. Klik/sentuh tanggal, sesuaikan dengan tanggal kejadian transaksi yang akan kita catat, yaitu tanggal 7Januari 2022.
- 8. Klik/sentuh kotak di sebelah kanan tanggal. Mengingat ini adalah transaksi pembayaran beban iklan secara tunai (kas), pilih "Pengeluaran".
- 9. Pastikan kolom isian di bawah "Diambil dari" menunjukkan "Kas", karena ini adalah transaksi yang dibayar tunai.
- 10. Pada kolom isian di bawah "Untuk" pilihlah "Biaya Iklan" yang sudah kita tambahkan.
- 11. Pada kolom isian di bawah "Keterangan", Sahabat dapat tuliskan "Pembayaran Biaya Iklan".

- 12. Isi kolom isian "Nominal" sesuai dengan nilai transaksi pembelian perlengkapan yaitu "500.000".
- 13. Pada kolom isian di bawah "Keterangan", Sahabat dapat tuliskan "Pembayaran Biaya Iklan".
- 14. Isi kolom isian "Nominal" sesuai dengan nilai transaksi pembayaran biaya iklan yaitu "500.000".
- 15. Setelah itu tampilan akan menjadi seperti ini.

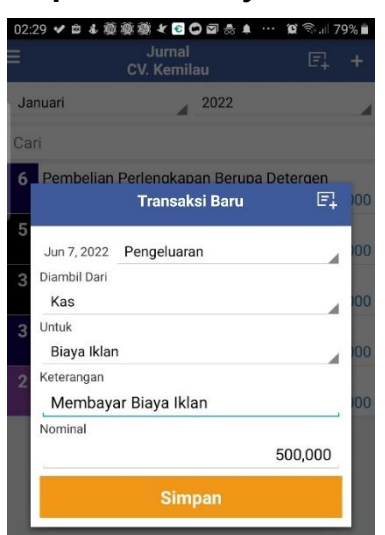

**Gambar-24. Input Jurnal Biaya Iklan Secara Tunai**

16. Klik/sentuh tombol "Simpan" berwarna kuning.

# **f. Transaksi Penerimaan Order dan Pendapatan Jasa** *Laundry* **Secara Tunai**

Tanggal 12 Januari, menerima order dan memroses jasa *laundry* dari Pak Badrun senilai Rp4.600.000. Pak Badrun membayar jasa *laundry* secara langsung saat menyerahkan pakaian yang akan di-*laundry*. Transaksi ini di akuntansi diklasifikasikan sebagai penerimaan secara tunai. Jurnal yang dibuat untuk transaksi ini yaitu "Kas" pada sisi Debit, Pembukuan Transaksi Keuangan UMKM Berbasis 

dan "Pendapatan" pada sisi Kredit, senilai Rp4.600.000.

### **Gambar-25. Jurnal Penerimaan Pendapatan Secara (cara manual)**

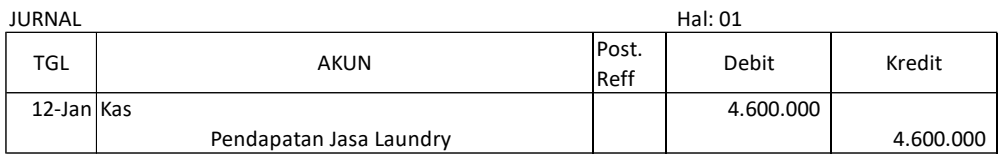

Langkah-langkah pencatatan transaksi penerimaan pendapatan secara tunai dengan Aplikasi Akuntansi UMKM, adalah sebagai berikut.

- 1. Klik/sentuh tanda plus (+) yang ada di bagian kanan atas aplikasi.
- 2. Klik/sentuh tanggal, sesuaikan dengan tanggal kejadian transaksi yang akan kita catat, yaitu tanggal 12 Januari 2022.
- 3. Klik/sentuh kotak di sebelah kanan tanggal. Mengingat ini adalah transaksi penerimaan pendapatan secara tunai (kas), pilih "Pemasukan".
- 4. Pastikan kolom isian di bawah "Diterima Dari" menunjukkan "Pendapatan", karena ini adalah transaksi penerimaan pendapatan.
- 5. Pada kolom isian di bawah "Simpan ke" pilihlah "Kas", karena ini adalah transaksi penerimaan kas.
- 6. Pada kolom isian di bawah "Keterangan", Sahabat dapat tuliskan "Penerimaan Pendapatan Laundry Tunai".
- 7. Isi kolom isian "Nominal" sesuai dengan nilai transaksi penerimaan pendapatan tunai yaitu 4.600.000".

**49**

8. Setelah itu tampilan akan menjadi seperti ini.

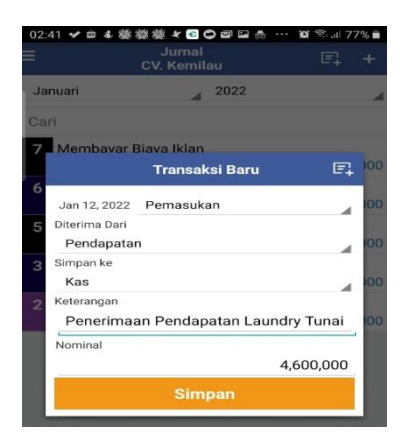

**Gambar-26. Input Jurnal Pendapatan Jasa** *Laundry* **Secara Tunai**

9. Klik/sentuh tombol "Simpan" berwarna kuning.

Tanggal 13 Januari, Pak Badrun mengambil *laundry* yang telah selesai diproses. Dalam transaksi ini Sahabat tidak perlu melakukan *entry* pada catatan atau aplikasi akuntansi. Sahabat cukup mencatatnya pada catatan kontrol pengambilan *laundry* saja.

# **g. Transaksi Penerimaan Order dan Pendapatan Jasa** *Laundry* **Secara Kredit (Piutang) Beserta Transaksi Pelunasannya**

Tanggal 16 Januari, menerima order dan memproses jasa *laundry* dari Bu Ayu senilai Rp3.700.000. Bu Ayu mengatakan bahwa ia akan membayarnya ketika *laundry* sudah selesai. Transaksi ini di akuntansi diklasifikasikan sebagai penerimaan secara kredit (timbul piutang). Jurnal yang dibuat untuk transaksi ini yaitu "Piutang" pada sisi Debit, dan "Pendapatan" pada sisi Kredit, senilai Rp3.700.000.

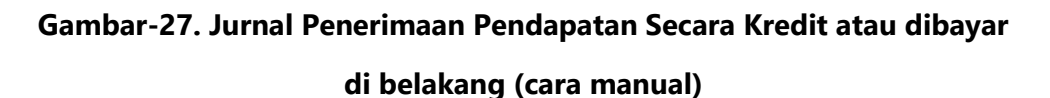

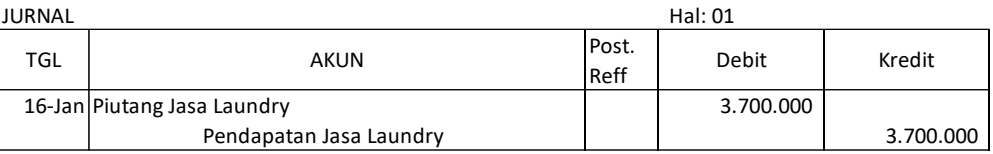

Langkah-langkah pencatatan transaksi penerimaan pendapatan secara kredit dengan Aplikasi Akuntansi UMKM, adalah sebagai berikut.

- 1. Klik/sentuh tanda plus (+) yang ada di bagian kanan atas aplikasi.
- 2. Klik/sentuh tanggal, sesuaikan dengan tanggal kejadian transaksi yang akan kita catat, yaitu tanggal 16 Januari 2022.
- 3. Klik/sentuh kotak di sebelah kanan tanggal. Mengingat ini adalah transaksi penerimaan pendapatan secara kredit (timbul piutang), pilih "Piutang".
- 4. Pastikan kolom isian di bawah "Dari" menunjukkan "Pendapatan", karena ini adalah transaksi penerimaan pendapatan.
- 5. Pada kolom isian di bawah "Simpan ke" pilihlah "Piutang", karena ini adalah transaksi penerimaan pendapatan secara kredit.
- 6. Pada kolom isian di bawah "Keterangan", Sahabat dapat tuliskan "Piutang Pendapatan Laundry Bu Ayu".
- 7. Isi kolom isian "Nominal" sesuai dengan nilai transaksi penerimaan pendapatan tunai yaitu 3.700.000".

**51**

8. Setelah itu tampilan akan menjadi seperti ini.

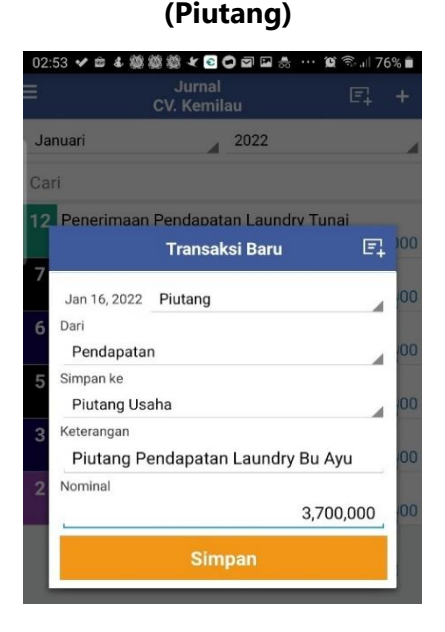

**Gambar-28. Input Jurnal Pendapatan** *Laundry* **Secara Kredit** 

9. Klik/sentuh tombol "Simpan" berwarna kuning.

Tanggal 17 Januari, Bu Ayu mengambil *laundry* yang telah selesai diproses, dan membayar/melunasi jasa *laundry* tersebut. Transaksi ini di akuntansi diklasifikasikan sebagai penerimaan pelunasan piutang. Jurnal yang dibuat untuk transaksi ini yaitu "Kas" pada sisi Debit, dan "Piutang" pada sisi Kredit, senilai Rp3.700.000.

**Gambar-29. Jurnal Penerimaan Pelunasan Piutang (cara manual)**

| JURNAL     |                      |               | Hal: 01   |           |
|------------|----------------------|---------------|-----------|-----------|
| <b>TGL</b> | <b>AKUN</b>          | Post.<br>Reff | Debit     | Kredit    |
| 17-Jan Kas |                      |               | 3.700.000 |           |
|            | Piutang Jasa Laundry |               |           | 3.700.000 |

Langkah-langkah pencatatan transaksi penerimaan pelunasan piutang dengan Aplikasi Akuntansi UMKM, adalah sebagai berikut.

1. Klik/sentuh tanda plus (+) yang ada di bagian kanan atas aplikasi.

Pembukuan Transaksi Keuangan UMKM Berbasis 

- 2. Klik/sentuh tanggal, sesuaikan dengan tanggal kejadian transaksi yang akan kita catat, yaitu tanggal 17 Januari 2022.
- 3. Klik/sentuh kotak di sebelah kanan tanggal. Mengingat ini adalah transaksi penerimaan pembayaran piutang (timbul piutang), pilih "Dibayar Piutang".
- 4. Sahabat akan diarahkan aplikasi untuk memilih piutang mana yang diterima pelunasannya.
- 5. Pastikan Sahabat memilih Piutang Laundry Bu Ayu (transaksi tanggal 16 Januari).
- 6. Pastikan kolom isian di bawah "Dari" menunjukkan "Pendapatan", karena ini adalah transaksi penerimaan pendapatan.
- 7. Isi kolom isian "Nominal" sesuai dengan nilai transaksi pembayaran piutang yaitu Rp3.700.000".
- 8. Setelah itu tampilan akan menjadi seperti ini.

### **Gambar-30. Input Jurnal Penerimaan Pelunasan Piutang**

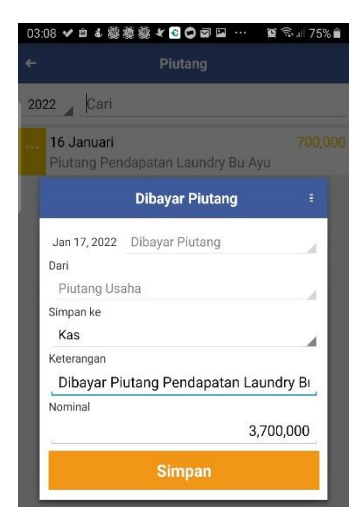

**53**

9. Klik/sentuh tombol "Simpan" berwarna kuning.

### **h. Transaksi Pembayaran Gaji Pegawai**

Tanggal 18 Januari, membayar gaji pegawai Rp2.500.000. Transaksi ini dalam akuntansi diklasifikasikan sebagai transaksi pembayaran beban gaji. Jurnal yang dibuat untuk transaksi ini yaitu "Beban Gaji" pada sisi debit, dan "Kas" pada sisi kredit senilai Rp2.500.000.

### **Gambar-31. Jurnal Pembayaran Beban Gaji Secara (cara manual)**

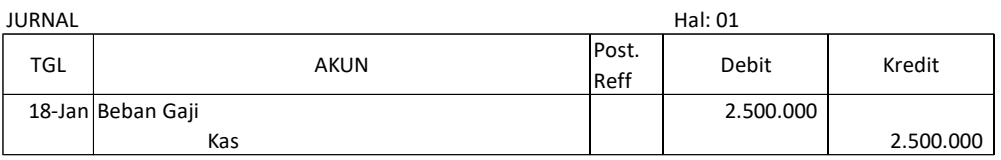

Langkah-langkah pencatatan transaksi pembayaran gaji dengan Aplikasi Akuntansi UMKM, adalah sebagai berikut:

- 1. Klik/sentuh tanda plus (+) yang ada di bagian kanan atas aplikasi.
- 2. Klik/sentuh tanggal, sesuaikan dengan tanggal kejadian transaksi yang akan kita catat, yaitu tanggal 18 Januari 2022.
- 3. Klik/sentuh kotak di sebelah kanan tanggal. Mengingat ini adalah transaksi pembayaran gaji pegawai secara tunai (kas), pilih "Pengeluaran".
- 4. Pastikan kolom isian di bawah "Diambil dari" menunjukkan "Kas", karena ini adalah transaksi yang dibayar tunai.
- 5. Pada kolom isian di bawah "Untuk" pilihlah "Biaya Gaji Karyawan"
- 6. Pada kolom isian di bawah "Keterangan", Sahabat dapat tuliskan "Pembayaran Gaji Karyawan Bulan Januari".
- 7. Isi kolom isian "Nominal" sesuai dengan nilai transaksi pembayaran gaji karyawan yaitu "2.500.000".

**54**

Pembukuan Transaksi Keuangan UMKM Berbasis MODUL UMKM | Pembukuan Transaksi K<br>Aplikasi Akuntansi UKM

8. Setelah itu tampilan akan menjadi seperti ini.

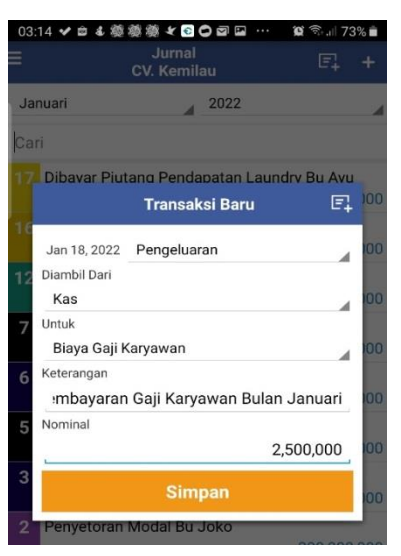

# **Gambar-32. Input Jurnal Pembayaran Gaji Karyawan**

9. Klik/sentuh tombol "Simpan" berwarna kuning.

### **i. Transaksi Pembelian Perlengkapan Secara Kredit**

Tanggal 19 Januari, membeli 1.000 buah gantungan baju senilai Rp2.000.000 secara kredit (utang). Transaksi ini di akuntansi diklasifikasikan sebagai pembelian perlengkapan secara kredit. Jurnal yang dibuat untuk transaksi ini yaitu "Perlengkapan" pada sisi debit, dan "Utang Usaha" pada sisi kredit senilai Rp2.000.000.

### **Gambar-33. Jurnal Pembelian Perlengkapan Secara Kredit (cara manual)**

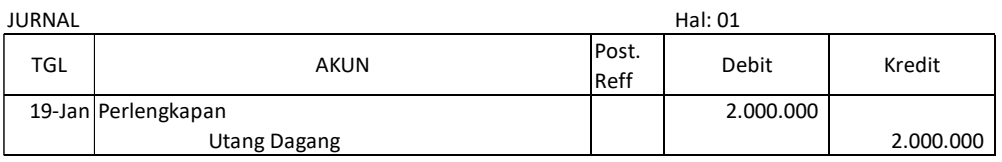

Langkah-langkah pencatatan transaksi pembelian perlengkapan

secara kredit dengan Aplikasi Akuntansi UMKM, adalah sebagai berikut.

Pembukuan Transaksi Keuangan UMKM Berbasis MODUL UMKM | Pembukuan Transaksi K<br>Aplikasi Akuntansi UKM

- 1. Klik/sentuh tanda plus (+) yang ada di bagian kanan atas aplikasi.
- 2. Klik/sentuh tanggal, sesuaikan dengan tanggal kejadian transaksi yang akan kita catat, yaitu tanggal 19 Januari 2022.
- 3. Klik/sentuh kotak di sebelah kanan tanggal. Mengingat ini adalah transaksi pembelian perlengkapan secara kredit (utang), pilih "Utang".
- 4. Pastikan kolom isian di bawah "Diambil dari" menunjukkan "Utang Usaha", karena ini adalah transaksi kredit (utang).
- 5. Pada kolom isian di bawah "Simpan ke" pilihlah "Perlengkapan".
- 6. Pada kolom isian di bawah "Keterangan", Sahabat dapat tuliskan "Pembelian Gantungan Baju Secara Kredit".
- 7. Isi kolom isian "Nominal" sesuai dengan nilai transaksi pembelian perlengkapan yaitu "2.000.000".
- 8. Setelah itu tampilan akan menjadi seperti ini:

### **Gambar-34. Input Jurnal Pembelian Perlengkapan Secara Kredit**

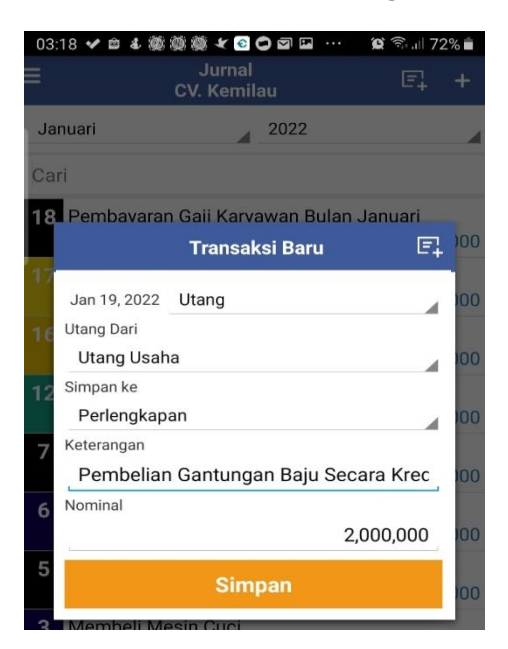

Pembukuan Transaksi Keuangan UMKM Berbasis MODUL UMKM | Pembukuan Transaksi K<br>Aplikasi Akuntansi UKM

**56**

9. Klik/sentuh tombol "Simpan" berwarna kuning.

# **j. Transaksi Penarikan Uang/Modal oleh Pemilik**

Tanggal 20 Januari, Bu Joko (selaku pemilik *laundry*) mengambil uang dari usahanya sebesar Rp3.000.000 untuk keperluan pribadinya. Transaksi ini dalam akuntansi diklasifikasikan sebagai transaksi penarikan modal atau yang biasa disebut sebagai "Prive". Jurnal yang dibuat untuk transaksi ini yaitu "Prive" atau "Modal" pada sisi debit, dan "Kas" pada sisi kredit senilai Rp3.000.000.

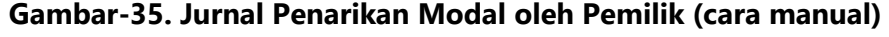

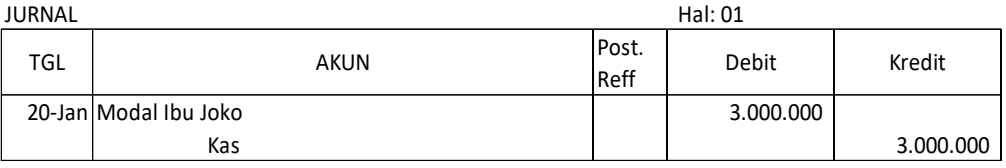

Langkah-langkah pencatatan transaksi penarikan modal oleh pemilik, adalah sebagai berikut.

- 1. Klik/sentuh tanda plus (+) yang ada di bagian kanan atas aplikasi.
- 2. Klik/sentuh tanggal, sesuaikan dengan tanggal kejadian transaksi yang akan kita catat, yaitu tanggal 20 Januari 2022.
- 3. Klik/sentuh kotak di sebelah kanan tanggal. Mengingat ini adalah transaksi penarikan modal, pilih "Tarik Modal".
- 4. Pastikan kolom isian di bawah "Diambil Dari" menunjukkan "Kas", dan kolom isian di bawah "Modal" menunjukkan "Modal Pemilik".
- 5. Pada kolom isian di bawah "Keterangan", Sahabat dapat tuliskan "Penarikan Modal Bu Joko".
- 6. Isi kolom isian "Nominal" sesuai dengan jumlah modal yang disetor yaitu "3.000.000".

7. Setelah itu tampilan akan menjadi seperti ini.

#### 13:29 ✔ 白人意意意 ★同口同口点  $0022$ tungan Raju Sec  $E_{+}$ **Transaksi Baru** Jan 20, 2022 Tarik Modal Diamhil Dari Kas Modal Modal Pemilik **Keterangan** Penarikan Modal Bu Joko 3,000,000 Simpan

**Gambar-36. Input Jurnal Penarikan Modal oleh Pemilik**

8. Klik/sentuh tombol "Simpan" berwarna kuning.

### **k. Transaksi Pelunasan Utang Usaha**

Tanggal 28 Januari, membayar separuh utang atas transaksi pembelian 1.000 buah gantungan baju yang dilakukan pada tanggal 19 Januari. Apabila kita lihat kembali pada transaksi tanggal 19 Januari, CV Landry Kemilau membeli perlengkapan dengan total nilai Rp2.000.000 secara kredit (utang). Mengingat tanggal 28 Januari ini disebutkan bahwa CV Laundry Kemilau melunasi separuh utangnya, maka dapat diartikan bahwa CV Laundry Kemilau membayar Rp1.000.000. Transaksi ini dalam akuntansi diklasifikasikan sebagai transaksi pelunasan utang usaha. Jurnal yang dibuat untuk transaksi ini yaitu "Utang Usaha" pada sisi debit, dan "Kas" pada sisi kredit senilai Rp1.000.000.

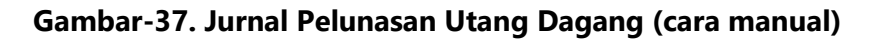

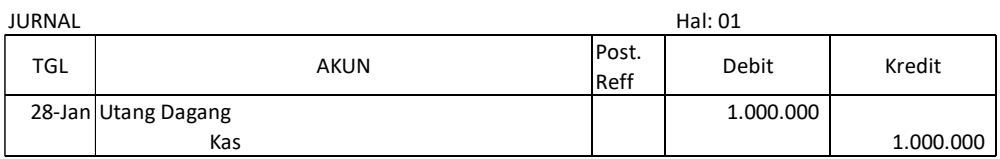

Langkah-langkah pencatatan transaksi pembayaran/pelunasan utang usaha, adalah sebagai berikut.

- 1. Klik/sentuh tanda plus (+) yang ada di bagian kanan atas aplikasi.
- 2. Klik/sentuh tanggal, sesuaikan dengan tanggal kejadian transaksi yang akan kita catat, yaitu tanggal 28 Januari 2022.
- 3. Klik/sentuh kotak di sebelah kanan tanggal. Mengingat ini adalah transaksi pembayaran/pelunasan utang, pilih "Bayar Utang".
- 4. Aplikasi kemudian akan menunjukkan daftar utang yang dimiliki perusahaan. Untuk transaksi ini, Sahabat silakan pilih utang tanggal 19 Januari.

# **Gambar-38. Daftar Utang untuk Dibayar/Dilunasi**

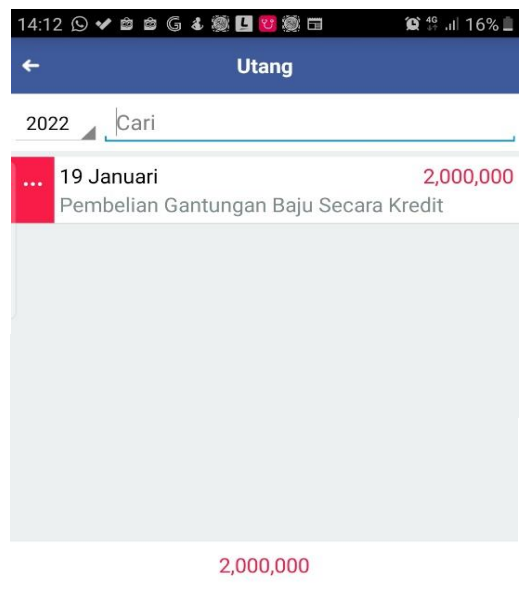

**59**

Pembukuan Transaksi Keuangan UMKM Berbasis 

- 5. Pastikan kolom isian di bawah "Diambil Dari" menunjukkan "Kas", kemudian kolom isian di bawah "Bayar Utang" menunjukkan "Utang Usaha"
- 6. Pada kolom isian di bawah "Keterangan", Sahabat dapat tuliskan "Bayar Separuh Utang Pembelian Gantungan Baju".
- 7. Isi kolom isian "Nominal" sesuai dengan jumlah utang yang dibayar yaitu "1.000.000".
- 8. Setelah itu tampilan akan menjadi seperti ini.

#### **Gambar-39. Input Jurnal Pembayaran/Pelunasan Utang**

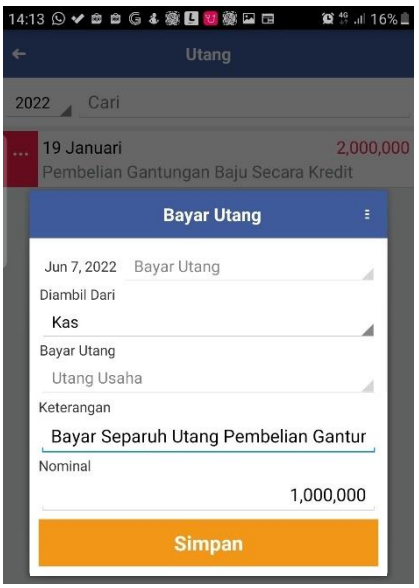

9. Klik/sentuh tombol "Simpan" berwarna kuning.

# **l. Transaksi Penarikan Utang Jangka Panjang**

Tanggal 29 Januari, mengambil pinjaman dari Bank sebesar Rp20 juta berjangka waktu 2 tahun. Transaksi ini dalam Akuntansi diklasifikasikan sebagai transaksi penarikan utang jangka panjang Pembukuan Transaksi Keuangan UMKM Berbasis 

**60**

(mengingat jangka waktu utang lebih dari 1 tahun). Jurnal yang dibuat untuk transaksi ini yaitu "Kas" pada sisi debit, dan "Utang Jangka Panjang" pada sisi kredit senilai Rp20.000.000.

**Gambar-40. Jurnal Penarikan Utang Bank (cara manual)**

| JURNAL     |             |               | Hal: 01    |            |
|------------|-------------|---------------|------------|------------|
| <b>TGL</b> | <b>AKUN</b> | Post.<br>Reff | Debit      | Kredit     |
| 29-Jan Kas |             |               | 20.000.000 |            |
|            | Utang Bank  |               |            | 20.000.000 |

Langkah-langkah pencatatan transaksi penarikan utang dari Bank, adalah sebagai berikut.

- 1. Klik/sentuh tanda plus (+) yang ada di bagian kanan atas aplikasi.
- 2. Klik/sentuh tanggal, sesuaikan dengan tanggal kejadian transaksi yang akan kita catat, yaitu tanggal 29 Januari 2022.
- 3. Klik/sentuh kotak di sebelah kanan tanggal. Mengingat ini adalah transaksi penarikan utang, pilih "Utang".
- 4. Pada kolom isian di bawah "Utang dari" Sahabat pilih "Utang Bank", kemudian pastikan kolom isian di bawah "Simpan ke" menunjukkan "Kas".
- 5. Pada kolom isian di bawah "Keterangan", Sahabat dapat tuliskan "menarik pinjaman di Bank".
- 6. Isi kolom isian "Nominal" sesuai dengan jumlah utang yang dibayar yaitu "20.000.000".

**61**

7. Setelah itu tampilan akan menjadi seperti ini.

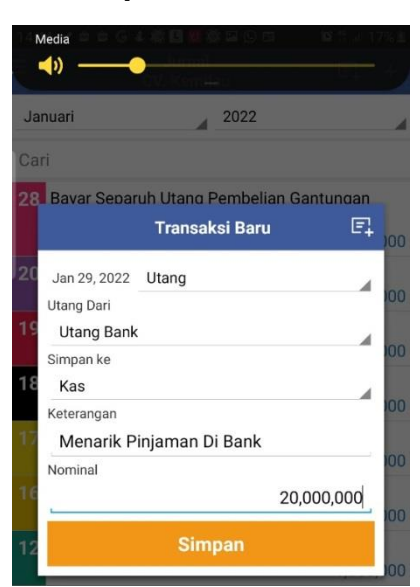

**Gambar-41. Input Jurnal Penarikan Utang**

8. Klik/sentuh tombol "Simpan" berwarna kuning.

# **m. Ringkasan Seluruh Jurnal**

Ringkasan jurnal atas seluruh transaksi di Januari 2022 secara manual dapat kita lihat sebagai berikut.

Pembukuan Transaksi Keuangan UMKM Berbasis MODUL UMKM | Pembukuan Transaksi K<br>Aplikasi Akuntansi UKM

JURNAL Hal: 01 Post. Reff 02-Jan Kas 200.000.000 200.000 200.000 200.000 200.000 200.000 200.000 200.000 200.000 200.000 200.000 200.000 200.000 200.000 200.000 200.000 200.000 200.000 200.000 200.000 200.000 200.000 200.000 200.000 200.000 200.000 Modal Bu Joko 200.000.000 *Mencatat setoran modal Bu Joko* 03-Jan Peralatan (Mesin Cuci) 60.000.000 Kas 60.000.000 *Membeli mesin cuci secara kas (tunai)* 05-Jan Beban Sewa 3.000.000 Kas 3.000.000 *Membayar sewa secara kas (tunai)* 06-Jan Perlengkapan 2.000.000 Kas 2.000.000 *Membeli perlengkapan berupa deterjen secara kas (tunai)* 07-Jan Beban Iklan 500.000 Kas 500.000 *Membayar iklan secara kas (tunai)* 12-Jan Kas 4.600.000 Pendapatan Jasa Laundry 4.600.000 *Mengerjakan order laundry yang dibayar langsung oleh customer secara langsung* 16-Jan Piutang Jasa Laundry 3.700.000 Pendapatan Jasa Laundry 3.700.000 *Mengerjakan order laundry yang dibayar oleh customer di kemudian hari* 17-Jan Kas 3.700.000 Piutang Jasa Laundry 2.700.000 *Menerima pembayaran jasa laundry yang telah selesai dikerjakan* 18-Jan Beban Gaji 2.500.000 Kas Kas 2.500.000 *Membayar gaji karyawan secara tunai* 19-Jan Perlengkapan 2.000.000 Utang Dagang 2.000.000 *Membeli perlengkapan berupa gantungan baju secara kredit (utang)* 20-Jan Modal Ibu Joko 3.000.000 Kas 3.000.000 *Pemilik (Bu Joko) menarik uang/modal dari usahanya untuk kepentingan pribadi* 28-Jan Utang Dagang 28-Jan 2000.000 Kas 1.000.000 *Melunasi sebagian utang dari transaksi tanggal 18 Januari* 29-Jan Kas 20.000.000 Utang Bank 20.000.000 *Menarik/mengambil utang dari Bank* 306.000.000 306.000.000 TGL AKUN Debit Kredit

**Gambar-42. Ringkasan Seluruh Jurnal Transaksi (cara manual)**

Dengan menggunakan aplikasi Akuntansi UKM, Sahabat dapat dengan mudah mendapatkan ringkasan jurnal tersebut hanya dengan beberapa klik saja, yaitu:

- 1. Klik/sentuh tanda garis tiga di pojok kiri atas.
- 2. Setelah itu Klik/sentuh Laporan.

# Pembukuan Transaksi Keuangan UMKM Berbasis MODUL UMKM | Pembukuan Transaksi K<br>Aplikasi Akuntansi UKM
- 3. Pilih Jurnal.
- 4. Pilih Bulan yang dikehendaki, misal kita pilih bulan Januari Tahun 2022. Aplikasi kemudian akan menampilkan ringkasan jurnal secara otomatis.

**Gambar-43. Ringkasan Jurnal dari Aplikasi Akuntansi UMKM**

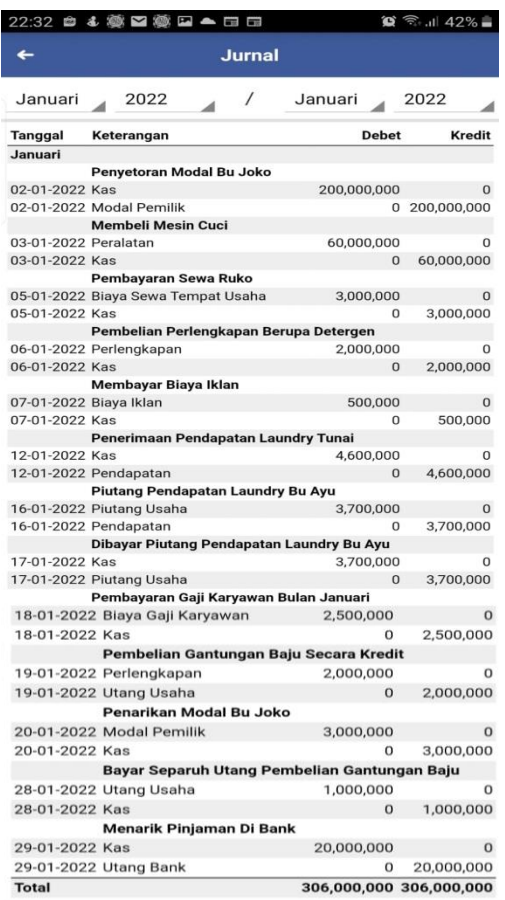

Sahabat cukup melakukan *scroll* atau sentuh layar HP ke arah atas/bawah untuk melihat seluruh transaksi.

**64**

Pembukuan Transaksi Keuangan UMKM Berbasis MODUL UMKM | Pembukuan Transaksi K<br>Aplikasi Akuntansi UKM

### **n. Buku Besar**

Selain ringkasan jurnal, Sahabat juga bisa melihat Buku Besar Akuntansi (*general ledger*) perusahaan hasil dari pencatatan jurnal yang telah dibuat. Buku Besar Akuntansi adalah buku yang disusun untuk meringkas transaksi yang sudah dicatat pada jurnal dengan mengelompokkannya akun per akun. Aktivitas memindahkan transaksi dari jurnal ke buku besar disebut dengan *posting*. *Posting* dilakukan setelah membuat jurnal. Tiap satu akun (misal Kas atau Piutang) memiliki satu buku besar. Buku Besar sangat berguna untuk melihat saldo dan mutasi/perubahan yang terjadi di setiap akun.

Tidak usah dibayangkan bahwa Buku Besar berwujud tumpukan buku-buku yang besar. Buku besar hanyalah sebuah istilah dan dapat disusun dalam format tabel T. Bentuk paling sederhana serta kerap digunakan.

Dalam transaksi CV Laundry Kemilau, secara manual, jika diposting seluruh jurnal dalam buku besar dalam format T, Buku Besar akun Kas akan terlihat sebagai berikut.

| <b>KAS</b>   |             |            |            |  |
|--------------|-------------|------------|------------|--|
| $02$ -Jan    | 200.000.000 | $03$ -Jan  | 60.000.000 |  |
| $12$ -Jan    | 4.600.000   | $05$ -Jan  | 3.000.000  |  |
| $17 - Jan$   | 3.700.000   | $06$ -Jan  | 2.000.000  |  |
| 29-Jan       | 20.000.000  | $07$ -Jan  | 500.000    |  |
|              |             | $15 - Jan$ | 2.500.000  |  |
|              |             | $20 - Jan$ | 3.000.000  |  |
|              |             | 28-Jan     | 1.000.000  |  |
| <b>TOTAL</b> | 228.300.000 |            | 72.000.000 |  |
| <b>SALDO</b> | 156.300.000 |            |            |  |

**Gambar-44. Buku Besar - Kas (Dibuat Manual)**

Pembukuan Transaksi Keuangan UMKM Berbasis MODUL UMKM Aplikasi Akuntansi UKM

Untuk akun lain misal Pendapatan, Buku Besarnya akan terlihat sebagai berikut.

| PENDAPATAN JASA LAUNDRY                  |           |           |  |
|------------------------------------------|-----------|-----------|--|
|                                          | $12$ -Jan | 4.600.000 |  |
|                                          | 13-Jan    | 3.700.000 |  |
| <b>TOTAL</b><br>$\overline{\phantom{0}}$ |           | 8.300.000 |  |
| <b>SALDO</b>                             |           | 8.300.000 |  |

**Gambar-45. Buku Besar – Pendapatan (Dibuat Manual)**

Dengan aplikasi Akuntansi UKM, penyusunan buku besar akan dilakukan secara otomatis, jadi akan sangat memudahkan Sahabat. Untuk melihat buku besar perusahaan, langkah-langkah yang dilakukan adalah sebagai berikut.

- 1. Klik/sentuh tanda garis tiga di pojok kiri atas.
- 2. Setelah itu Klik/sentuh Laporan.
- 3. Pilih Buku Besar.
- 4. Aplikasi akan meminta kita untuk menentukan Buku Besar apa yang ingin ditampilkan. Sebagai contoh, kita bisa pilih Kas, lalu klik/sentuh Ok.
- 5. Pilih Buku Besar bulan apa yang dikehendaki, di isian sebelah kiri atas. Misal kita pilih Bulan Januari.

**66**

6. Akan muncul tampilan Buku Besar sebagai berikut

Pembukuan Transaksi Keuangan UMKM Berbasis MODUL UMKM | Pembukuan Transaksi K<br>Aplikasi Akuntansi UKM

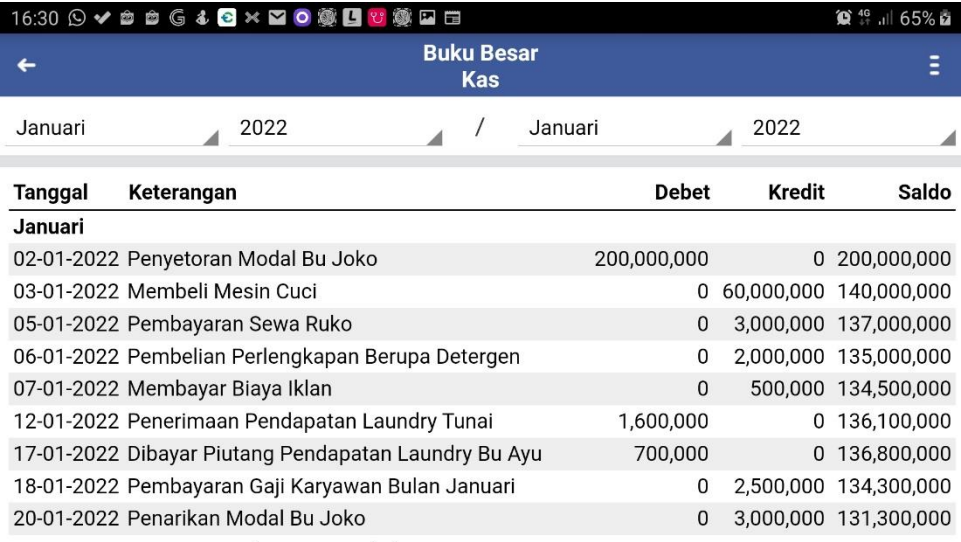

## **Gambar-46. Buku Besar Kas dari Aplikasi**

7. *Scroll* atau geser ke kanan untuk melihat tampilan utuhnya (bisa juga dilakukan dengan memutar hanphone Sahabat sehingga berada pada posisi *landscape*).

### **o. Neraca Saldo**

Setelah posting transaksi dan penyusunan ke Buku Besar, siklus akuntansi berikutnya yang harus Sahabat lakukan ialah penyusunan Nerasa Saldo. Neraca saldo merupakan suatu daftar yang menyediakan informasi keseluruhan data dari buku besar perusahaan. Neraca Saldo memberikan kita langkah untuk melakukan pengecekan. Saldo pada neraca ini harus seimbang, jika tidak hal tersebut menandakan adanya kesalahan proses antara penyusunan jurnal, posting buku besar, dan saat menyusun neraca saldo. Neraca Saldo disusun dengan merangkum semua buku besar yang telah dihitung masing-masing saldo akhirnya, dan kemudian dituliskan dalam satu tabel.

Pembukuan Transaksi Keuangan UMKM Berbasis MODUL UMKM Aplikasi Akuntansi UKM

Neraca Saldo berguna untuk menyediakan ringkasan saldo-saldo dari semua akun perusahaan dalam satu tabel. Tapi ingat Sahabat, neraca saldo bukanlah laporan keuangan.

Dengan aplikasi Akuntansi UKM, penyusunan neraca saldo akan dilakukan secara otomatis, jadi akan sangat memudahkan sahabat. Untuk melihat neraca saldo perusahaan, langkah-langkah yang dilakukan adalah sebagai berikut.

- 1. Klik/sentuh tanda garis tiga di pojok kiri atas.
- 2. Setelah itu Klik/sentuh Laporan.
- 3. Pilih Neraca Saldo.
- 4. Pilih Neraca Saldo bulan apa yang dikehendaki, di isian sebelah kiri atas. Misal kita pilih Bulan Januari.
- 5. Akan muncul tampilan Neraca Saldo sebagai berikut.

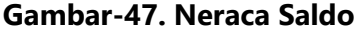

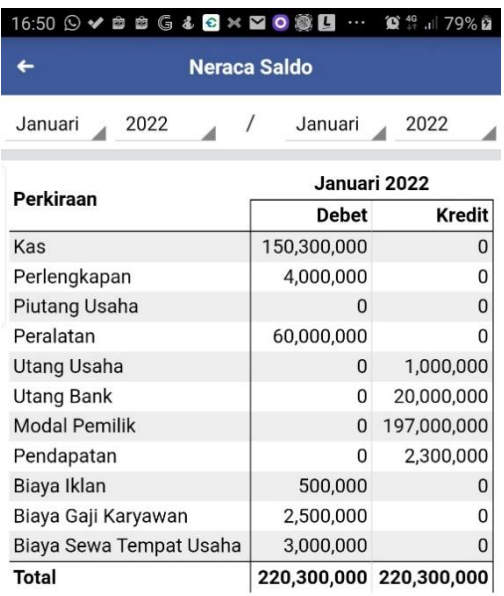

Pembukuan Transaksi Keuangan UMKM Berbasis MODUL UMKM | Pembukuan Transaksi K<br>Aplikasi Akuntansi UKM

## **p. Jurnal Penyesuaian**

Sahabat, sampai di sini, kita sudah hampir sampai pada akhir siklus akuntansi yaitu menyusun laporan keuangan. Nah, sebelum laporan keuangan disusun, kita perlu menyusun jurnal penyesuaian terlebih dahulu. Jurnal penyesuaian adalah jurnal yang dibuat pada akhir periode saat perusahaan akan menyusun laporan keuangan. Fungsinya adalah untuk menyesuaikan saldo pada neraca saldo yang dianggap belum sesuai. Belum adanya kesesuaian ini karena dalam akuntansi menggunakan basis akrual, yaitu mengakui/mencatat transaksi saat periode terjadinya, bukan berdasarkan kas masuk atau kas keluar.

Sebagai contoh, coba Sahabat asumsikan perusahaan *laundry* yang menerima kontrak pencucian karpet masjid yang begitu banyak hingga memerlukan waktu yang lama. Misal order *laundry* karpet tersebut harus dilakukan dalam jangka waktu lama, misal 2 bulan, dengan nilai kontrak Rp10 juta. Misal pada perjanjian dengan pelanggannya, perusahaan meminta pembayaran dilakukan di awal sebelum pekerjaan dimulai. Pada saat menerima uang pembayaran tersebut, perusahaan *laundry* akan membuat jurnal sebagai berikut.

**Gambar-48. Jurnal Penerimaan Pembayaran di Muka**

| JURNAL     |                             | Hal: 01        |            |            |
|------------|-----------------------------|----------------|------------|------------|
| <b>TGL</b> | AKUN                        | lPost.<br>Reff | Debit      | Kredit     |
|            | Kas                         |                | 10.000.000 |            |
|            | Pendapatan Diterima di Muka |                |            | 10.000.000 |

Kas yang diterima tersebut diakui sebagai pendapatan diterima di muka dan belum bisa diakui sebagai pendapatan mengingat Pembukuan Transaksi Keuangan UMKM Berbasis MODUL **UMKM** | Aplikasi Akuntansi UKM

perusahaan *laundry* belum melaksanakan kewajiban/menyelesaikan order tersebut. Apabila di akhir bulan 40% dari pekerjaan telah diselesaikan, pada akhir bulan perusahaan baru bisa mengakui pendapatan dengan membuat jurnal sebagai berikut.

## **Gambar-49. Jurnal Mengakui Pendapatan yang Terealisasi Karena**

### **Telah Menyelesaikan Sebagian Pekerjaan**

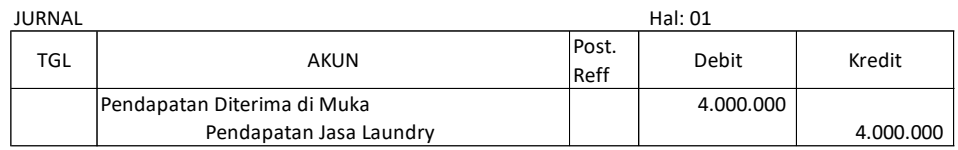

Saat seluruh pekerjaan selesai, perusahaan dapat mengakui sisa pendapatan yang belum diakui dengan membuat jurnal sebagai berikut.

# **Gambar-50. Jurnal Mengakui Sisa Pendapatan yang Terealisasi Karena Telah Menyelesaikan Seluruh Pekerjaan**

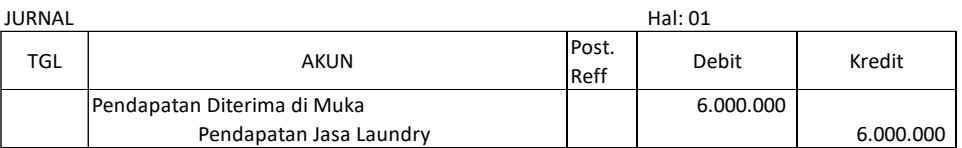

Jurnal penyesuaian seperti ini disebut sebagai **penyesuaian deferal**, yaitu penyesuaian yang terjadi karena adanya penerimaan uang dari pelanggan sebelum jasa diselesaikan/diserahkan oleh perusahaan kepada pelanggan tersebut.

Di samping penyesuaian deferal, ada juga **penyesuaian akrual**. Jurnal penyesuaian akrual ini mempunyai sifat yang berlawanan dengan tipe deferal. Jurnal ini terjadi karena adanya fakta bahwa pendapatan/beban harus segera dicatat/dijurnal/diakui (karena sudah

Pembukuan Transaksi Keuangan UMKM Berbasis MODUL UMKM | Aplikasi Akuntansi UKM

memenuhi syarat diakui sebagai sebuah transaksi) meskipun perusahaan belum menerima uang atau mengeluarkan uang.

Untuk lebih mudahnya, kita ambil contoh order *laundry* karpet masjid di atas. Misal masjid tersebut adalah masjid sebuah instansi pemerintah, yang biasanya ketika berkontrak dengan pelanggan berupa unit pemerintah, maka perusahaan sebagai rekanan harus menyelesaikan pekerjaan terlebih dahulu, baru bisa mendapat pencairan pembayaran. Pada saat menerima order, maka perusahaan belum menjurnal (karena belum ada penyerahan uang dari pelanggan, ataupun penyelesaian pekerjaan dari perusahaan). Apabila di akhir bulan 40% dari pekerjaan telah diselesaikan, pada akhir bulan perusahaan bisa mengakui pendapatan dan piutang (sebagai cerminan kita memiliki hak tagih) dengan membuat jurnal sebagai berikut.

## **Gambar-51. Jurnal Mengakui Piutang Karena Kita Telah Melakukan**

**Pekerjaan tetapi Menerima Pembayaran di Belakang**

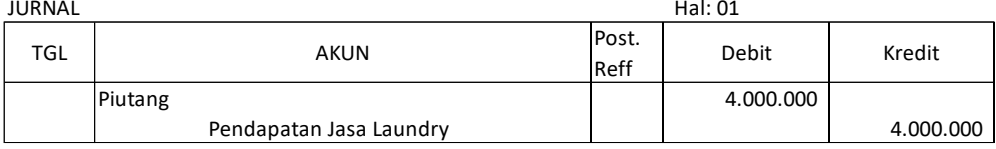

Kemudian saat seluruh pekerjaan selesai, perusahaan dapat mengakui pendapatan dan piutang dengan membuat jurnal sebagai berikut.

# **Gambar-52. Jurnal Mengakui Piutang Karena Telah Melakukan Pekerjaan, tetapi Menerima Pembayaran di Belakang (Lanjutan)**

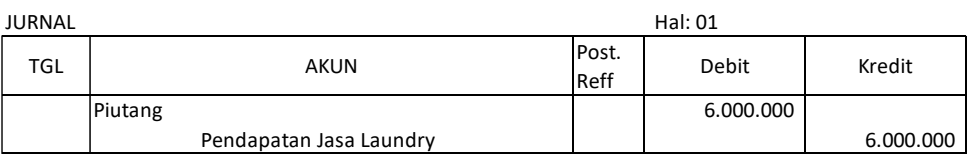

Pembukuan Transaksi Keuangan UMKM Berbasis MODUL UMKM | Aplikasi Akuntansi UKM

Lalu, saat menyerahkan pekerjaan kepada pelanggan, dan perusahaan menerima pembayaran, maka selanjutnya perusahaan baru mengakui penerimaan uang tersebut dengan membuat jurnal sebagai berikut.

# **Gambar-53. Jurnal Mengakui Pendapatan dan Penerimaan Pelunasan Piutang dari Pelanggan**

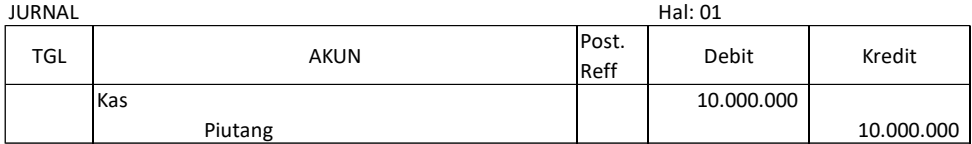

Selain kedua jenis jurnal penyesuaian sebagaimana dijelaskan di atas, beberapa hal yang memerlukan penyesuaian antara lain:

a) Penyesuaian berupa **Penyusutan aset tetap** atau aset yang memiliki umur atau masa pemanfaatan lebih dari 1 tahun (misal berupa bangunan, peralatan, mesin, alat transportasi, dan lain sebagainya yang dimiliki perusahaan). Tanah tidak disusutkan karena umurnya tidak dapat ditentukan. Penyusutan wajib dilakukan apabila perusahaan memiliki aset tetap yang masa manfaatnya terbatas dan suatu saat harus diganti. Penyusutan tidak dilakukan jika perusahaan hanya menyewa aset tersebut (tidak dimiliki oleh perusahaan). Metode yang paling umum dan mudah digunakan untuk penyusutan adalah metode garis lurus. Jika menggunakan contoh transaksi sebelumnya di atas, perusahaan pada tanggal 3 Januari 2022 diketahui membeli mesin cuci senilai Rp60 juta. Misalkan umur mesin cuci adalah 10 tahun, dan setelah 10 tahun, mesin cuci sudah tidak layak digunakan dan dapat dijual dengan perkiraan harga Rp6 juta, perhitungan

Pembukuan Transaksi Keuangan UMKM Berbasis MODUL UMKM Aplikasi Akuntansi UKM

**72**

penyusutan tahunannya adalah:

Harga beli aset – nilai sisa umur atau masa manfaat aset

Dengan menggunakan kasus di atas, kita bisa tentukan bahwa harga beli aset adalah Rp60 juta, nilai sisa aset adalah Rp6 juta, dan umur aset adalah 10 tahun. Penyusutan per tahunnya adalah:

$$
\frac{\text{Rp60.000.000} - \text{Rp6.000.000}}{10} = \frac{\text{Rp54.000.000}}{10}
$$

#### $=$  Rp5.400.000

Jurnal yang akan kita buat tiap akhir tahun, jika menggunakan catatan manual ialah:

**Gambar-54. Jurnal Pencatatan Depresiasi Mesin (Tahunan)**

| JURNAL | Hal: 01 |
|--------|---------|

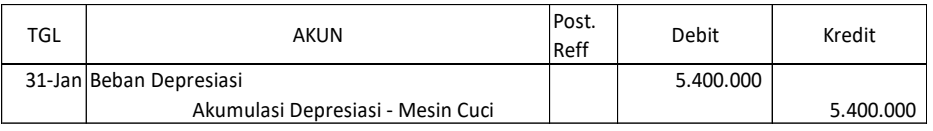

Jika kita membuat laporan keuangan per bulan, penyusutan aset juga harus dibuat per bulan. Sahabat dapat menghitung penyusutan per bulan dengan membagi tarif penyusutan tahunan sebesar Rp5.400.000 dengan 12 bulan. Oleh karena itu, jika pernyusutan dilakukan per bulan, jurnalnya menjadi:

**Gambar-55. Jurnal Pencatatan Depresiasi Mesin (Bulanan)**

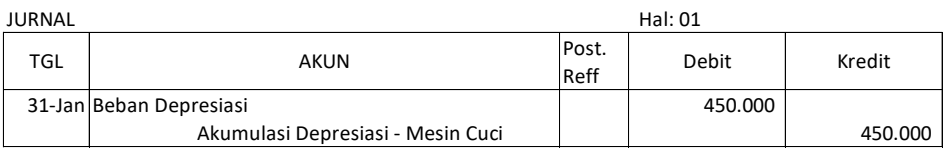

Pembukuan Transaksi Keuangan UMKM Berbasis 

Nah, karena Sahabat menggunakan Aplikasi Akuntansi UKM dalam melakukan pencatatan, berikut dijelaskan langkah-langkah pencatatan transaksi penyusutan.

- 1. Masuk ke Aplikasi dan pastikan sudah memilih Bulan dan Tahun pencatatan yang diinginkan.
- 2. Klik/sentuh tanda plus (+) yang ada di bagian kanan atas aplikasi.
- 3. Klik/sentuh tanggal, sesuaikan dengan tanggal kejadian transaksi yang akan kita catat, untuk kasus ini, karena kita akan menyusun laporan keuangan bulanan dan membuat jurnal penyesuaian di akhir bulan, maka pilih 31 Januari 2022.
- 4. Klik/sentuh kotak di sebelah kanan tanggal. Mengingat ini adalah transaksi penyesuaian, pilih "Penyesuaian".
- 5. Pada kolom isian di bawah "Dari" Sahabat pilih "Akumulasi Penyusutan Peralatan", yang ada di kategori "Akumulasi Penyusutan".
- 6. Kemudian pada kolom isian "Ke" Sahabat pilih "Biaya Penyusutan Peralatan", yang ada di kategori "Beban Admin dan Umum".
- 7. Pada kolom isian di bawah "Keterangan", Sahabat dapat tuliskan "Penyusutan Mesin Cuci Bulan Januari 2022".
- 8. Isi kolom isian "Nominal" sesuai dengan jumlah utang yang dibayar yaitu "450.000".

**74**

9. Setelah itu tampilan akan menjadi seperti ini.

Pembukuan Transaksi Keuangan UMKM Berbasis MODUL UMKM Aplikasi Akuntansi UKM

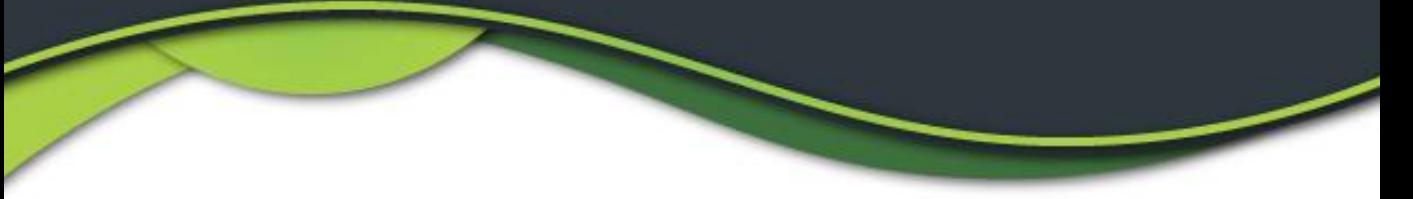

**Gambar-56. Input Jurnal Depresiasi Mesin Pada Aplikasi Akuntansi** 

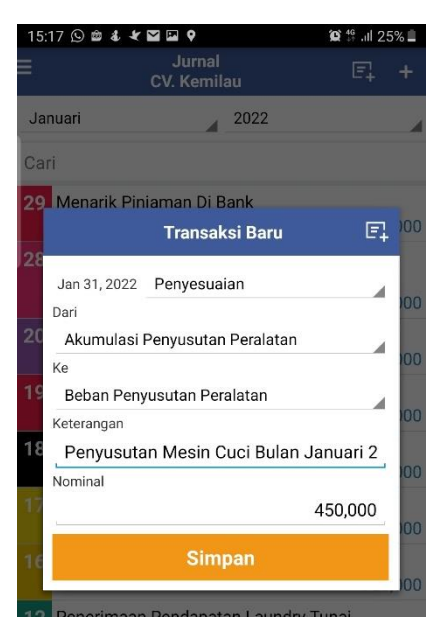

**UKM**

10. Klik/sentuh tombol "Simpan" berwarna kuning.

- b) Penyesuaian berupa pencatatan **beban atau biaya perlengkapan** karena pemakaian perlengkapan atau bahan habis pakai. Untuk usaha *laundry*, perusahaan memerlukan beberapa bahan habis pakai yang digunakan dalam usaha. Misalnya berupa "hanger" (gantungan pakaian), plastik pembungkus, deterjen, dan lain sebagainya. Jika kita tengok, pembelian peralatan pada bulan Januari adalah sebagai berikut.
	- 1). Tanggal 6 Januari membeli 20 botol deterjen dengan total transaksi Rp2.000.000. Artinya 1 botol deterjen bernilai Rp100.000.
	- 2). Tanggal 19 Januari membeli 1.000 buah gantungan baju dengan total transaksi Rp2.000.000. Artinya 1 gantungan baju

Pembukuan Transaksi Keuangan UMKM Berbasis MODUL UMKM | Aplikasi Akuntansi UKM

bernilai Rp2.000.

Sahabat tentu ingat, pada contoh kasus sebelumnya, pada saat dibeli, perlengkapan tersebut akan dicatat sebagai "Perlengkapan" yang masuk dalam kategori akun aset, sebagai stok bahan habis pakai. Nah, apabila bahan-bahan tersebut sudah dipakai atau digunakan, Sahabat harus mencatat "Biaya Perlengkapan" sebanyak yang telah dipakai.

Untuk menjurnal penyesuaian pemakaian perlengakapan ini tentu kita harus menghitung atau melihat catatan berapa gantungan baju yang terpakai, berapa botol deterjen yang terpakai, dan lainnya. Dengan mekanisme ini, maka nanti di laporan keuangan akan terhitung berapa nilai perlengkapan yang habis terpakai untuk usaha (dan dikategorikan sebagai beban/biaya usaha) dan berapa yang masih utuh/sebagai stok di perusahaan.

Dari contoh di atas, misal jika berdasarkan catatan penggunaan dan hasil cek fisik (*stock opname*) di akhir bulan, ditemukan bahwa:

- 1). Tersisa 12 botol deterjen dari 20 botol yang dibeli. Dari data ini bisa diartikan bahwa terdapat 8 botol deterjen yang sudah habis terpakai. Nah, 8 botol yang telah habis terpakai ini harus kita catat sebagai "Beban Perlengkapan". Dari transaksi pembelian, kita ketahui bahwa 1 botol deterjen bernilai Rp100.000. Artinya jika 8 botol terpakai, maka kita akan menjurnal "Beban Perlengkapan" senilai Rp800.000.
- 2). Tersisa 800 buah gantungan baju dari 1000 buah yang dibeli.

Pembukuan Transaksi Keuangan UMKM Berbasis MODUL UMKM Aplikasi Akuntansi UKM

Dari data ini bisa diartikan bahwa terdapat 200 buah gantungan baju yang sudah habis terpakai. Nah, 200 buah gantungan baju yang telah terpakai ini harus kita catat juga sebagai "Beban Perlengkapan". Dari transaksi pembelian, kita ketahui bahwa 1 gantungan baju bernilai Rp2.000. Artinya jika 200 gantungan baju habis terpakai, kita akan menjurnal "Beban Perlengkapan" senilai Rp400.000.

Kedua jenis penggunaan perlengkapan ini jurnalnya dapat kita gabung (bisa juga dipisah akun-nya satu-per satu jika ingin lebih rinci laporan keuangannya), sehingga total Beban Perlengkapan yang harus dicatat yaitu: Rp800.000 + Rp400.000 = Rp1.200.000.

Jurnal yang kita buat jika menggunakan catatan manual adalah:

# **Gambar-57. Jurnal Pencatatan Biaya Perlengkapan Karena Penggunaan Barang Habis Pakai**

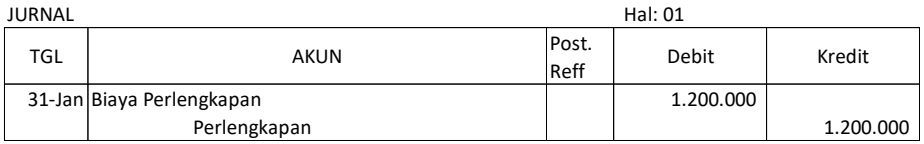

Nah, karena sahabat menggunakan Aplikasi Akuntansi UKM dalam melakukan pencatatan, berikut dijelaskan langkah-langkah pencatatan transaksi penyesuaian pemakaian perlengkapan (bahan habis pakai).

1. Masuk ke Aplikasi dan pastikan sudah memilih Bulan dan Tahun pencatatan yang diinginkan.

2. Klik/sentuh tanda plus (+) yang ada di bagian kanan atas Pembukuan Transaksi Keuangan UMKM Berbasis MODUL UMKM Aplikasi Akuntansi UKM

aplikasi.

- 3. Klik/sentuh tanggal, sesuaikan dengan tanggal kejadian transaksi yang akan kita catat, untuk kasus ini, karena kita akan menyusun laporan keuangan bulanan dan membuat jurnal penyesuaian di akhir bulan, maka pilih 31 Januari 2022.
- 4. Klik/sentuh kotak di sebelah kanan tanggal. Mengingat ini adalah transaksi penyesuaian, pilih "Penyesuaian".
- 5. Pada kolom isian di bawah "Diambil Dari" Sahabat pilih "Perlengkapan", yang ada di kategori "Aktiva Lancar".
- 6. Kemudian pada kolom isian "Untuk" Sahabat pilih "Biaya Perlengkapan", yang ada di kategori "Beban Admin dan Umum".
- 7. Pada kolom isian di bawah "Keterangan", Sahabat dapat tuliskan "Penggunaan 8 Botol Deterjen dan 200 Gantungan Baju".
- 8. Isi kolom isian "Nominal" sesuai dengan jumlah utang yang dibayar yaitu "1.200.000".
- 9. Setelah itu tampilan akan menjadi seperti ini.

Pembukuan Transaksi Keuangan UMKM Berbasis 

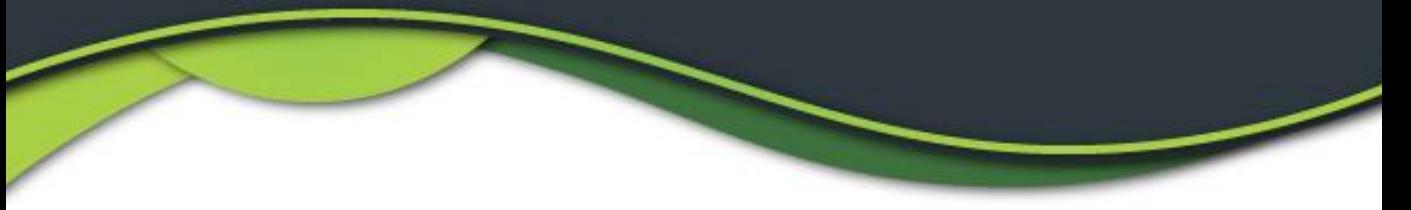

**Gambar-58. Input Jurnal Biaya Perlengkapan Pada Aplikasi** 

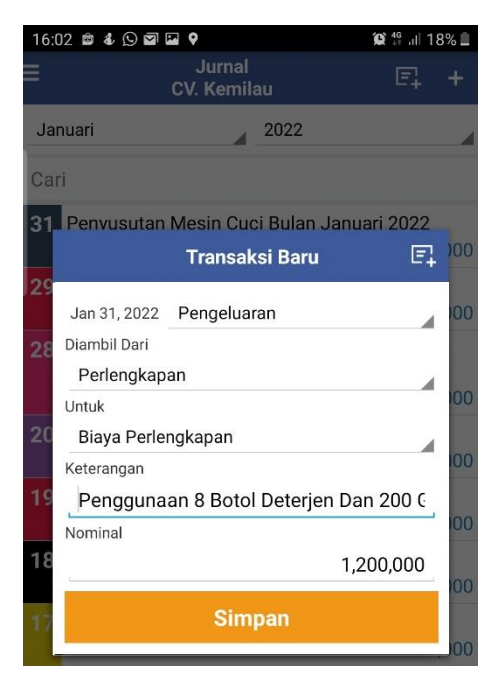

**Akuntansi UKM**

10. Klik/sentuh tombol "Simpan" berwarna kuning.

### **q. Penyusunan Laporan Keuangan**

Bentuk informasi keuangan yang dihasilkan oleh akuntansi adalah laporan keuangan. Dengan menggunakan aplikasi Akuntansi UKM, setelah semua jurnal dicatat, Sahabat dapat dengan mudah mendapatkan laporan keuangan hanya dengan beberapa kali klik/sentuh layar *handphone*. Selain digunakan untuk melihat kinerja dan pertanggungjawaban keuangan perusahaan, laporan keuangan dapat pula digunakan untuk membantu dalam pengurusan permohonan pinjaman maupun terkait perpajakan. Adapun beberapa laporan yang dapat disusun secara otomatis dai aplikasi ini antara lain:

Pembukuan Transaksi Keuangan UMKM Berbasis MODUL UMKM | Pembukuan Transaksi K<br>Aplikasi Akuntansi UKM

## a) Laporan Laba Rugi

Laporan Laba Rugi merupakan laporan yang menyajikan pendapatan dan beban selama periode tertentu. Seringkali disebut sebagai laporan kinerja perusahaan. Untuk melihat laporan laba rugi, ikuti beberapa langkah sebagai berikut.

- 1. Masuk ke aplikasi Akuntansi UKM.
- 2. Klik/sentuh tanda garis tiga bertumpuk di sebelah kiri atas.
- 3. Klik/sentuh "Laporan".

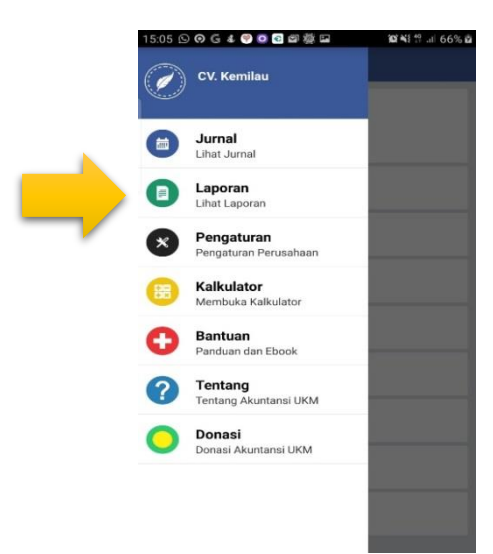

### **Gambar-59. Menu Laporan di Aplikasi Akuntansi UKM**

- 4. Klik/sentuh "Laba Rugi".
- 5. Pastikan Sahabat memilih bulan laporan yang diinginkan, dalam kasus ini kita pilih bulan "Januari" tahun "2022". Pastikan di sebelah kanan juga menunjukkan bulan "Januari" tahun "2022" agar laporan hanya mengunci pada bulan Januari 2022 saja. Aplikasi akan menampilkan laporan laba rugi sebagai berikut.

Pembukuan Transaksi Keuangan UMKM Berbasis 

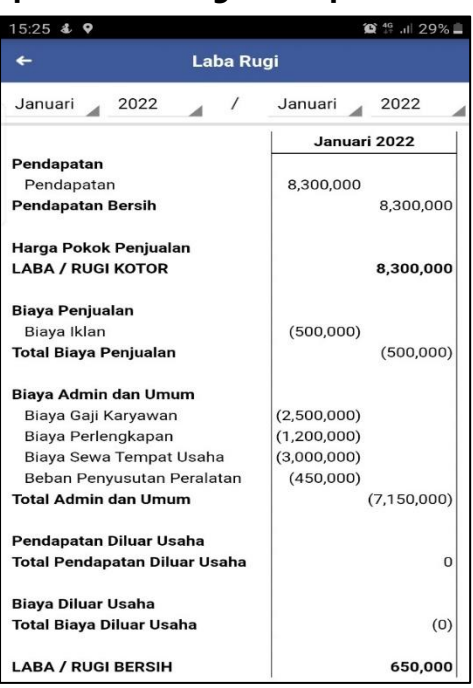

**Gambar-60. Laporan Laba Rugi dari Aplikasi Akuntansi UKM**

6. Jika Sahabat menginginkan laporan laba rugi dalam rentang yang lebih panjang (lebih dari satu bulan), dan disajikan per kolom bulanan, Sahabat dapat melakukannya dengan mengubah periode bulan pada bagian kanan. Misal kita ingin melihat laporan laba rugi bulan Januari dan Februari dalam dua kolom, maka Sahabat tinggal pastikan di sebelah kiri atas memilih bulan "Januari" tahun "2022", dan kemudian di sebelah kanan atas memilih bulan "Februari" tahun "2022". Dengan fitur ini kita bisa melihat perkembangan dan perbandingan laba/rugi usaha per bulan. Tampilan untuk laporan laba rugi yang disusun memanjang lebih dari satu bulan adalah sebagai berikut.

Pembukuan Transaksi Keuangan UMKM Berbasis 

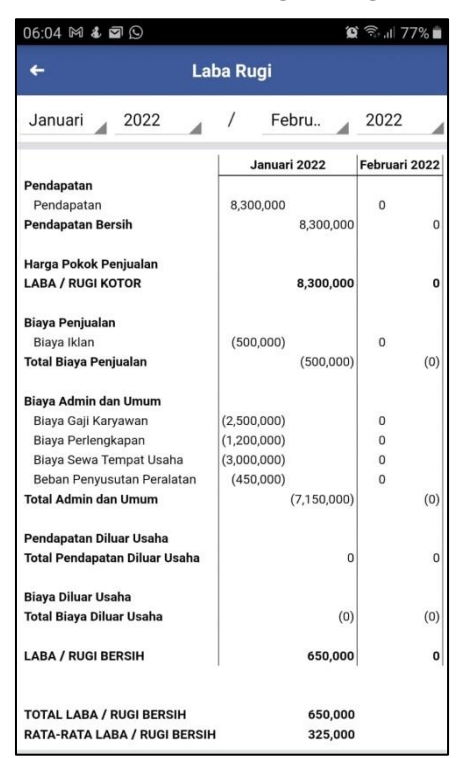

**Gambar-61. Laporan Laba Rugi Dengan Format Bulanan**

Dalam gambar di atas, laporan laba rugi bulan Februari masih terlihat angka "0" mengingat dalam simulasi, kita hanya input transaksi bulan Januari saja.

### b) Laporan Posisi Keuangan /Neraca

Laporan Posisi Keuangan atau sering juga disebut Laporan Neraca, merupakan suatu laporan yang menyajikan posisi aset, kewajiban, dan modal pemilik pada tanggal laporan. Untuk melihat laporan neraca, ikuti beberapa langkah sebagai berikut.

- 1. Masuk ke aplikasi Akuntansi UKM
- 2. Klik/sentuh tanda garis tiga bertumpuk di sebelah kiri atas

**82**

3. Klik/sentuh "Laporan"

Pembukuan Transaksi Keuangan UMKM Berbasis MODUL UMKM | Aplikasi Akuntansi UKM

- 4. Klik/sentuh "Neraca"
- 5. Pastikan Sahabat memilih bulan laporan yang diinginkan, dalam kasus ini kita pilih bulan "Januari" tahun "2022". Pastikan di sebelah kanan juga menunjukkan bulan "Januari" tahun "2022" agar laporan hanya mengunci pada bulan Januari 2022 saja. Aplikasi akan menampilkan laporan neraca sebagai berikut.

## **Gambar-62. Laporan Neraca dari Aplikasi Akuntansi UKM**

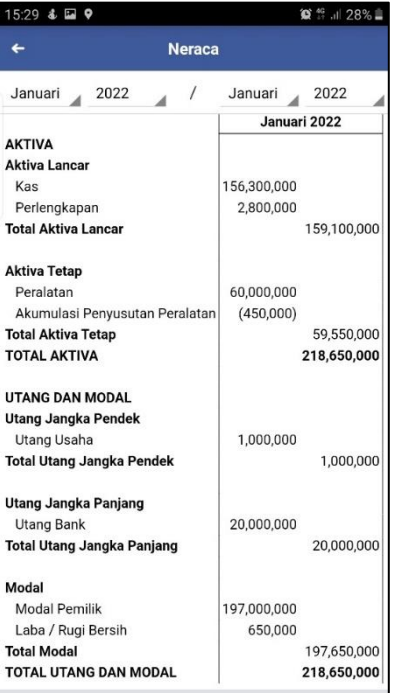

7. Jika Sahabat menginginkan laporan neraca dalam rentang yang lebih panjang (lebih dari satu bulan), dan disajikan per kolom bulanan, Sahabat dapat melakukannya dengan mengubah periode bulan pada bagian kanan. Misal kita ingin melihat laporan neraca bulan Januari dan Februari dalam dua kolom,

maka Sahabat tinggal pastikan di sebelah kiri atas memilih Pembukuan Transaksi Keuangan UMKM Berbasis MODUL UMKM Aplikasi Akuntansi UKM

bulan "Januari" tahun "2022", dan kemudian di sebelah kanan atas memilih bulan "Februari" tahun "2022". Aplikasi akan menampilkan laporan neraca sebagai berikut.

| 15:30 & 2 9<br>$\bullet$ $\frac{46}{11}$ .il 28% |              |             |               |             |  |  |
|--------------------------------------------------|--------------|-------------|---------------|-------------|--|--|
| <b>Neraca</b>                                    |              |             |               |             |  |  |
| 2022<br>Januari                                  |              | Febru       |               | 2022        |  |  |
|                                                  | Januari 2022 |             | Februari 2022 |             |  |  |
| <b>AKTIVA</b>                                    |              |             |               |             |  |  |
| <b>Aktiva Lancar</b>                             |              |             |               |             |  |  |
| Kas                                              | 156,300,000  |             | 156,300,000   |             |  |  |
| Perlengkapan                                     | 2,800,000    |             | 2,800,000     |             |  |  |
| <b>Total Aktiva Lancar</b>                       |              | 159,100,000 |               | 159,100,000 |  |  |
| <b>Aktiva Tetap</b>                              |              |             |               |             |  |  |
| Peralatan                                        | 60,000,000   |             | 60,000,000    |             |  |  |
| Akumulasi Penyusutan Peralatan                   | (450,000)    |             | (450,000)     |             |  |  |
| <b>Total Aktiva Tetap</b>                        |              | 59,550,000  |               | 59,550,000  |  |  |
| <b>TOTAL AKTIVA</b>                              |              | 218,650,000 |               | 218,650,000 |  |  |
| <b>UTANG DAN MODAL</b>                           |              |             |               |             |  |  |
| <b>Utang Jangka Pendek</b>                       |              |             |               |             |  |  |
| <b>Utang Usaha</b>                               | 1,000,000    |             | 1,000,000     |             |  |  |
| <b>Total Utang Jangka Pendek</b>                 |              | 1,000,000   |               | 1,000,000   |  |  |
| <b>Utang Jangka Panjang</b>                      |              |             |               |             |  |  |
| <b>Utang Bank</b>                                | 20,000,000   |             | 20,000,000    |             |  |  |
| <b>Total Utang Jangka Panjang</b>                |              | 20,000,000  |               | 20,000,000  |  |  |
| Modal                                            |              |             |               |             |  |  |
| <b>Modal Pemilik</b>                             | 197,000,000  |             | 197,650,000   |             |  |  |
| Laba / Rugi Bersih                               | 650,000      |             | 0             |             |  |  |
| <b>Total Modal</b>                               |              | 197,650,000 |               | 197,650,000 |  |  |
| <b>TOTAL UTANG DAN MODAL</b>                     |              | 218,650,000 |               | 218,650,000 |  |  |

**Gambar-63. Laporan Neraca dari Aplikasi Akuntansi UKM**

Untuk lebih mempermudah para pelaku UMKM, aplikasi Akuntansi UKM ini juga menyediakan fitur mencetak laporan keuangan dalam format Microsoft Excel. Dengan fitur ini Sahabat dapat menyimpan seluruh catatan jurnal, buku besar, neraca, dan laba rugi dalam file terpisah berformat Microsoft Excel. Caranya sangat mudah, Sahabat cukup mengikuti langkah-langkah sebagai berikut.

1. Masuk ke aplikasi Akuntansi UKM.

2. Klik/sentuh tanda garis tiga bertumpuk di sebelah kiri atas.

**84**

Pembukuan Transaksi Keuangan UMKM Berbasis MODUL UMKM Aplikasi Akuntansi UKM

- 3. Klik/sentuh "Laporan".
- 4. Klik/sentuh "Export Excel".

## **Gambar-64. Laporan Neraca dari Aplikasi Akuntansi UKM**

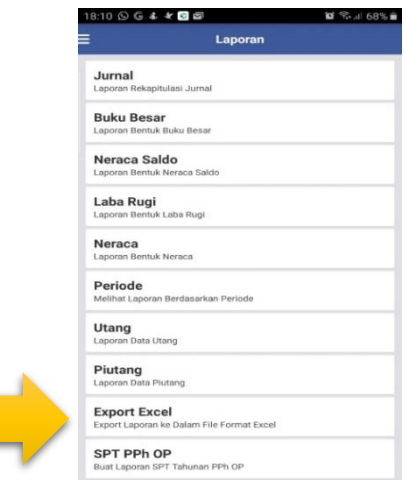

5. Sahabat silakan memilih data laporan yang diinginkan, dalam kasus ini kita pilih bulan "Januari" tahun "2022". Pastikan di sebelah kanan juga menunjukkan bulan "Januari" tahun "2022" agar aplikasi hanya mengunci untuk menghasilkan file laporan dalam format Excel pada bulan Januari 2022 saja, seperti gambar di bawah ini.

## **Gambar-65. Laporan Neraca dari Aplikasi Akuntansi UKM**

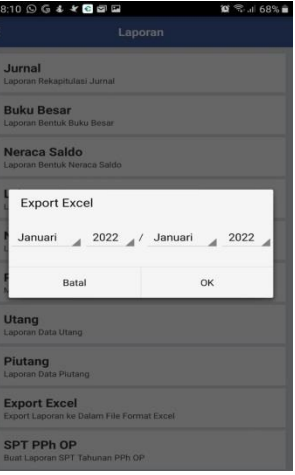

**85**

Pembukuan Transaksi Keuangan UMKM Berbasis MODUL UMKM | Pembukuan Transaksi K<br>Aplikasi Akuntansi UKM

- 6. Klik/sentuh "OK"
- 7. Aplikasi akan memproses pembuatan file Excel.
- 8. Untuk dapat melihat atau meng-*copy* file Excel yang telah dibuat, Sahabat bisa membuka aplikasi File Manager pada *handphone* Sahabat, kemudian pilih folder "AkuntansiUKM".
- 9. Silakan pilih File Excel yang diinginkan untuk kemudian di-*copy* ke komputer pribadi Sahabat.

Pembukuan Transaksi Keuangan UMKM Berbasis MODUL UMKM | Pembukuan Transaksi K<br>Aplikasi Akuntansi UKM

# **BAB V PRAKTIK PEMBUKUAN TRANSAKSI KEUANGAN PERUSAHAN DAGANG**

Perusahaan dagang merupakan perusahaan yang kegiatan utamanya membeli barang dan kemudian menjualnya kembali kepada konsumen. Pendapatan utama perusahaan dagang berasal dari penjualan. Kinerja usaha diukur dari laba rugi perusahaan. Perusahaan menentukan harga pokok barang yang dijual untuk menghitung laba atau rugi usahanya. Perusahaan dagang dikategorikan menjadi pedagang besar (*wholesaler*), distributor, dan juga pedagang eceran (*retailer*).

Salah satu perusahaan dagang adalah pedagang eceran. Pedagang eceran biasanya berbentuk toko. Toko membeli sejumlah barang untuk kemudian dijual kembali dengan harga tertentu. Untuk mendapatkan keuntungan atas usahanya, pedagang harus menghitung harga pokok penjualan tiap barang yang dibelinya. Harga pokok penjualan juga digunakan oleh toko untuk menghitung jumlah persediaan barang yang dimilikinya. Persediaan barang yang dimiliki merupakan aset toko yang nanti akan disajikan dalam laporan posisi keuangan. Pada bagian berikut disampaikan contoh praktik pencatatan transaksi keuangan untuk toko songket yang melaksanakan usaha penjualan songket secara eceran.

Toko "TIGA SAUDARA" merupakan toko yang melakukan penjualan songket secara eceran yang beralamat di Jalan Wijaya Kusuma No.25 Kelurahan 30 Ilir, Kecamatan Ili Barat II Palembang. Toko membeli secara putus berbagai macam songket dan kain batik maupun jumputan dari para

Pembukuan Transaksi Keuangan UMKM Berbasis 

pengrajin, untuk kemudian dijual kepada pelanggan dengan harga tertentu. Toko "TIGA SAUDARA" baru berdiri pada tanggal 1 November 2021. Dalam memulai usahanya, Pak Edy pemilik Toko "TIGA SAUDARA" menyiapkan tabungan sejumlah Rp80.000.000 untuk keperluan pembukaan toko. Berhubung tidak memiliki toko, pada tanggal 1 November 2021, Pak Edy menyewa sebuah kios senilai Rp12.000.000 untuk 1 tahun ke depan. Untuk keperluan tokonya, pada tanggal 2 November 2021, Pak Edy membeli dua buah etalase yang memiliki masa manfaat 5 tahun seharga Rp2.400.000. Selain itu, Pak Edy juga membeli dua buah rak gantung songket seharga Rp600.000 dengan masa manfaat 3 tahun dan meja kursi kayu dengan masa manfaat 5 tahun seharga Rp480.000. Pada tanggal 4 November 2021, Pak Edy membeli sapu dan alat pel yang merupakan barang habis pakai seharga Rp150.000.

Selama bulan November - Desember 2021, toko "TIGA SAUDARA" telah melaksanakan transaksi berikut ini.

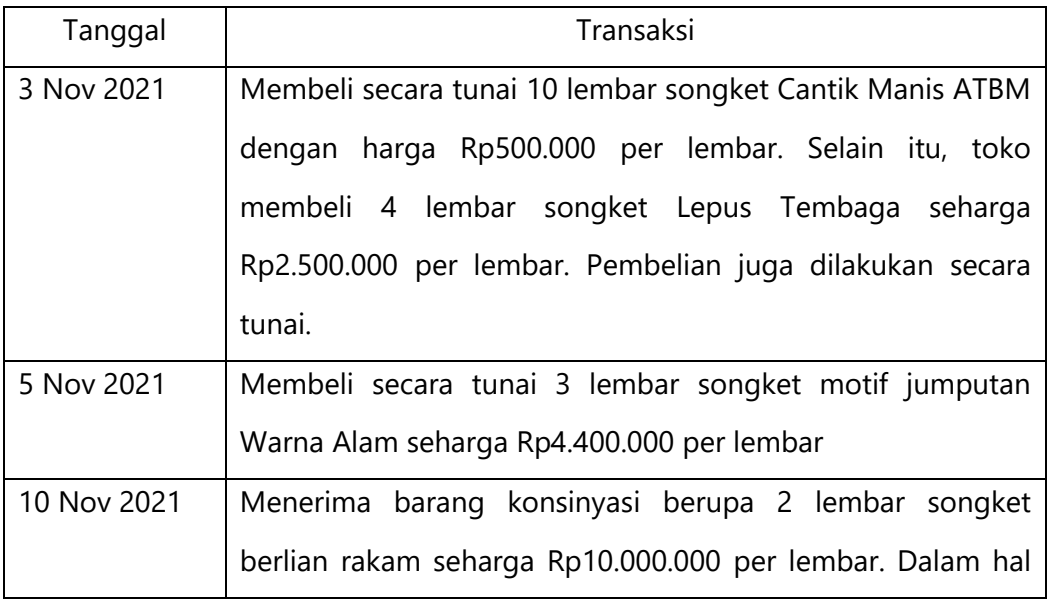

Pembukuan Transaksi Keuangan UMKM Berbasis 

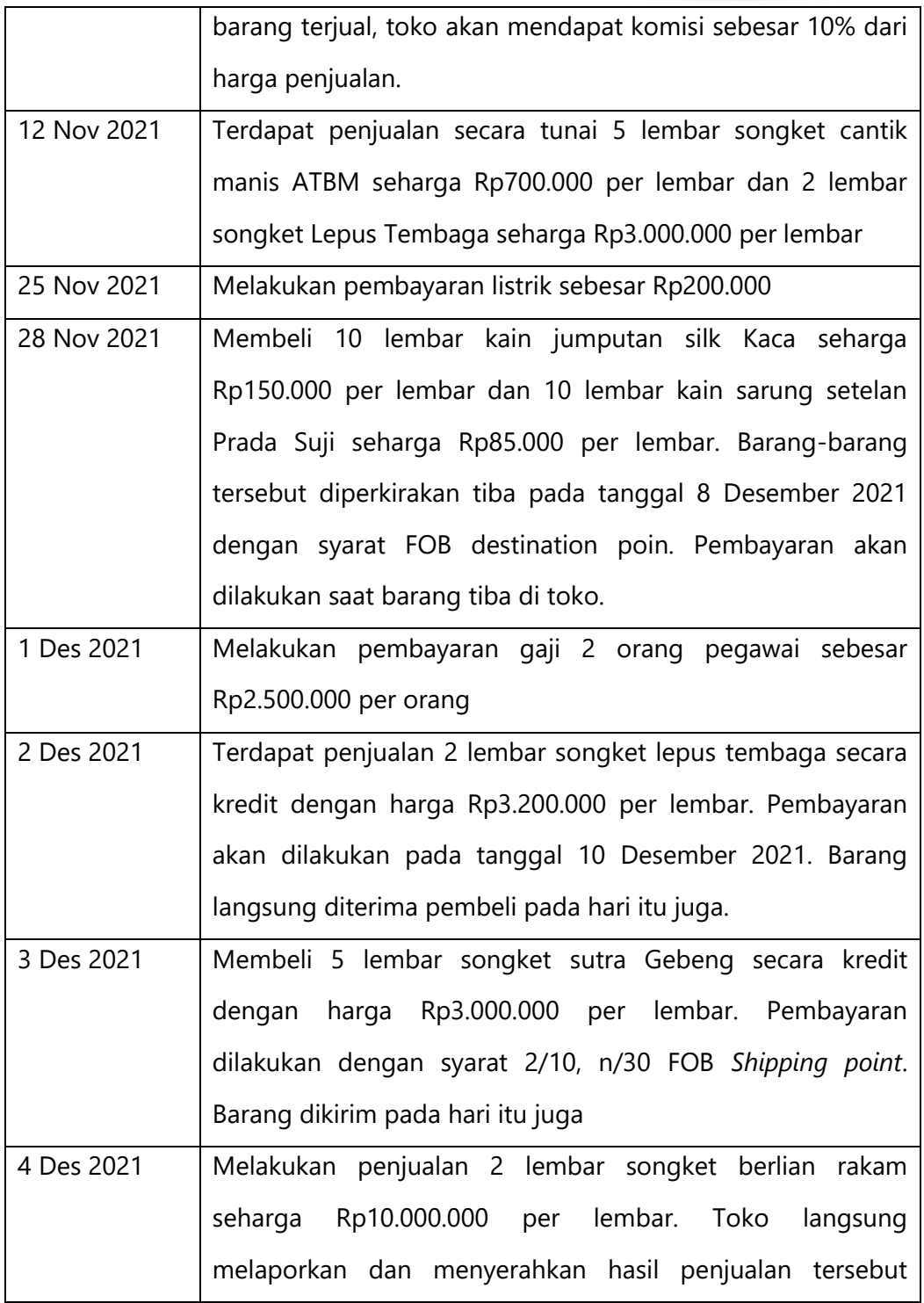

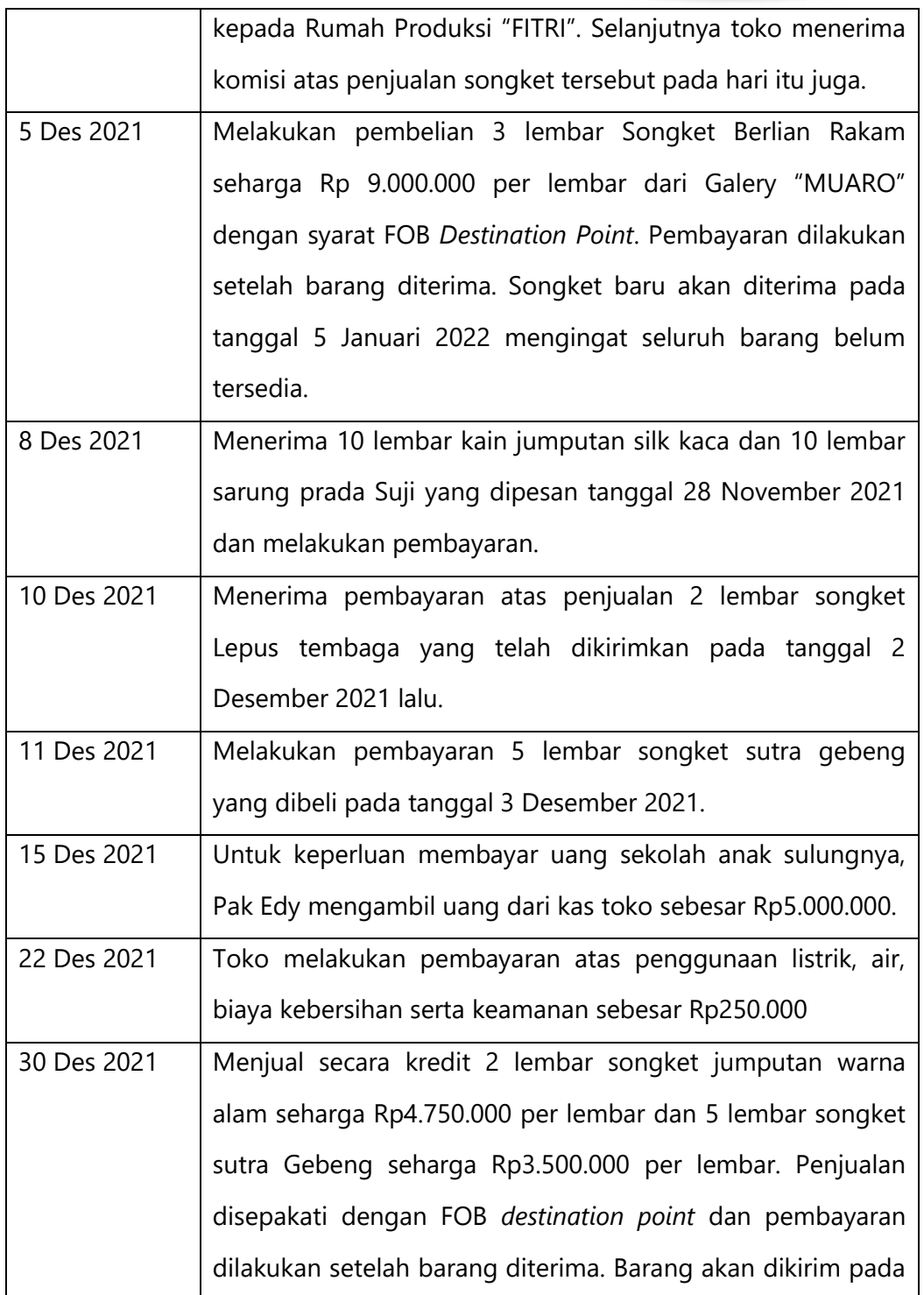

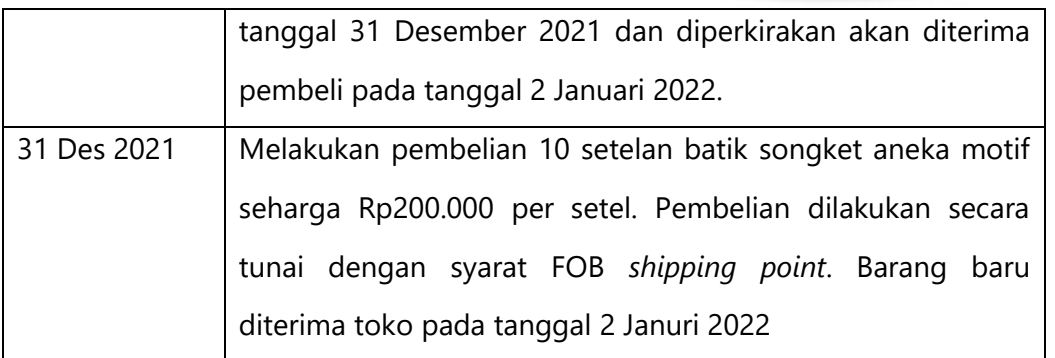

Sebagai seorang pengusaha yang telah berpengalaman, Pak Edy menyadari betul pentingnya laporan keuangan. Pak Edy menyadari bahwa laporan keuangan sangat diperlukan jika suatu saat nanti Pak Edy akan mengajukan kredit ke Bank dalam rangka memperoleh pembiayaan untuk perluasan usahanya. Memasuki akhir tahun, Pak Edy meminta Mia, salah satu karyawannya untuk menyusun laporan keuangan berdasarkan catatan atas transaksi yang selama ini dilakukan. Untuk memudahkan proses pencatatan dan penyusunan laporan keuangan, Pak Edy meminta Mia untuk menggunakan aplikasi Akuntansi UKM dalam mencatat dan menyusun laporan keuangan.

## **5.1 Pengenalan Aplikasi dan Pengisian Data Awal**

Pada sebagian entitas usaha, pencatatan transaksi keuangan berbasis akuntansi menjadi persoalan besar. Banyak entitas usaha yang enggan menyelenggarakan pencatatan transaksi keuangan dengan layak. Sebagian entitas usaha mencatat transaksi keuangannya didasarkan pada nilai kas yang masuk maupun keluar dari entitas usaha. Prosedur pencatatan seperti ini akan mengabaikan transaksi yang tidak melibatkan arus kas (tidak ada pencatatan utang/piutang maupun transaksi yang tidak melibatkan kas seperti beban penyusutan Pembukuan Transaksi Keuangan UMKM Berbasis 

aset tetap). Pencatatan seperti ini tidak dapat memberikan gambaran riil bagaimana posisi keuangan perusahaan dan perusahaan beroperasi.

Salah satu penghambat besar pencatatan akuntansi untuk transaksi perusahaan adalah kurangnya pemahaman praktik pencatatan akuntansi atas transaksi keuangan. Di sisi lain, entitas usaha seperti UMKM menyadari adanya kebutuhan pencatatan transaksi keuangan yang tepat terutama untuk pengajuan pembiayaan. Kondisi ini ditangkap terutama oleh para pemerhati UMKM. Langkah besar kemudian diambil untuk memberi kemudahan bagi UMKM dalam menyelenggarakan pencatatan transaksi keuangan dan menghasilkan laporan keuangan. Salah satu kemudahan tersebut adalah dengan dikembangkannya aplikasi pencatatan akuntansi yang dapat menghasilkan laporan keuangan berbasis android.

Berkembangnya aplikasi akuntansi berbasis android diharapkan dapat menjadi pendorong bagi UMKM dalam menyelenggarakan pencatatan akuntansinya. Sebagaian besar pemilik/pengelola UMKM familiar dengan penggunaan telepon genggam. Pemahaman akuntansi dasar dapat menjadi modal dalam pencatatan transaksi keuangan. Apilkasi yang *user friendly* dapat membantu pengelola UMKM menghasilkan laporan keuangan.

Salah satu aplikasi akuntansi yang mudah digunakan adalah "Akuntansi UKM". Aplikasi yang dikembangkan oleh pemerhati UMKM ini dapat diunduh di Playstore secara gratis (Lihat Gambar V.1). Banyak fitur-fitur yang disematkan untuk memudahkan pengguna dalam Pembukuan Transaksi Keuangan UMKM Berbasis 

mengoperasikan aplikasi ini. Dalam aplikasi ini fitur "Jurnal" digunakan untuk mencatat transaksi. Untuk mencetak laporan keuangan, pengguna dapat menggunakan fitur "Laporan". Aplikasi ini juga dilengkapi *e-book* dan panduan penggunaan di fitur "Bantuan". Fiturfitur apliasi Akuntansi UKM dan pengaturan profil perusahaan dapat dilihat pada Gambar V.1.

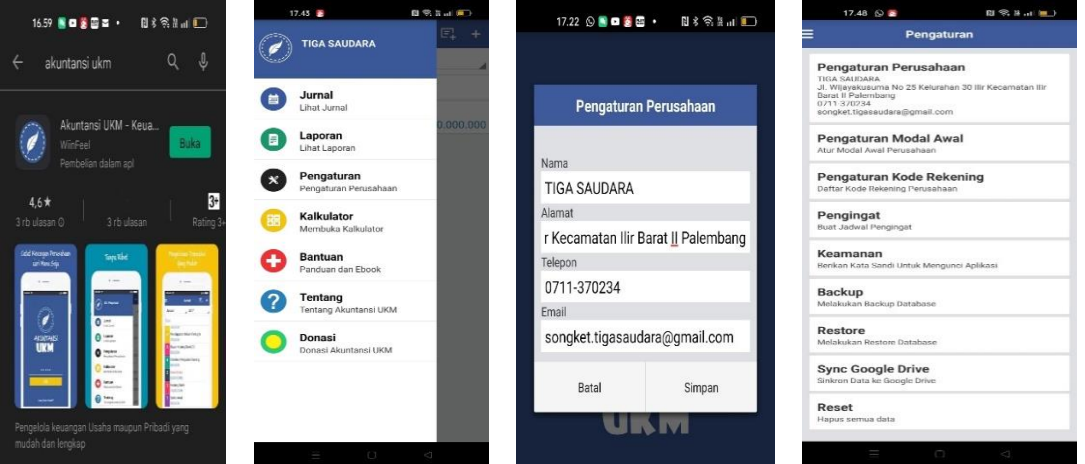

**Gambar V.1. Fitur dan Pengaturan Profil Perusahaan**

Sebagai langkah awal, Sahabat dapat mengunduh aplikasi Akuntansi UKM di Playstore. Setelah berhasil mengunduh aplikasi, Sahabat dapat menyematkan identitas toko melalui menu pengaturan. Pada menu ini, Sahabat dapat mengisi nama, alamat, nomor telepon dan *e-mail*. Pada menu Pengaturan, Sahabat juga dapat mengatur kode akun yang digunakan sebagai bagan akun standar pada sub menu pengaturan kode rekening. Beberapa menu lain seperti pengingat, keamanan, *back-up* dan *sync* Google Drive dapat memberikan kemudahan dan keamanan dalam melakukan pencatatan transaksi keuangan.

Pembukuan Transaksi Keuangan UMKM Berbasis MODUL UMKM Aplikasi Akuntansi UKM

Setelah melakukan *setting* awal penyematan identitas dan bagan akun standar, Sahabat dapat melakukan pencatatan transaksi keuangan. Dalam praktik pencatatan transaksi perusahaan dagang ini digunakan simulasi pencatatan transaksi keuangan "TIGA SAUDARA", yang berisi profil perusahaan, sahabat dapat melakukan pencatatan transaksi keuangan yang dilakukan entitas. Sebagai simulasi, praktik pencatatan transaksi keuangan pada bagian ini akan menggunakan contoh transaksi UMKM "TIGA SAUDARA". Dalam panduan praktik ini digunakan aplikasi Akuntansi UKM dengan pemaparan langkah demi langkah untuk setiap transaksi dengan harapan dapat memberi kemudahan bagi UMKM sebagai pengguna aplikasi.

## **5.2 Pencatatan Transaksi Keuangan dengan Akuntansi UKM**

Langkah-langkah pencatatan transaksi adalah sebagai berikut.

1. Pak Edy pemilik Toko "TIGA SAUDARA" menyiapkan tabungan sejumlah Rp80.000.000 untuk keperluan pembukaan toko.

Dalam transaksi ini, Pak Edy sebagai pemilik toko menyerahkan sejumlah Rp80.000.000 sebagai modal toko. Pada titik ini uang senilai Rp80.000.000 tersebut bukan lagi menjadi milik Pak Edy, tetapi dicatat sebagai modal milik toko. Dalam hal ini terjadi pemisahan entitas. Penggunaan uang tersebut akan dicatat sebagai transaksi toko. Jika Pak Edy mengambil uang tersebut untuk keperluan pribadi maka akan dicatat sebagai pengurangan modal.

**94**

Pembukuan Transaksi Keuangan UMKM Berbasis MODUL UMKM | Aplikasi Akuntansi UKM

Dalam aplikasi Akuntansi UKM, Sahabat dapat masuk ke jurnal pencatatan dengan memilih Transaksi Baru (klik tanda + di pojok kanan atas). Transaksi "penyerahan uang" (meski masih menggunakan rekening Pak Edy, tetapi jika sudah didedikasikan, akan menjadi modal awal bagi toko). Dalam transaksi baru ini, Sahabat pilih "Tambah Modal", yang nanti akan dilaporkan pada akun "Modal Pemilik" dan toko memperoleh "Kas". Dalam pencatatan jurnal, *by default* akun akan muncul sendiri, tetapi sahabat harus melihat lagi transaksinya dan pastikan akun yang dipilih benar. Jika terdapat kesalahan, Sahabat dapat melakukan edit transaksi. Setelah itu isi keterangan dan nilai nominalnya.

#### **Gambar V.2. Penyerahan Modal Pemilik**

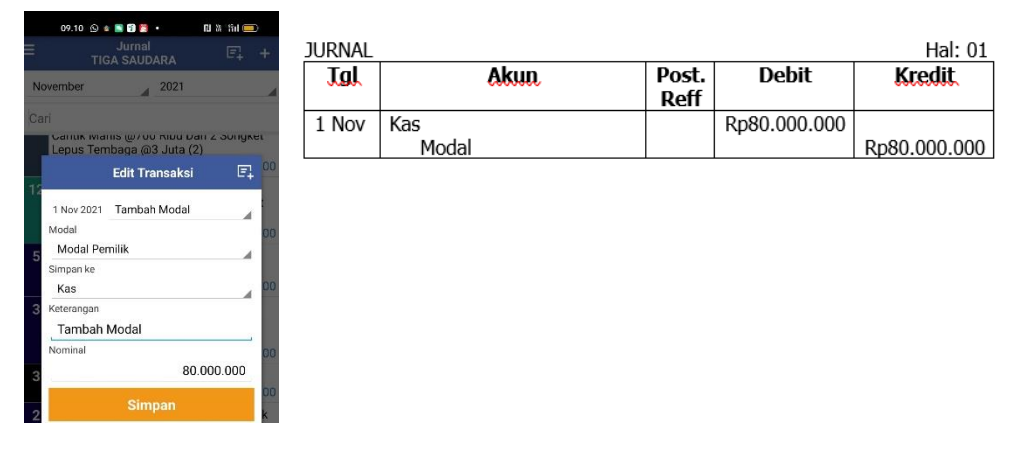

2. 1 November, Pak Edy menyewa sebuah kios senilai Rp12.000.000 untuk 1 tahun ke depan.

Dalam transaksi ini, toko telah membayarkan sewa untuk 1 tahun, tetapi toko belum menempatinya. Kas sejumlah Rp12.000.000 telah dibayarkan, dan toko memiliki hak untuk menempati kios selama 1 tahun ke depan. Hak menggunakan ini Pembukuan Transaksi Keuangan UMKM Berbasis MODUL UMKM | Aplikasi Akuntansi UKM

merupakan aset yang akan dicatat toko sebagai sewa dibayar dimuka. Nilai aset ini akan berkurang seiring berjalannya waktu penggunaan kios.

Dalam transaksi ini, Sahabat akan mencatatnya sebagai "Pengeluaran" yang diambil dari "Kas" dan digunakan untuk "Sewa dibayar di muka". Setelah itu sahabat dapat mengisi keterangan dan nilai nominal.

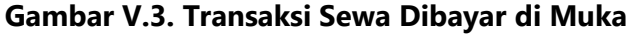

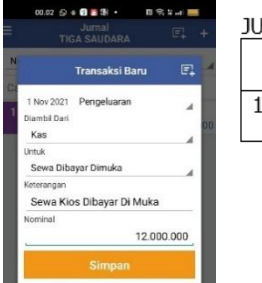

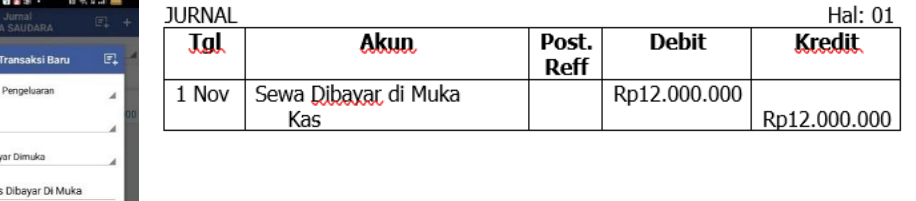

3. Pada tanggal 2 November 2021, Pak Edy membeli dua buah etalase yang memiliki masa manfaat 5 tahun seharga Rp2.400.000. Selain itu, Pak Edy juga membeli dua buah rak gantung songket seharga Rp600.000 dengan masa manfaat 3 tahun. Pak Edy juga membeli meja kursi kayu dengan masa manfaat 5 tahun seharga Rp480.000.

Dalam transaksi ini, toko melakukan pembelian aset tetap yang akan digunakan untuk mendukung upaya memperoleh pendapatan. Sahabat dapat mencatat sebagai "Pengeluaran" yang diambil dari "Kas" dan digunakan untuk memperoleh "Peralatan", kemudian isi keterangan dan nilai nominal. Pencatatan peralatan

Pembukuan Transaksi Keuangan UMKM Berbasis MODUL UMKM Aplikasi Akuntansi UKM

dapat dilakukan secara terpisah sesuai dengan jenis peralatan dan masa manfaatnya. Hal ini akan mempermudah dalam menghitung nilai aset di masa mendatang. Namun demikian jika jumlah aset tidak banyak dan dalam waktu bersamaan, toko dapat menghimpun sekaligus dalam satu transaksi hanya harus disebutkan jenis, jumlah dan masa manfaat aset untuk keperluan penghitungan beban penyusutan.

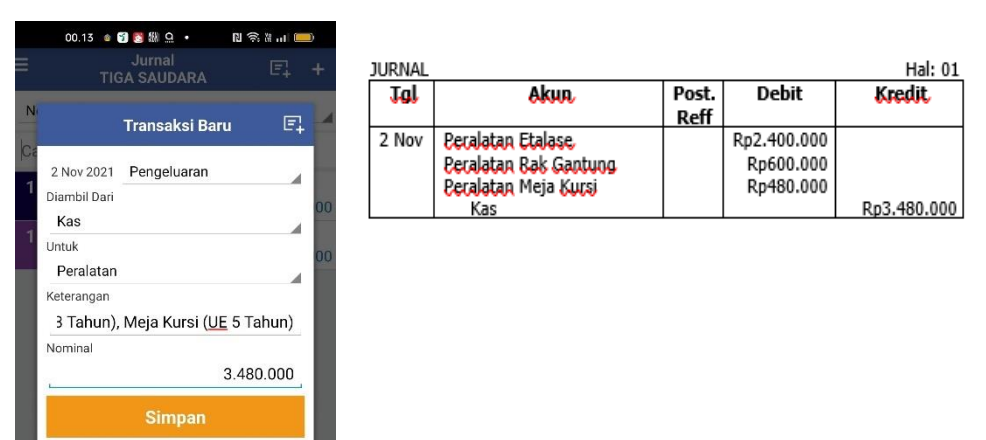

#### **Gambar V.4. Pembelian Peralatan**

- 4. 3 November 2021, Membeli secara tunai 10 lembar songket Cantik Manis ATBM dengan harga Rp500.000 per lembar. Selain itu, toko membeli 4 lembar songket Lepus Tembaga seharga Rp2.500.000 per lembar. Pembelian juga dilakukan secara tunai.
- 5. Pada transaksi ini, toko melakukan "Pengeluaran" sejumlah Rp15.000.000 secara kas untuk membeli persediaan barang dagang berupa 10 kain songket Cantik Manis ATBM dan 4 songket Lepus Tembaga. Keterangan yang lengkap atas jenis persediaan, jumlah dan harga pembelian per unit dapat digunakan untuk memperbarui jumlah persediaan dan nilainya, Pembukuan Transaksi Keuangan UMKM Berbasis MODUL UMKM Aplikasi Akuntansi UKM

sekaligus menentukan harga pokok penjualan (HPP) jika barang dijual.

Sahabat dapat mencatatnya di "Pengeluaran" yang diambil dari "Kas" untuk pembelian "Persediaan Barang Dagangan"

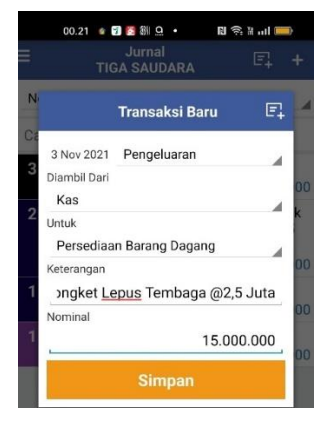

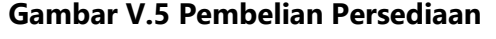

. . . . . . . .

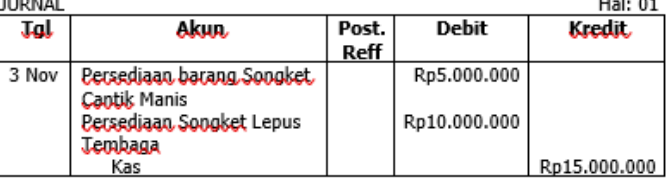

 $\sim$   $\sim$ 

6. Pada tanggal 4 November 2021, Pak Edy membeli sapu dan alat pel yang merupakan barang habis pakai seharga Rp150.000.

Transaksi ini merupakan transaksi "Pengeluaran", yaitu membelanjakan uang kas untuk membeli alat kebersihan (sapu, pel dsb). Alat kebersihan dapat dikategorikan sebagai perlengkapan yang merupakan bahan habis pakai bukan sebagai aset tetap.

## **Gambar V.6. Pembelian Perlengkapan**

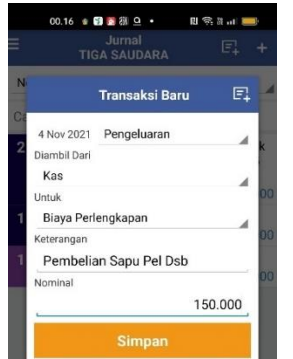

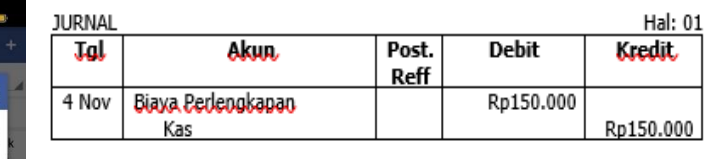

Pembukuan Transaksi Keuangan UMKM Berbasis MODUL UMKM | Pembukuan Transaksi K<br>Aplikasi Akuntansi UKM

7. Tanggal 5 November 2021, membeli secara tunai 3 lembar songket motif jumputan Warna Alam seharga Rp4.400.000 per lembar.

Transaksi ini serupa dengan transaksi sebelumnya, yaitu transaksi "Pengeluaran" yang diambil dari "Kas" sejumlah Rp13.200.000 untuk membeli "Persediaan barang dagang"

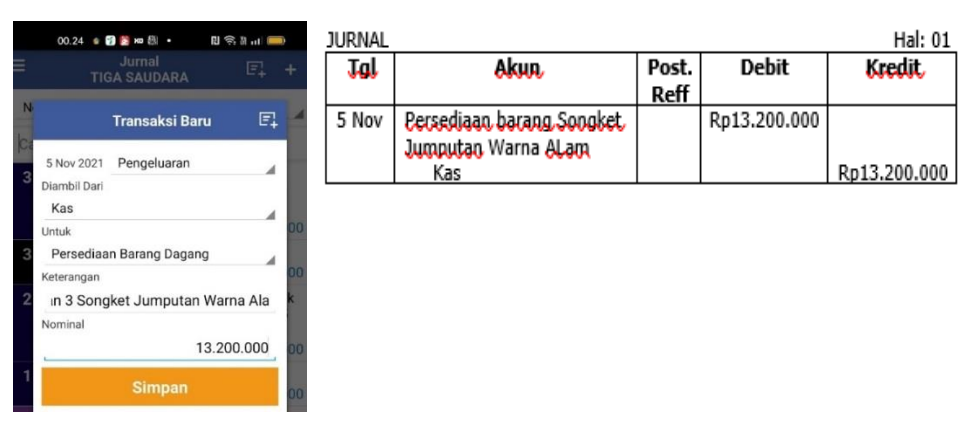

**Gambar V.7. Pembelian Persediaan Secara Tunai**

8. 10 November 2021, menerima barang konsinyasi berupa 2 lembar songket berlian rakam seharga Rp10.000.000 per lembar. Dalam hal barang terjual, toko akan mendapat komisi sebesar 10% dari harga penjualan.

Kejadian tanggal 10 November ini bukan merupakan transaksi keuangan. Meski toko menerima songket dengan total nilai Rp20.000.000, tetapi tidak boleh dicatat sebagai songket milik toko, karena hanya barang titipan. Dalam transaksi ini, toko dapat mencatat memo penerimaan barang konsinyasi, agar tidak masuk dalam perhitungan jumlah persediaan toko.

Pembukuan Transaksi Keuangan UMKM Berbasis MODUL UMKM | Aplikasi Akuntansi UKM
Toko **tidak melakukan pencatatan** di aplikasi Akuntansi UKM.

9. 12 November 2021, Terdapat penjualan secara tunai 5 lembar songket cantik manis ATBM seharga Rp700.000 per lembar dan 2 lembar songket Lepus Tembaga seharga Rp3.000.000 per lembar.

Penjualan barang persediaan toko ini akan dicatat sebagai "Pemasukan" yang berasal dari "Pendapatan" penjualan barang persediaan. Pembayaran dilakukan secara "Kas" sehingga jumlah kas akan bertambah dan barang persediaan berkurang. Dalam transaksi ini, Sahabat akan mencatat dua jurnal, yaitu jurnal perolehan "Pendapatan" dalam bentuk "Kas" sejumlah total harga penjualan, dan jurnal pencatatan "Harga Pokok Penjualan" atas berkurangnya "Persediaan Barang Dagang" sejumlah harga pembelian (jika tidak terdapat biaya lain).

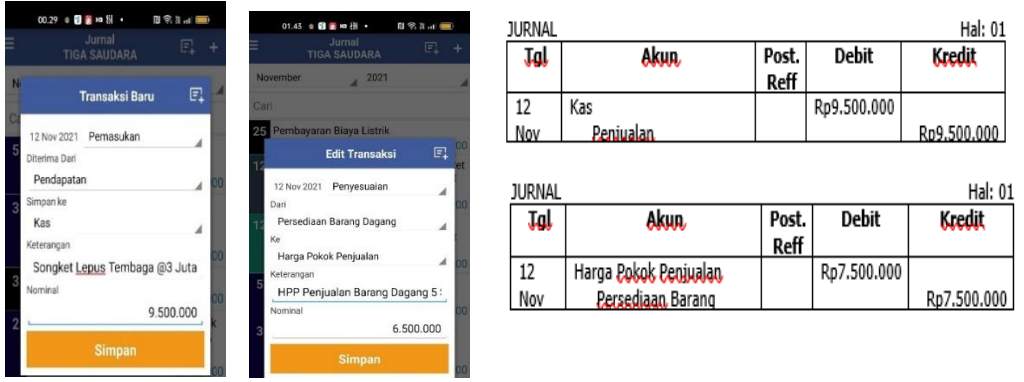

#### **Gambar V.8. Penjualan Barang Dagang**

10. 25 November 2021, melakukan pembayaran listrik sebesar Rp200.000

**100**

Pembukuan Transaksi Keuangan UMKM Berbasis MODUL UMKM | Aplikasi Akuntansi UKM

Dalam transaksi ini, sahabat dapat mencatat "Pengeluaran" yang diambil dari "Kas" dan digunakan untuk membayar "Beban Listrik" sebesar Rp200.000.

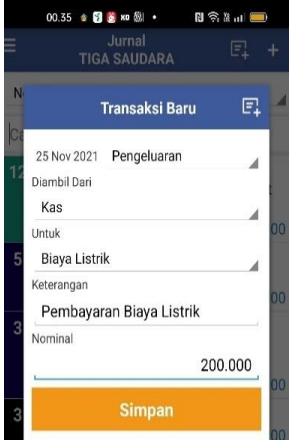

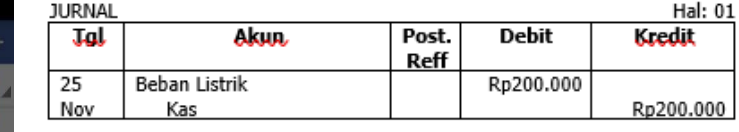

#### **Gambar V.9. Pembayaran Beban Listrik**

11. 28 November 2021, membeli 10 lembar kain jumputan silk Kaca seharga Rp150.000 per lembar dan 10 lembar kain sarung setelan Prada Suji seharga Rp85.000 per lembar. Barang-barang tersebut diperkirakan tiba pada tanggal 8 Desember 2021 dengan syarat FOB destination poin. Pembayaran akan dilakukan saat barang tiba di toko .

Kejadian ini bukan merupakan transaksi keuangan, karena dalam transaksi ini tidak terdapat perpindahan barang maupun uang. Baik pembeli dan penjual belum ada yang menyerahkan haknya seingga belum muncul kewajiban. Kejadian ini merupakan kegiatan memesan yang tidak berdampak pada keuangan, sehingga sahabat **tidak mencatat** jurnal apapun.

Pembukuan Transaksi Keuangan UMKM Berbasis MODUL UMKM Aplikasi Akuntansi UKM

12. 1 Desember 2021, melakukan pembayaran gaji 2 orang pegawai sebesar Rp2.500.000 per orang.

Dalam transaksi ini, toko dapat mencatatnya sebagai "Pengeluaran" yang diambil dari "Kas" dan digunakan untuk membayar "Biaya Gaji Karyawan" sebesar Rp5.000.000.

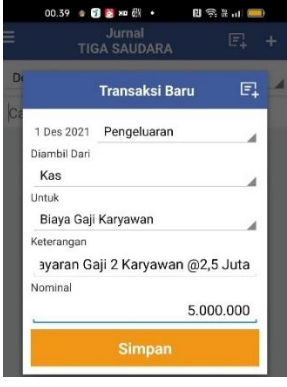

#### **Gambar V.10. Pembayaran Beban Gaji**

- **THRNAI** Hal: 01 **Jal** Akua. Post. **Debit** Kredit Reff Rp5.000.000 1 Des Beban Gaji Karyawan Rp5.000.000 Kas
- 13. 2 Desember 2021, terdapat penjualan 2 lembar songket lepus tembaga secara kredit dengan harga Rp3.200.000 per lembar. Pembayaran akan dilakukan pada tanggal 10 Desember 2021. Barang langsung diterima pembeli pada hari itu juga.

Dalam transaksi ini, toko melakukan penjualan persediaan barang dagang yang dapat dicatat sebagai "Pendapatan". Toko telah mengirimkan barang ke pembeli, tetapi belum menerima pembayaran dari pembeli sehingga toko akan mencatat sebagai "Piutang" sejumlah total harga jual. Transaksi ini juga mengharuskan toko untuk mencatat keluarnya "Persediaan Barang Dagang" dan mengakui adanya "Harga Pokok Penjualan" sebesar harga pembelian (dalam hal tidak ada biaya tambahan lainnya).

**102**

Pembukuan Transaksi Keuangan UMKM Berbasis MODUL UMKM Aplikasi Akuntansi UKM

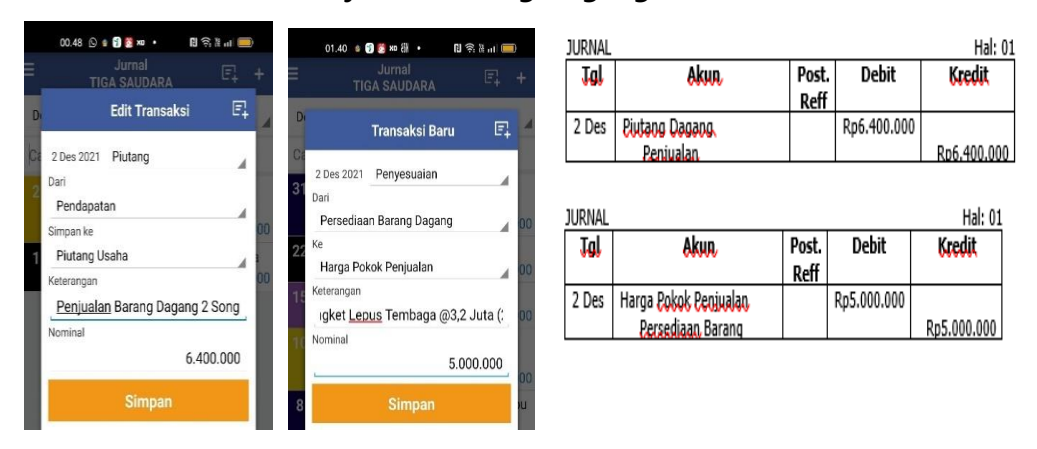

**Gambar V.11. Penjualan Barang Dagang dan Pencatatan HPP**

14. 3 Desember 2021, membeli 5 lembar songket sutra Gebeng secara kredit dengan harga Rp3.000.000 per lembar. Pembayaran dilakukan dengan syarat 2/10, n/30 FOB *shipping point*. Barang dikirim pada hari itu juga.

Pada transaksi ini, toko melakukan pembelian persediaan barang dagang secara kredit. Kas toko tidak keluar dalam transaksi ini. Namun toko harus mengakui adanya "Utang" atas barang yang telah dikirim pada hari itu juga (syarat FOB *shipping point*). Dalam ketentuannya, FOB *shipping point* mewajibkan toko untuk mengakui barang begitu barang dikirimkan dari penjual, meski barang belum tiba di toko.

Pembukuan Transaksi Keuangan UMKM Berbasis MODUL UMKM | Pembukuan Transaksi K<br>Aplikasi Akuntansi UKM

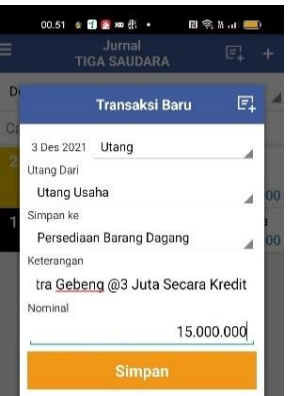

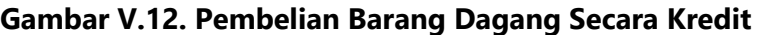

- **JURNAL** Hal: 01 **Jal** Akuu. Post. **Debit** Kredit. Reff 3 Des Rp15.000.000 Persediaan barang Songket Sutra Gebeng Rp15.000.000 **Hutang Dagang**
- 15. 4 Desember 2021, melakukan penjualan 2 lembar songket berlian rakam seharga Rp10.000.000 per lembar. Toko langsung melaporkan dan menyerahkan hasil penjualan tersebut kepada Rumah Produksi "FITRI". Selanjutnya toko menerima komisi atas penjualan songket tersebut pada hari itu juga.

Dalam transaksi ini, toko menerima uang sejumlah Rp20.000.000 dari pembeli. Namun demikian ini bukan merupakan uang toko, melainkan uang Rumah produksi "Fitri"yang harus segera diserahkan. Dalam transaksi penjualan ini, toko hanya menerima komisi sebesar Rp2.000.000 yaitu 10% dari harga penjualan barang konsinyasi. Dalam hal ini, yang dicatat sebagai "Pendapatan" yang diterima secara kas adalah Rp2.000.000 sebagai pendapatan komisi konsinyasi.

Pembukuan Transaksi Keuangan UMKM Berbasis 

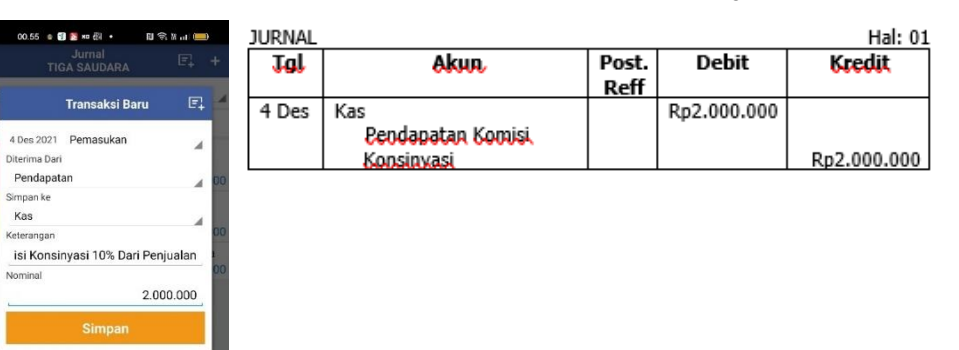

**Gambar V.13. Pendapatan Komisi Konsinyasi**

16. 5 Desember 2021, melakukan pembelian 3 lembar Songket Berlian Rakam seharga Rp 9.000.000 per lembar dari Galery "MUARO" dengan syarat FOB *Destination Point*. Pembayaran dilakukan setelah barang diterima. Songket baru akan diterima pada tanggal 5 Januari 2022 mengingat seluruh barang belum tersedia.

Dalam kejadian ini, transaksi belum terjadi, barang yang ingin dibeli belum dikirimkan dan toko juga belum melakukan pembayaran, sehingga tidak ada perpindahan hak dan tidak memunculkan kewajiban.

Perusahaan **tidak melakukan pencatatan** apapun dalam Akuntansi UKM.

17. 8 Desember 2021, menerima 10 lembar kain jumputan silk kaca dan 10 lembar sarung prada Suji yang dibeli tanggal 28 November 2021 dan melakukan pembayaran.

Pada transaksi ini, toko menerima barang yang dipesan pada tanggal 28 November 2021 dan melakukan pembayaran. Sahabat mencatat transaksi ini sebagai "Pengeluaran" yang diambil dari "Kas" untuk membeli "Persediaan Barang Dagang" Pembukuan Transaksi Keuangan UMKM Berbasis MODUL **UMKM** Aplikasi Akuntansi UKM

senilai harga pembelian. Meski toko telah berniat membeli sejak tanggal 28 November 2021, tetapi karena belum ada penyerahan barang dan uang, kejadian tersebut bukan transaksi keuangan sehingga baru dicatat saat barang diserahkan dan uang diterima.

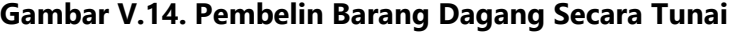

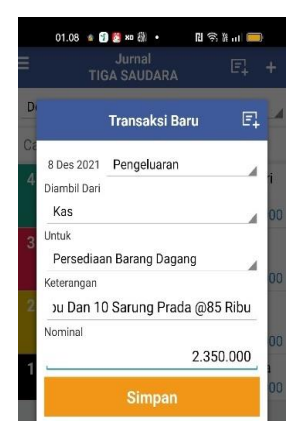

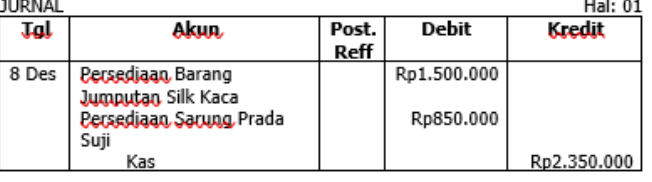

18. 10 Desember 2021, menerima pembayaran atas penjualan 2 lembar songket Lepus tembaga yang telah dikirimkan pada tanggal 2 Desember 2021 lalu.

Pada transaksi ini, toko menerima uang "Kas" sebagai pembayaran "Piutang" atas penjualan persediaan barang dagang yang dilakukan pada tanggal 2 Desember 2021 yang lalu. Pembayaran piutang dicatat sebesar harga penjualan yang telah ditetapkan pada 2 Desember 2021 yang lalu.

Pada transaksi ini, toko bisa mencatat pada jurnal "Dibayar piutang" dan kemudian pilih piutang yang akan dibayar. Atas piutang yang dipilih untuk dibayar, jika seluruh piutang dibayar maka akan terdapat notifikasi "lunas".

**106**

Pembukuan Transaksi Keuangan UMKM Berbasis MODUL UMKM | Aplikasi Akuntansi UKM

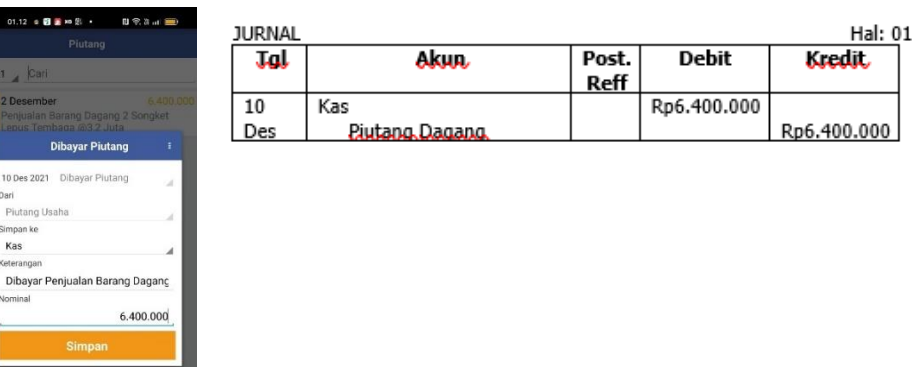

**Gambar V.15. Pembayaran Piutang Usaha oleh Pelanggan**

19. 11 Desember 2021, melakukan pembayaran 5 lembar songket sutra gebeng yang dibeli pada tanggal 3 Desember 2021.

Pada transaksi ini, toko mengambil dari "Kas" sejumlah utang yang telah dicatat pada tanggal 3 Desember 2021 yang lalu. Sejumlah kas tersebut digunakan untuk "Bayar Utang" atas pembelian 5 lembar songket sutera Gebeng yang dibeli pada tanggal 3 Desember 2021 yang lalu.

Pada aplikasi Akuntansi UKM, toko bisa langsung memilih "Dibayar utang" untuk jenis utang yang akan dibayar. Jika seluruh utang telah dibayar maka akan terdapat notifikasi "Lunas".

**Gambar V.16. Pembayaran Pembelian Secara Kredit dengan** 

| 09.03 (2) ● 图 图 ● ●<br>B 2 5000<br>Jurnal | 09.04 ● 图 画 画 →<br>83 30mm<br>Jumal | <b>JURNAL</b> |                    |       |              | Hal: 01      |
|-------------------------------------------|-------------------------------------|---------------|--------------------|-------|--------------|--------------|
| 同。<br><b>TIGA SAUDARA</b>                 | $E^+$ +<br><b>TIGA SAUDARA</b>      | Jal           | akuu               | Post. | <b>Debit</b> | <b>Sudit</b> |
| 2021<br><b>Desember</b>                   | 2021<br><b>Desember</b>             |               |                    | Reff  |              |              |
| Cari                                      | Tan                                 | 11            | Hutang Dagapg.     |       | Rp15.000.000 |              |
| 2,000,00                                  | 31 Depresiasi Peralatan             | Des           | Potongan Pembelian |       |              | Rp300.000    |
| $\square$<br><b>Edit Transaksi</b>        | $\Box$<br><b>Edit Transaksi</b>     |               | Kas                |       |              | Rp14.700.000 |
| 11 Des 2021 Bayar Utang                   | 11 Des 2021 Bayar Utang             |               |                    |       |              |              |
| Diambil Dari                              | ×<br>Diambil Dari                   |               |                    |       |              |              |
| Kos                                       | Potongan Pembelian<br>◢             |               |                    |       |              |              |
| Bayar Utang                               | Boyar Utang                         |               |                    |       |              |              |
| Utang Usaha                               | Utang Usaha                         |               |                    |       |              |              |
| Keterangan                                | Keterangan                          |               |                    |       |              |              |
| Bayar Pembelian 5 Songket Sutra           | Bayar Pembelian 5 Songket Sutra     |               |                    |       |              |              |
| Nominal                                   | Nominal                             |               |                    |       |              |              |
| 14,700,000                                | 300.000                             |               |                    |       |              |              |
| Simpan                                    | Simpan                              |               |                    |       |              |              |

**107**

#### **Potongan Pembelian**

Pembukuan Transaksi Keuangan UMKM Berbasis 

20. Untuk keperluan membayar uang sekolah anak sulungnya, Pak Edy mengambil uang dari kas toko sebesar Rp5.000.000.

Pada awalnya, sejumlah Rp80.000.000 uang Pak Edy dikhususkan untuk membiayai toko. Namun demikian, sebagai entitas yang terpisah pengambilan uang sejumlah Rp5.000.000 oleh Pak Edy akan dicatat sebagai penarikan modal.

Dalam transaksi ini, toko memilih transaksi "Tarik Modal" yang diambil dari "Kas" dan diserahkan kepada Pak Edy yang akan mengurangi "Modal Pemilik". Dengan demikian dalam transaksi ini, akun "Modal Pemilik" akan berada dalam posisi debit (Saldo normal Modal Pemilik adalah kredit). Dalam beberapa buku, penarikan modal oleh pemilik dicatat sebagai "Prive".

**Gambar V.17. Pengambilan Modal oleh Pemilik (Prive)**

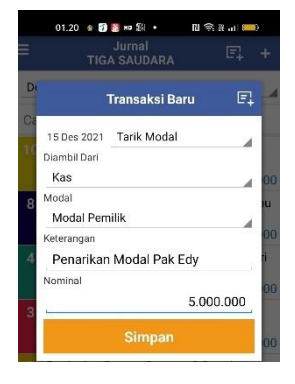

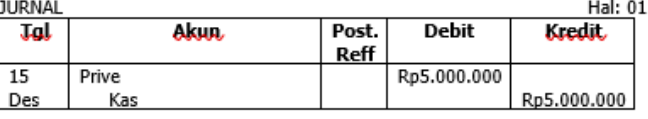

**108**

21. Toko melakukan pembayaran atas penggunaan listrik sebesar Rp250.000.

Pada transaksi ini, toko melakukan "Pengeluaran" sejumlah "Kas" untuk membayar "Beban Listrik" senilai Rp250.000.

Pembukuan Transaksi Keuangan UMKM Berbasis MODUL UMKM | Aplikasi Akuntansi UKM

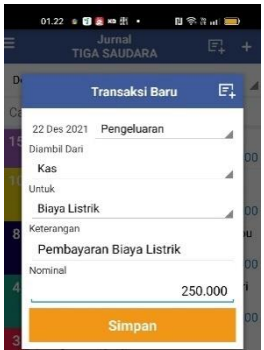

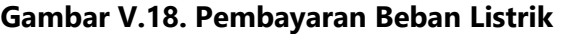

- **JURNAI** Hal: 01 **Tal** Akun. Post. **Debit** Kredit Reff  $\overline{22}$ **Beban Listrik** Rp250.000 Rp250.000 Des Kas
- 22. 30 Desember 2021, menjual secara kredit 2 lembar songket jumputan warna alam seharga Rp4.750.000 per lembar dan 5 lembar songket sutra Gebeng seharga Rp3.500.000 per lembar. Penjualan disepakati dengan FOB *destination point* dan pembayaran dilakukan setelah barang diterima. Barang akan dikirim pada tanggal 31 Desember 2021 dan diperkirakan akan diterima pembeli pada tanggal 2 Januari 2022.

Atas kejadian ini, **toko tidak melakukan pencatatan**. Kejadian ini bukan merupakan transaksi keuangan. Meski barang telah dikirimkan dari toko, tetapi karena persyaratan penjualan adalah FOB *destination point,* toko belum berhak mengakui penjualan hingga barang sampai di tangan pembeli. Dalam hal ini, toko akan mencatat penjualan pada tanggal 2 Januari 2022, setelah barang diterima oleh pembeli.

Dalam perhitungan jumlah persediaan, toko juga masih akan menghitung jumlah persediaan yang telah dikirimkan tersebut. Meski telah keluar dari Gudang toko, tetapi persyaratan FOB *destination point* mengharuskan toko untuk tetap menghitung sebagai persediaan.

**109**

Pembukuan Transaksi Keuangan UMKM Berbasis **MODUL UMKM** Aplikasi Akuntansi UKM

23. 31 Desember 2021, melakukan pembelian 10 setelan batik songket aneka motif seharga Rp200.000 per setel. Pembelian dilakukan secara tunai dengan syarat FOB *shipping point* dengan biaya kirim Rp150.000 dibayar pembeli. Barang dikirim tanggal 31 Desember 2021 tetapi baru diterima toko pada tanggal 2 Januari 2022.

Transaksi ini merupakan pembelian "Persediaan Barang Dagang" secara "Kas". Meski telah dibayar secara kas, tetapi barang belum diterima di toko. Dalam posisi ini, toko tetep mencatat/mengakui "Persediaan Barang Dagang" karena syarat pembelian barang dagang ini adalah FOB *Shipping point*. Dengan demikian, begitu barang keluar dari gudang penjual, sebagai pembeli toko harus mengakui barang dagang tersevut sebagai persediaan miliknya. Dalam hal, pembeli membayar tambahan biaya pengiriman, maka atas pembayaran tersebut ditambahkan pada nilai persediaan (sekaligus menambah HPP).

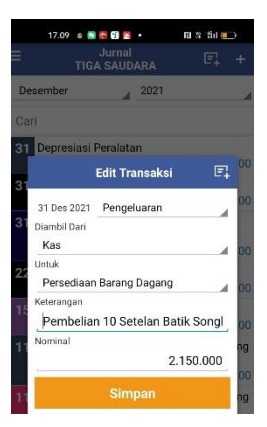

#### **Gambar V.19. Pembelian Barang Persediaan**

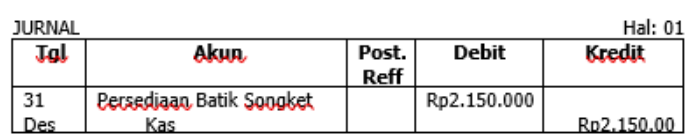

**110**

24. Setelah mencatat seluruh transaksi keuangan selama satu periode,

toko akan menyusun laporan keuangan. Sebelum melakukan Pembukuan Transaksi Keuangan UMKM Berbasis MODUL UMKM | Aplikasi Akuntansi UKM

penyusunan laporan keuangan, toko harus mencatat jurnal penyesuaian. Jurnal penyesuaian diperlukan sebagai bentuk alokasi atas sejumlah pengeluaran yang telah dilakukan pada masa lalu untuk membeli aset, tetapi digunakan dalam jangka waktu lebih dari 1 tahun (aset tetap). Dalam hal ini, entitas usaha menerapkan konsep penyusutan/amortisasi sebagai bentuk pengakuan alokasi beban.

Dalam pencatatannya, toko akan mencatat pada jurnal "Penyesuaian" dengan mengakui adanya "beban penyusutan" dan menghimpunnya dalam "Akumulasi penyusutan Peralatan". Dalam penyajiannya di laporan keuangan, akumulasi penyusutan peralatan akan menjadi pengurang nilai aset tetap. Konsep ini sekaligus sering digunakan sebagai perhitungan dalam menentukan nilai aset setelah pengakuan awal. Nilai aset tetap yang telah dikurangi akumulasi penyusutan menjadi lebih relevan. Meski bukan nilai wajar aset tetap, tetapi nilai tersebut lebih mencerminkan penggunaan metode biaya, tetapi lebih relevan.

Pemilihan metode penyusutan merupakan kebijakan entitas usaha. Penentuan masa manfaat aset dan nilai residu aset juga merupakan pilihan kebijakan entitas usaha. Konsep ini diterapkan dengan asumsi, entitas usaha yang paling mengerti bagaimana penggunaan aset tersebut dalam operasional entitas usaha. Pemilihan metode penyusutan, penentuan nilai residu dan masa manfaat aset dapat diubah jika terdapat informasi penting yang dapat mengubah kebijakan sebelumnya.

Pembukuan Transaksi Keuangan UMKM Berbasis MODUL UMKM | Aplikasi Akuntansi UKM

Dalam contoh ini, toko menggunakan metode penyusutan garis lurus tanpa nilai sisa. Beban penyusutan diakui sebesar proporsi waktu penggunaan aset dikali dengan harga perolehannya. Hal ini juga berlaku untuk mencatat pengakuan beban sewa sebagai proporsi penggunaan waktu dari jumlah "sewa dibayar di muka" yang telah dicatat sebelumnya.

**Gambar V.20. Penyesuaian Beban Sewa dan Beban Penyusutan**

|   | 01.49 * B * m 8 ·<br>日常 Bull (三)<br>Jurnal<br>$\mathbb{F}^1_+$<br><b>TIGA SAUDARA</b> | 01.54 6 8 8 8 8 4<br><b>コミット</b><br>JURNAL<br>Jurnal<br>$\boxdot$<br><b>TIGA SAUDARA</b>              |             | Hal: 01     |
|---|---------------------------------------------------------------------------------------|----------------------------------------------------------------------------------------------------|-------------|-------------|
|   | $E_{+}$<br><b>Transaksi Baru</b>                                                      | Jal<br><b>Akun</b><br>Post.<br>$\mathbb{F}^1$<br><b>Transaksi Baru</b><br>Reff                        | Debit       | Kredit      |
| 3 | Penyesuaian<br>31 Des 2021<br>Dari                                                    | 31<br>Beban Sewa<br>Penyesuaian<br>31 Des 2021<br>⊿<br>Des<br>Sewa Dibayar, Di Muka<br>Dari           | Rp2.000.000 | Rp2.000.000 |
|   | Sewa Dibayar Dimuka<br>Ke                                                             | Beban Penyusutan Peralatan<br>◢<br>Ke<br><b>JURNAL</b>                                                |             | Hal: 01     |
|   | Biaya Sewa Tempat Usaha<br>Keterangan                                                 | Akumulasi Penyusutan Peralatan<br>Jal<br>Akun,<br>Post.<br>Keterangan<br>Reff<br>Depresiasi Peralatan | Debit       | Kredit      |
|   | nyesuaian Atas Beban Sewa Kios<br>Nominal<br>2.000.000                                | 31<br>Beban Penyusutan<br>Nominal<br>Akumulasi Penyusutan<br>Des<br>230.000                           | Rp230.000   | Rp230.000   |
|   | <b>Simpan</b>                                                                         | <b>Simpan</b>                                                                                         |             |             |

Setelah seluruh pencatatan selesai dilakukan, Sahabat dapat menerbitkan Laporan keuangan sesuai periode yang diinginkan. Dalam contoh ini, Sahabat dapat menerbitkan laporan keuangan Tahun 2021 setelah mencatat semua transaksi. Fitur untuk menu penerbitan laporan cukup lengkap sejak rekapitulasi jurnal, buku besar, neraca saldo, laba rugi, neraca, laporan posisi utang dan piutang. Laporan yang dihasilkan aplikasi Akuntansi UKM juga dapat diekspor ke Excel sehingga memudahkan pengguna dalam memanfaatkan data-data dalam laporan keuangan.

Pembukuan Transaksi Keuangan UMKM Berbasis MODUL UMKM | Aplikasi Akuntansi UKM

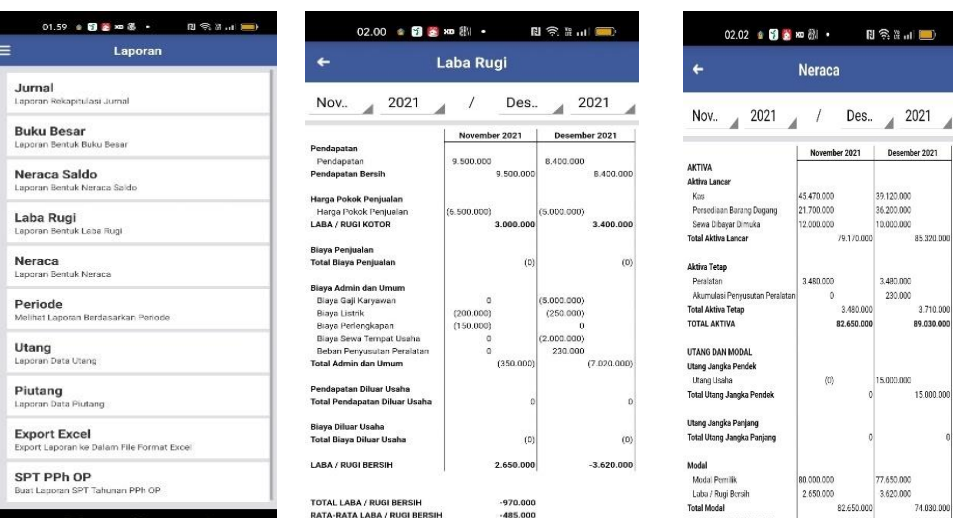

### **Gambar V.21. Laporan Laba Rugi dan Neraca**

## **BAB VI PRAKTIK PEMBUKUAN TRANSAKSI KEUANGAN PERUSAHAAN MANUFAKTUR**

"Kemplang Kemplung" merupakan usaha kuliner kerupuk kemplang, berlokasi di Palembang. Selain sebagai produsen, Kemplang Kemplung juga sekaligus melakukan penjualan kerupuk kemplang langsung kepada konsumen baik secara eceran maupun reseller. Pada bulan Juli 2022, Kemplang Kemplung bertekad untuk melakukan pencatatan keuangan usaha dan penyusunan laporan keuangan dengan lebih baik, menggunakan aplikasi Akuntansi UKM yang bisa diunduh gratis di Playstore.

Berikut adalah informasi keuangan selama bulan Juli 2022

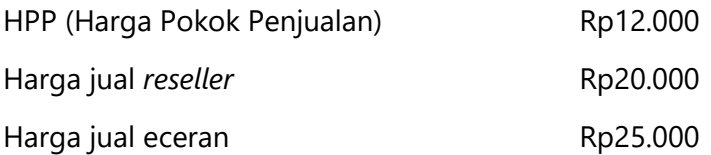

Sebelum mencatat transaksi keuangan, hal-hal yang perlu dilakukan adalah:

- 1. Identifikasi apa saja (aset) yang dimiliki
- 2. Pisahkan aset/harta untuk kepentingan usaha dengan kepentingan pribadi
- 3. Identifikasi apakah aset tersebut statusnya masih "utang" atau "sudah lunas" (modal pemilik)

**114**

Pembukuan Transaksi Keuangan UMKM Berbasis 

Berikut hasil identifikasi aset/harta terkait kegiatan usaha per 1 Juli 2022.

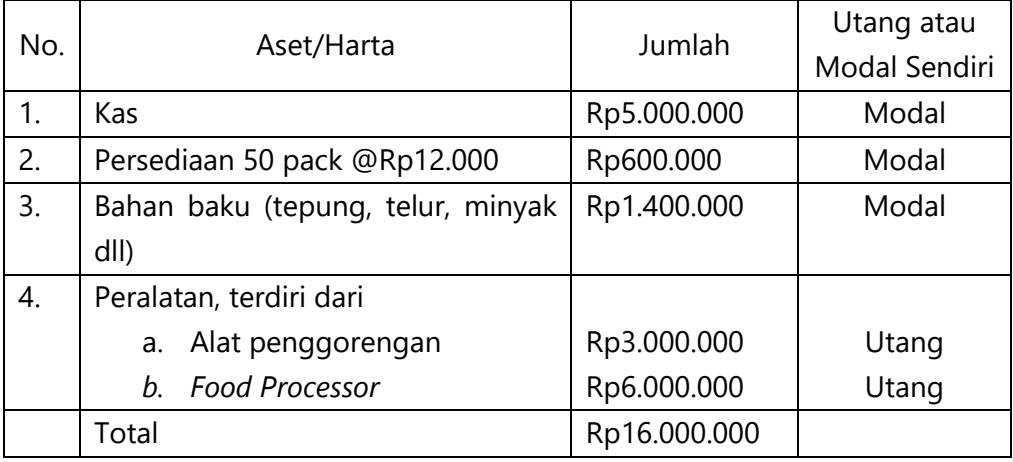

Transaksi selama Bulan Juli 2022 Kemplang Kemplung.

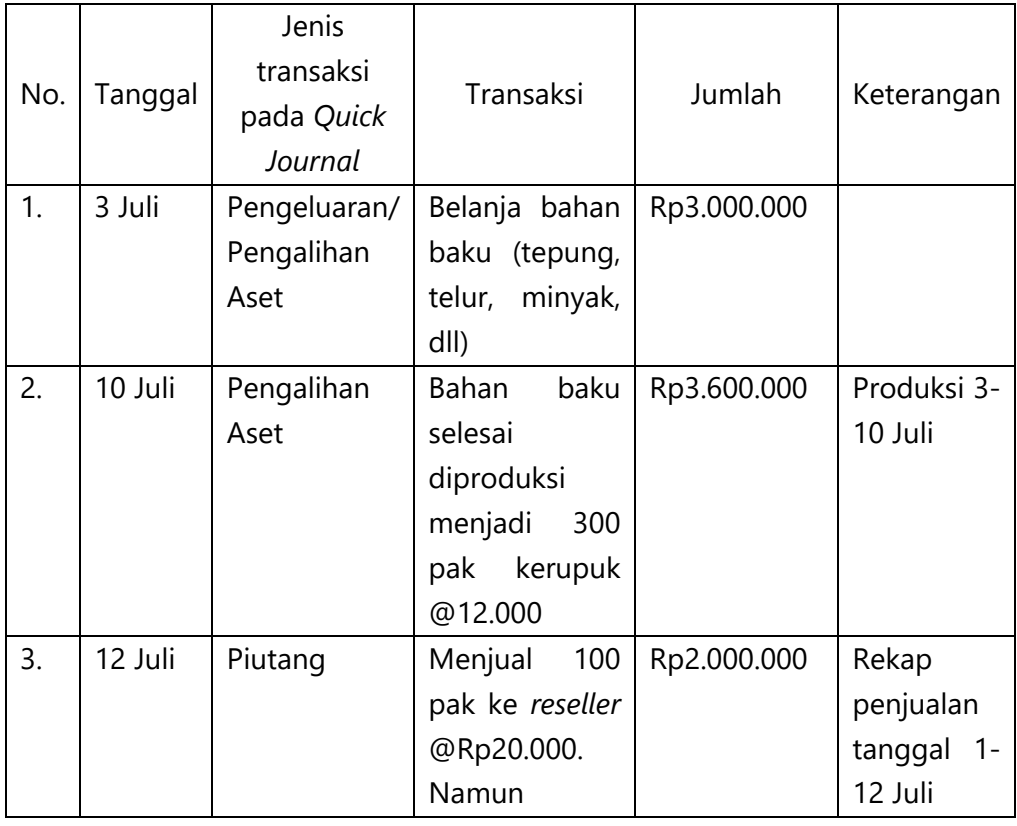

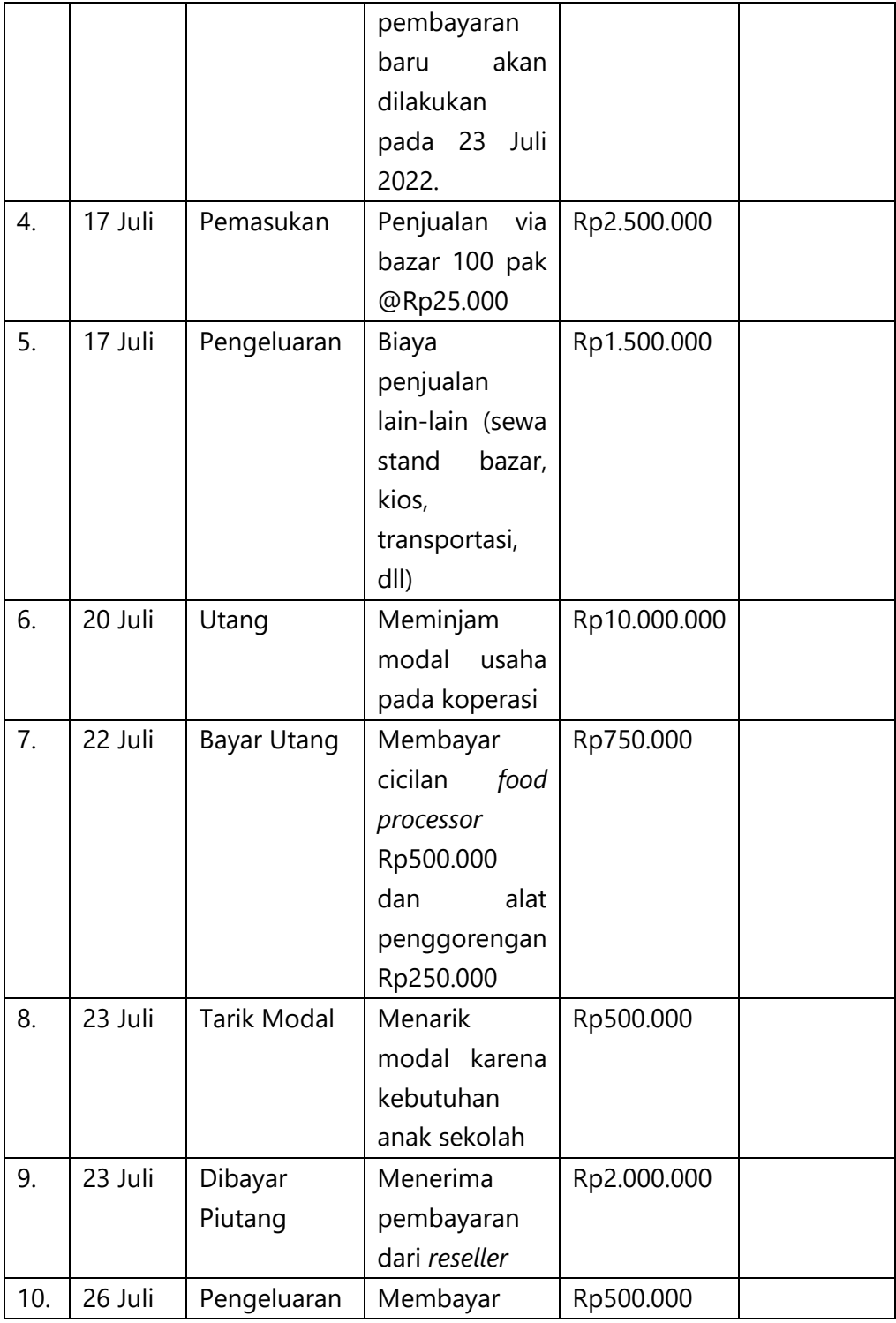

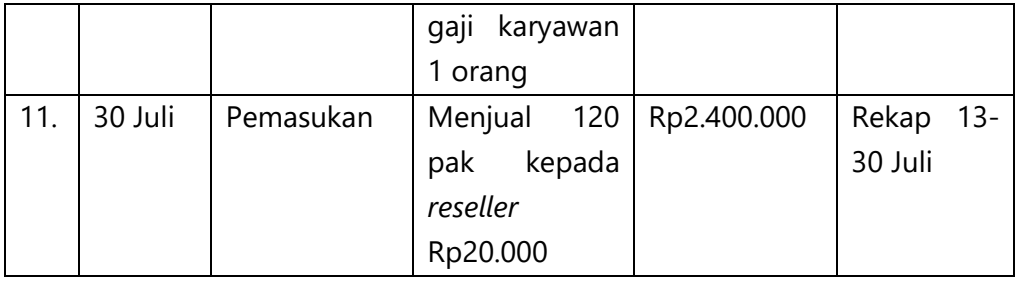

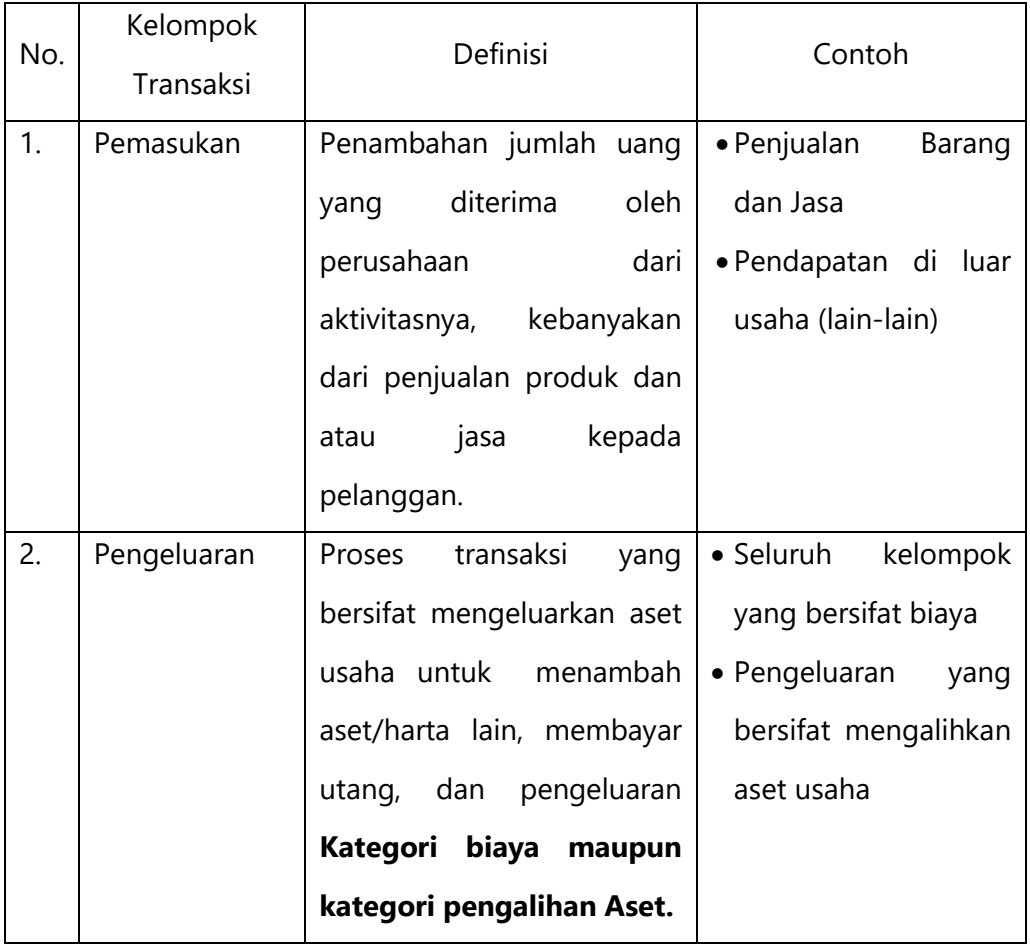

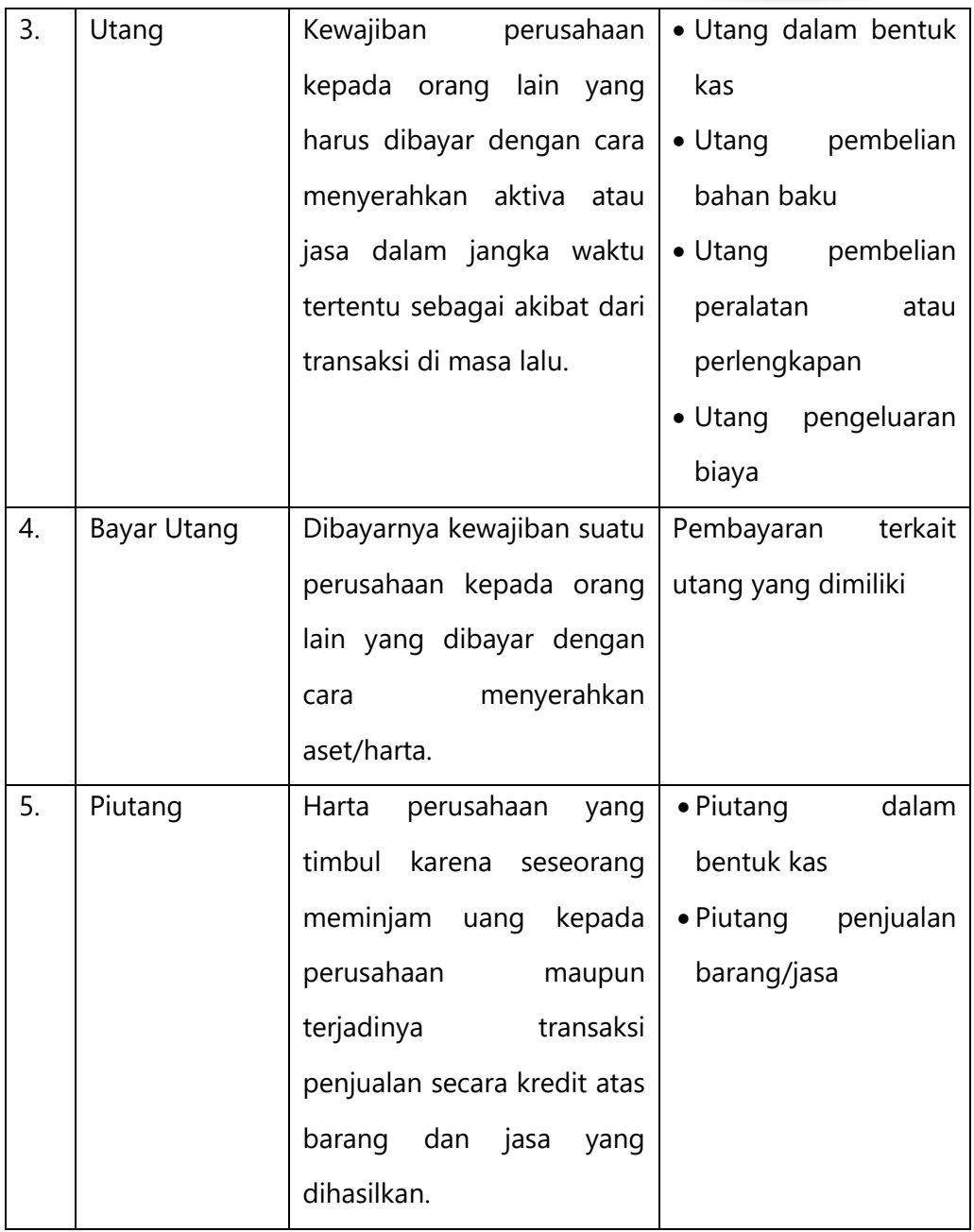

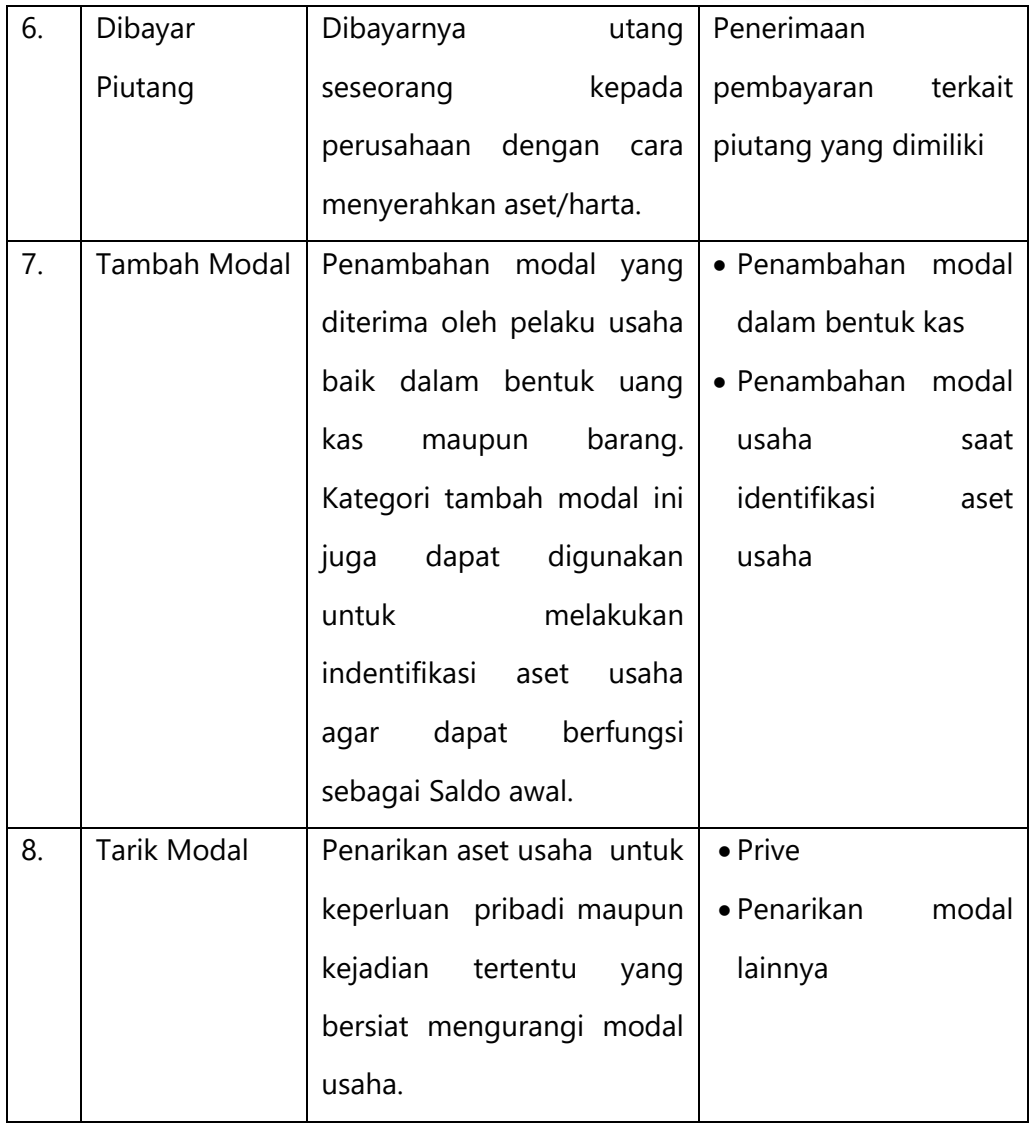

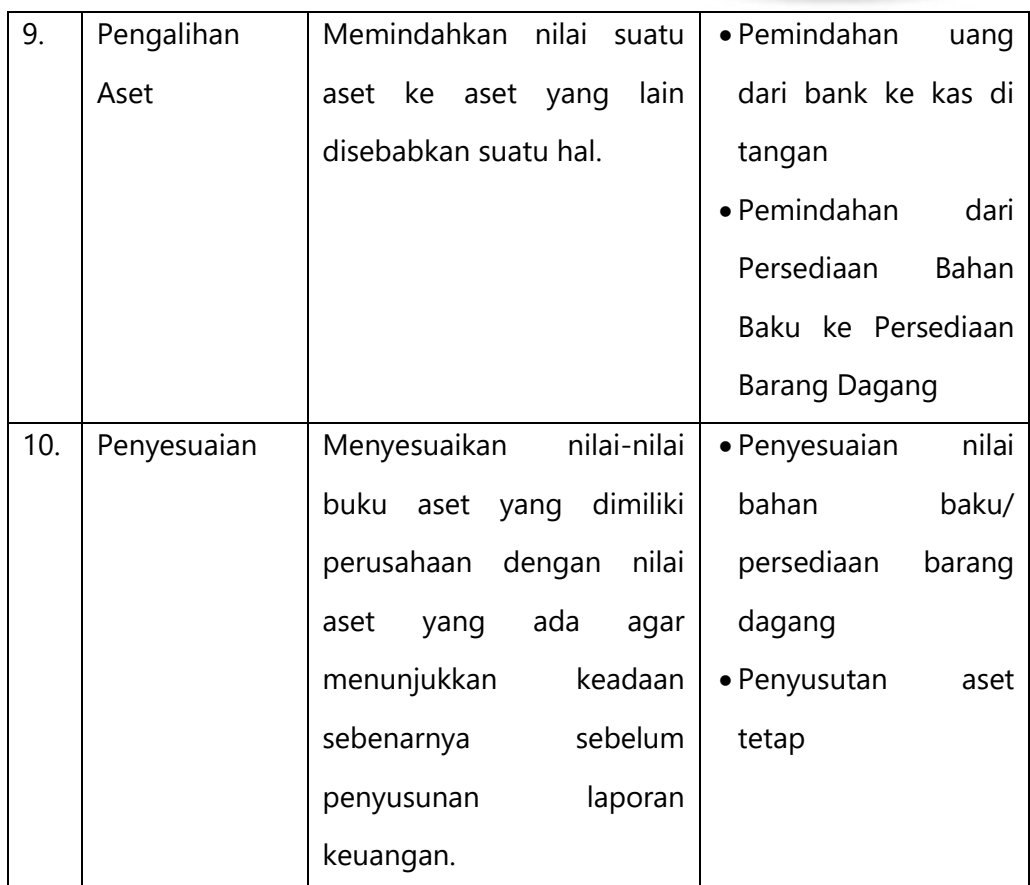

Catatan penyesuaian pada akhir periode.

Penyesuaian harus tetap dilakukan setiap akhir bulan untuk mengetahui kondisi keuangan usaha yang sesungguhnya. Pos-pos yang perlu dilakukan penyesuaian, antara lain:

- 1. HPP dan Persediaan Barang Dagangan
- 2. Aset Tetap/Peralatan
- 3. Sewa/Biaya dibayar di muka (dalam contoh kasus ini tidak ada)

Berikut penyesuaian Kemplang Kemplung pada 31 Juli 2022.

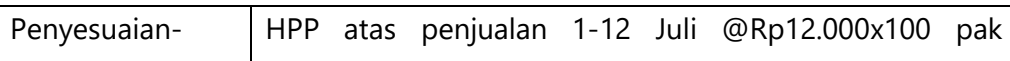

Pembukuan Transaksi Keuangan UMKM Berbasis MODUL UMKM | Pembukuan Transaksi K<br>Aplikasi Akuntansi UKM

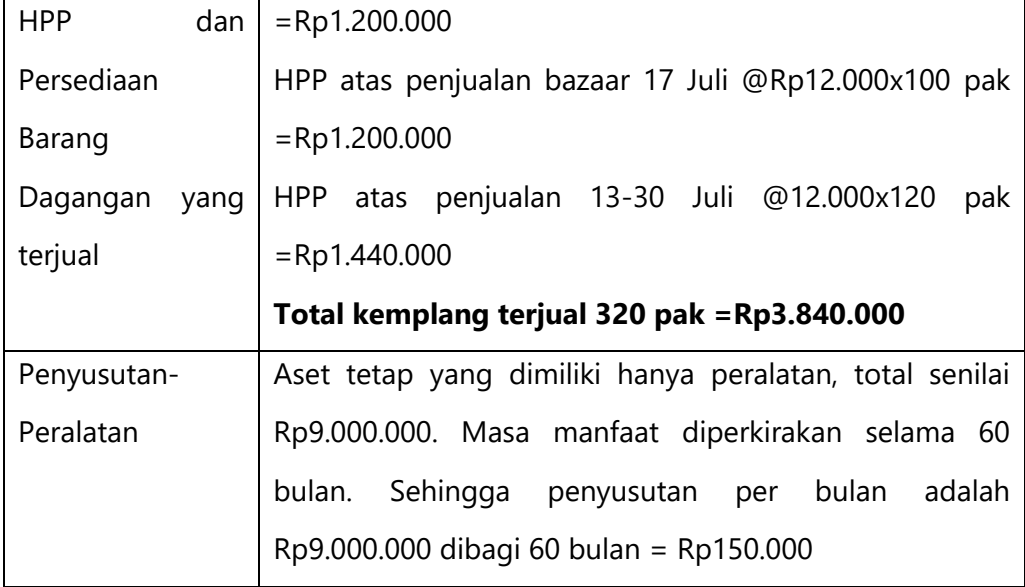

Transaksi yang harus diinput dalam aplikasi Akuntansi UKM pada Bulan Juli 2022 sebagai berikut.

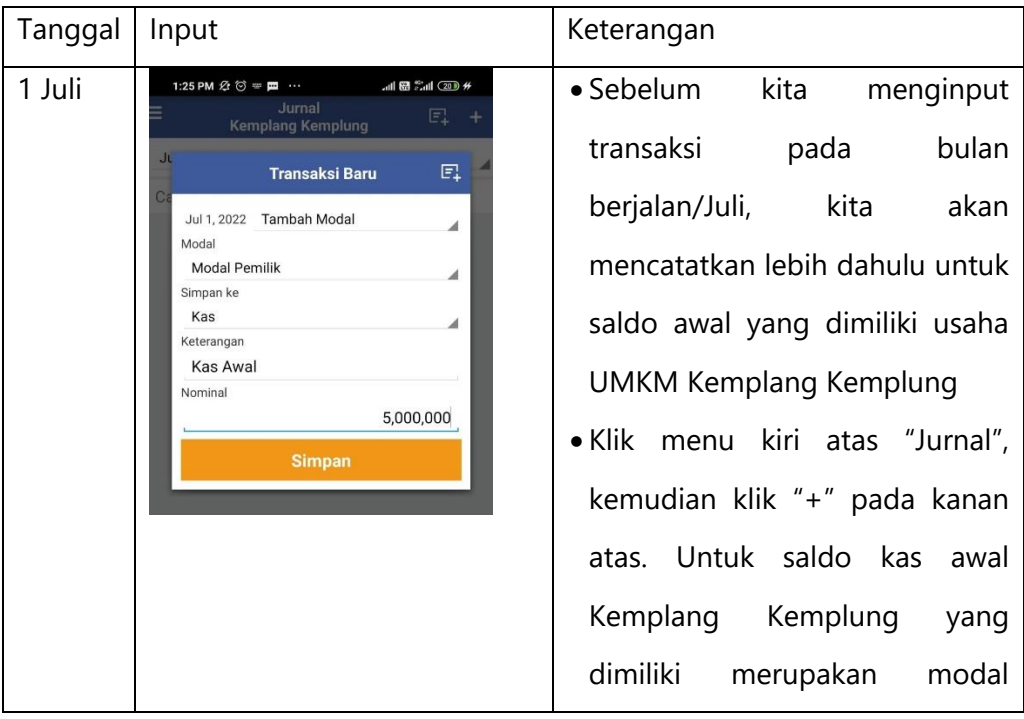

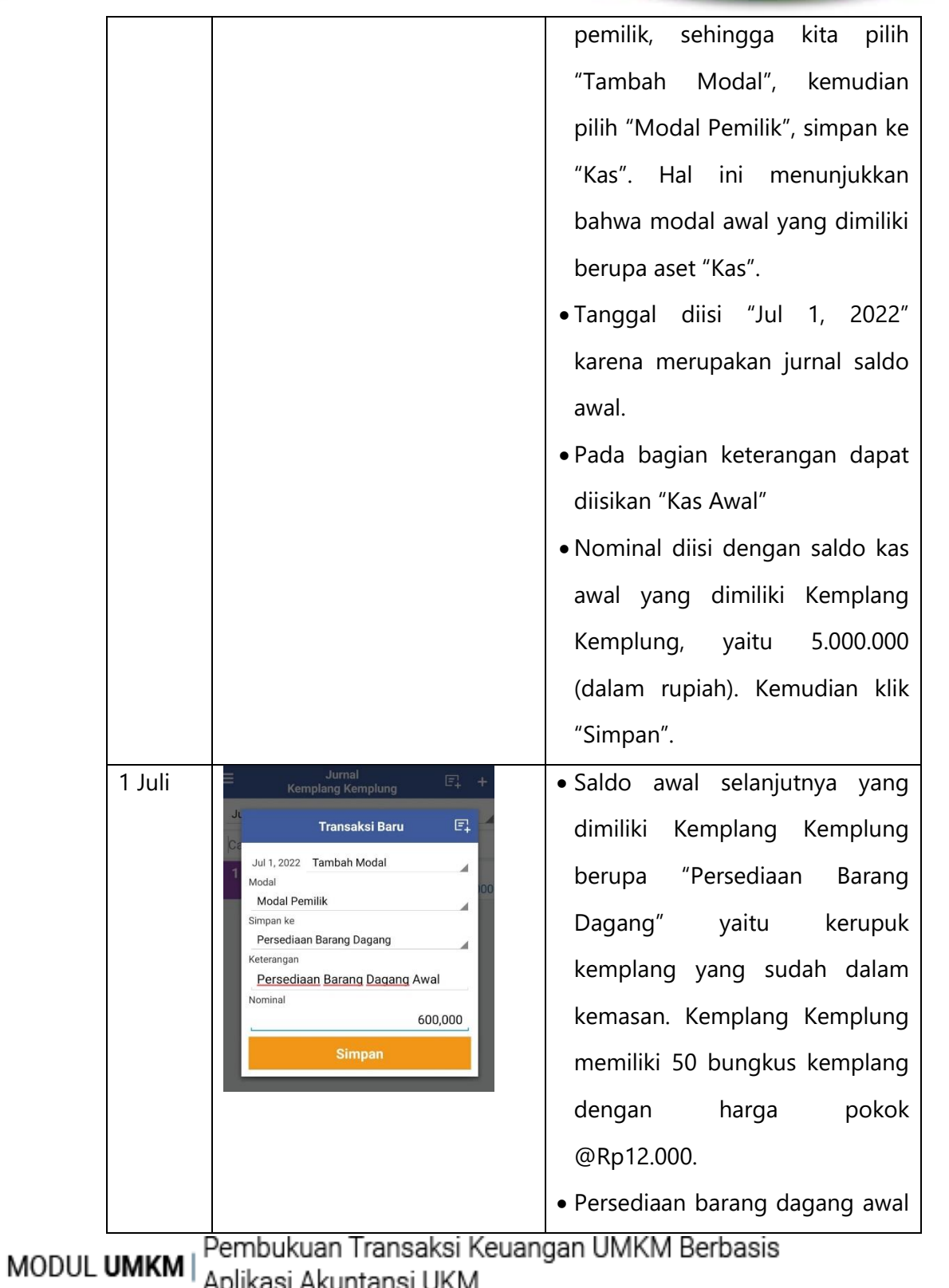

|                                                                                           | ini<br>merupakan<br>modal<br>awal         |  |
|-------------------------------------------------------------------------------------------|-------------------------------------------|--|
|                                                                                           | usaha.                                    |  |
|                                                                                           | • Klik "+" pada bagian kanan atas,        |  |
|                                                                                           | kemudian klik "Tambah Modal".             |  |
|                                                                                           | Pada pilihan modal, pilih "Modal          |  |
|                                                                                           | Pemilik", simpan ke "Persediaan           |  |
|                                                                                           | Barang Dagang".                           |  |
|                                                                                           | · Pada bagian keterangan dapat            |  |
|                                                                                           | diisi "Persediaan Barang Dagang           |  |
|                                                                                           | Awal".                                    |  |
|                                                                                           | · Pada bagian nominal<br>isikan           |  |
|                                                                                           | 600.000. Angka ini berasal dari           |  |
|                                                                                           | bungkus<br>dikalikan<br>50                |  |
|                                                                                           | @Rp12.000.                                |  |
|                                                                                           | • Kemudian klik "Simpan.                  |  |
| Jurnal<br>1 Juli<br>Eļ<br>Kemplang Kemplung                                               | $\bullet$ Pada<br>awal<br>periode<br>juga |  |
| E,<br>Transaksi Baru<br>Jul 1, 2022 Tambah Modal                                          | diidentifikasi adanya persediaan          |  |
| Modal<br>Modal Pemilik                                                                    | bahan<br>baku<br>berupa<br>tepung,        |  |
| Simpan ke<br>Persediaan Bahan Baku<br>Keterangan<br>Persediaan Bahan Baku Awal<br>Nominal | minyak, dll.                              |  |
|                                                                                           | • Klik "+" pada bagian kanan atas.        |  |
| 1,400,000<br><b>Simpan</b>                                                                | Pilih "Tambah Modal" karena               |  |
|                                                                                           | persediaan bahan baku ini juga            |  |
|                                                                                           |                                           |  |
|                                                                                           | merupakan modal usaha di awal             |  |
|                                                                                           | periode Juli 2022. Pada modal,            |  |
|                                                                                           | pilih "Modal Pemilik" simpan ke           |  |

MODUL UMK <sup>1</sup>l Aplikasi Akuntansi UKM

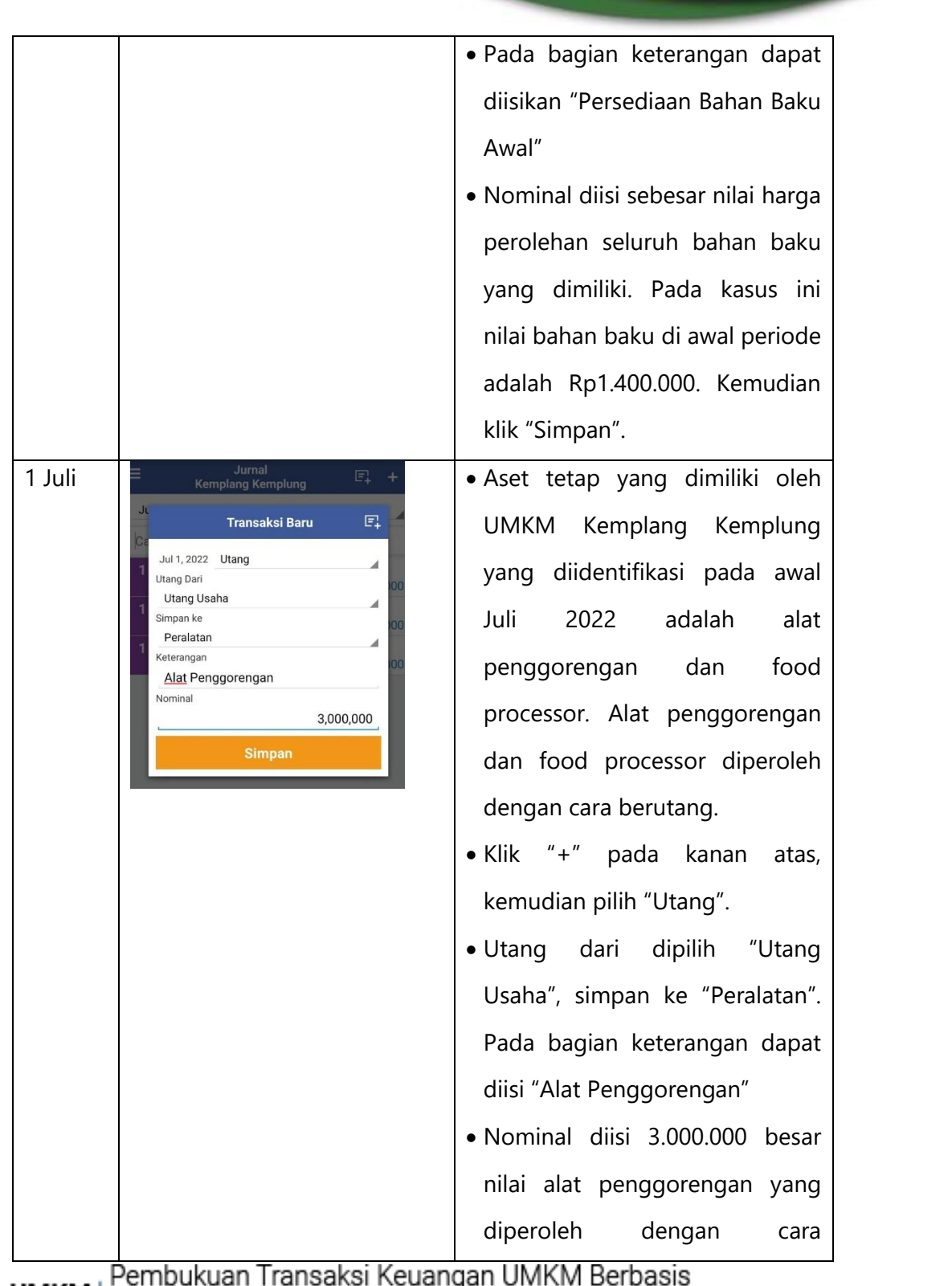

# MODUL UMKM | Pembukuan Transaksi Keuangan U<br>Aplikasi Akuntansi UKM

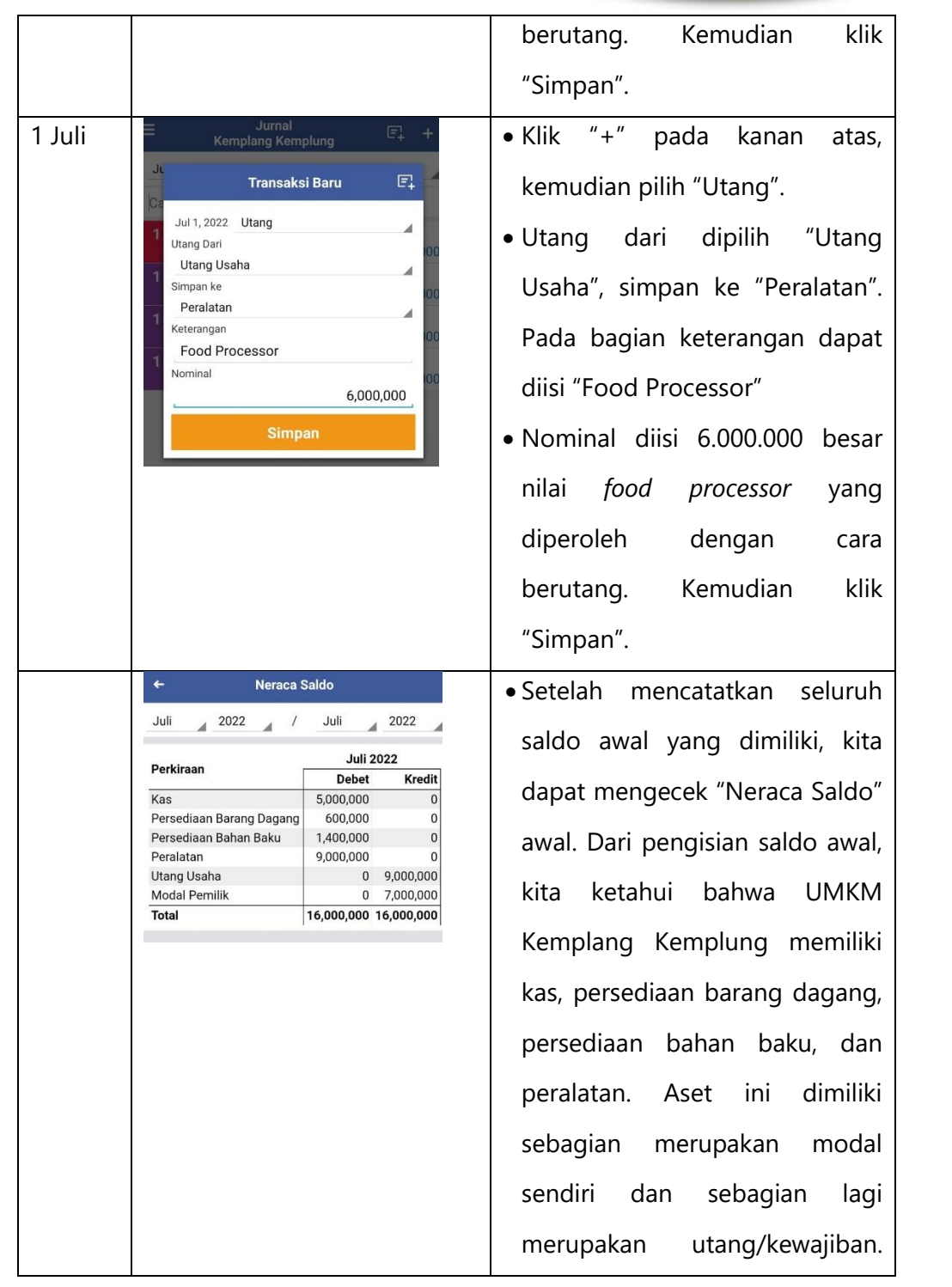

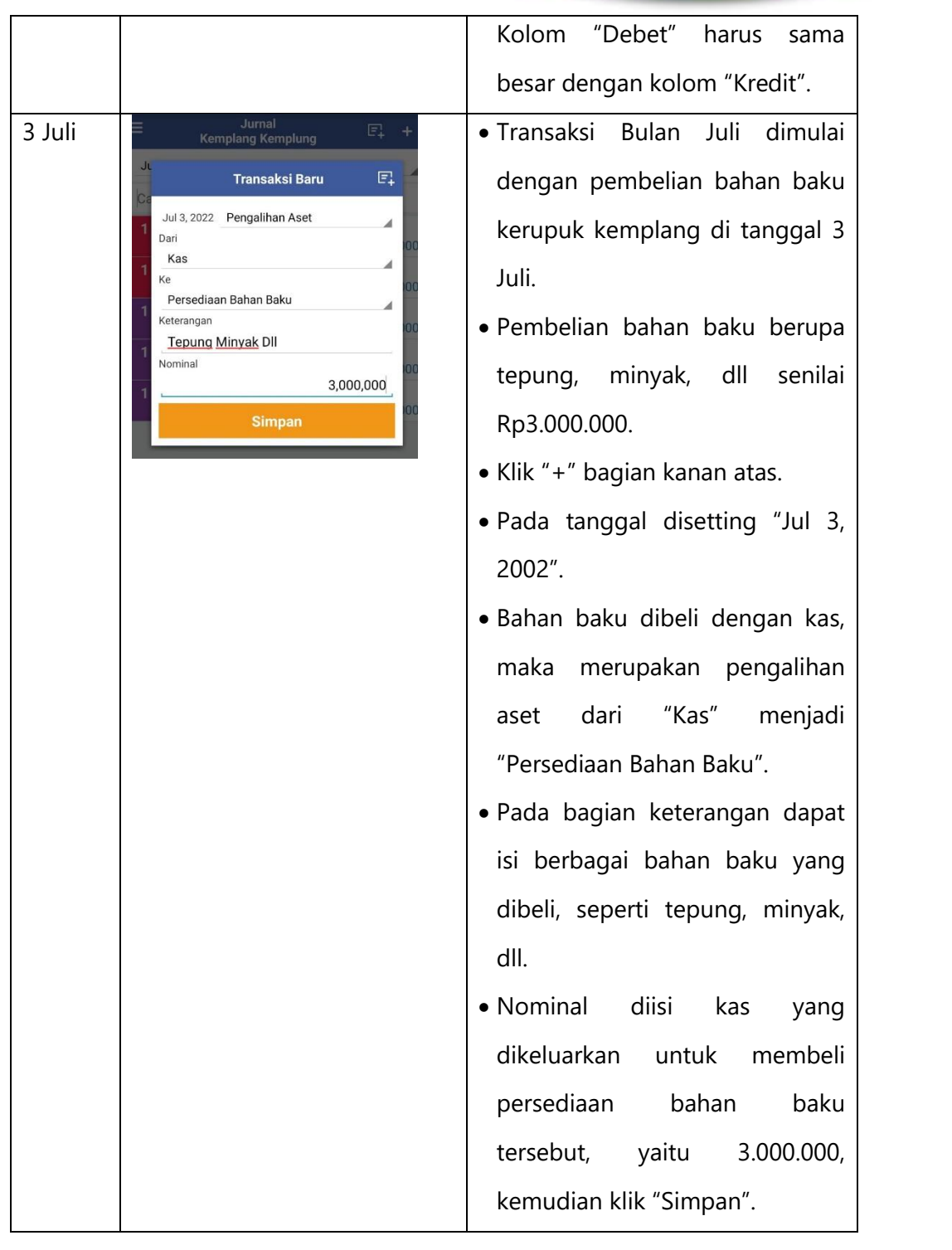

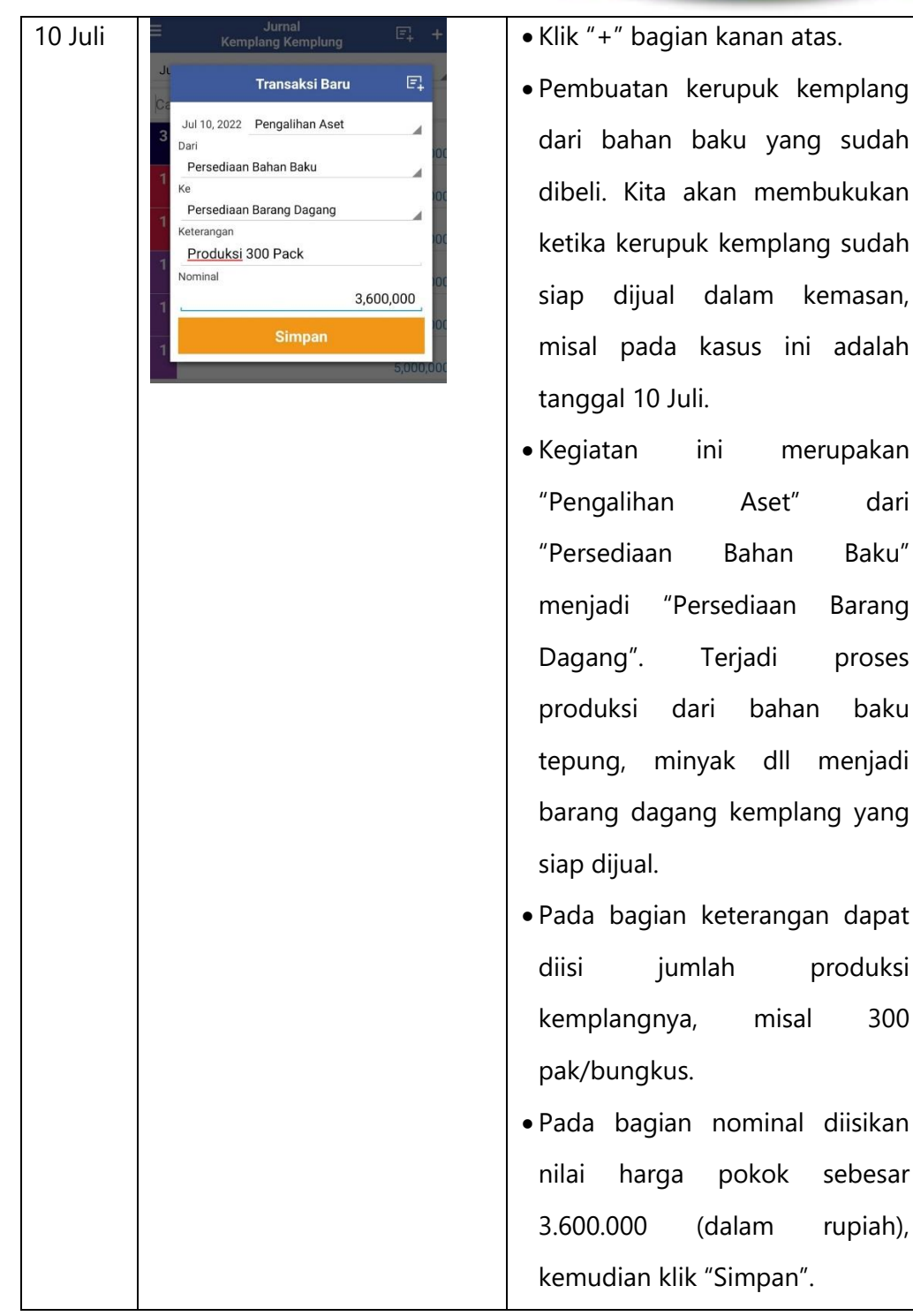

MODUL UMKM | Pembukuan Transaksi Keuangan UMKM Berbasis<br>Aplikasi Akuntansi UKM

adalah

dari

Baku"

**Barang** 

proses

300

diisikan

sebesar

rupiah),

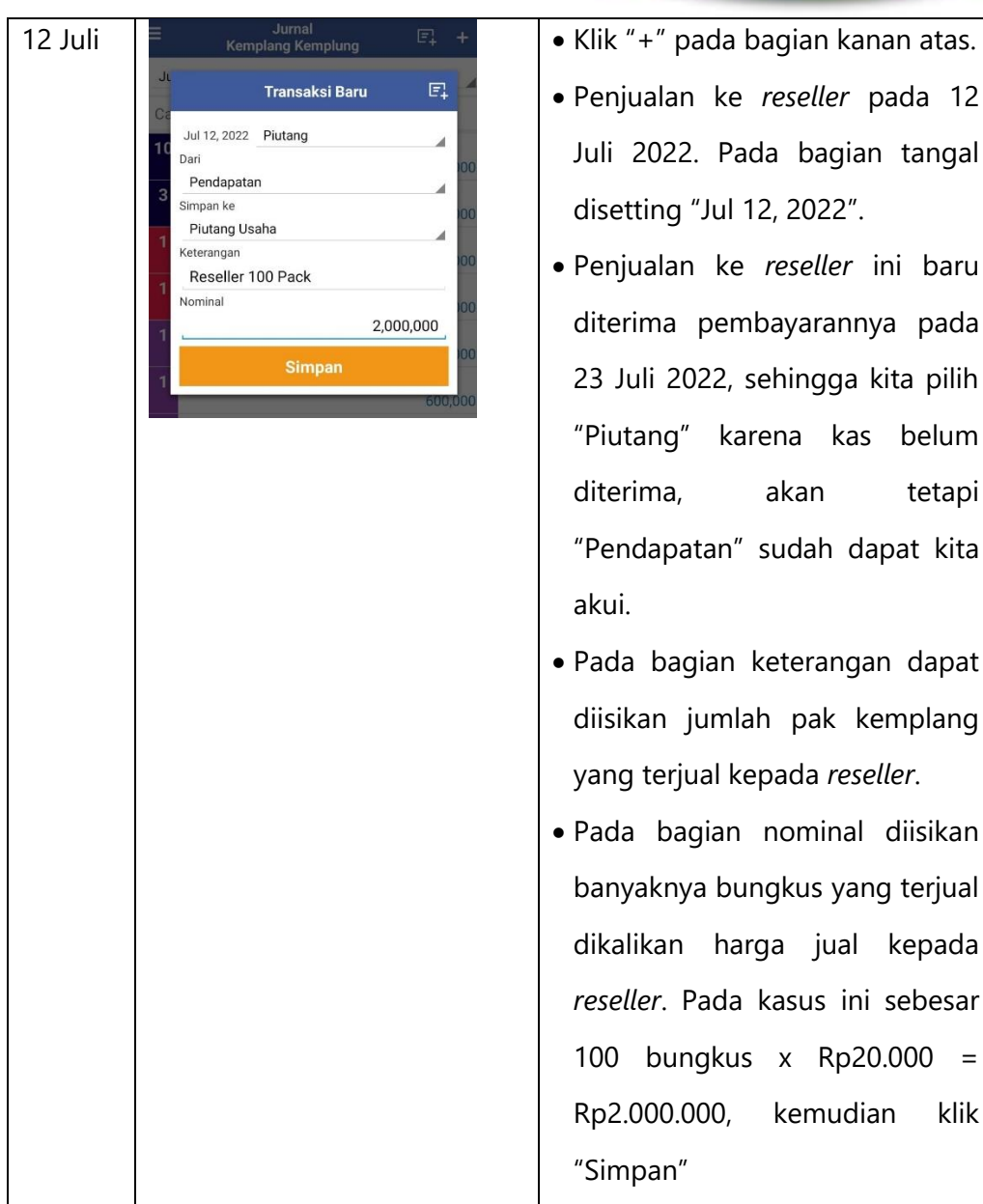

pada 12

tetapi

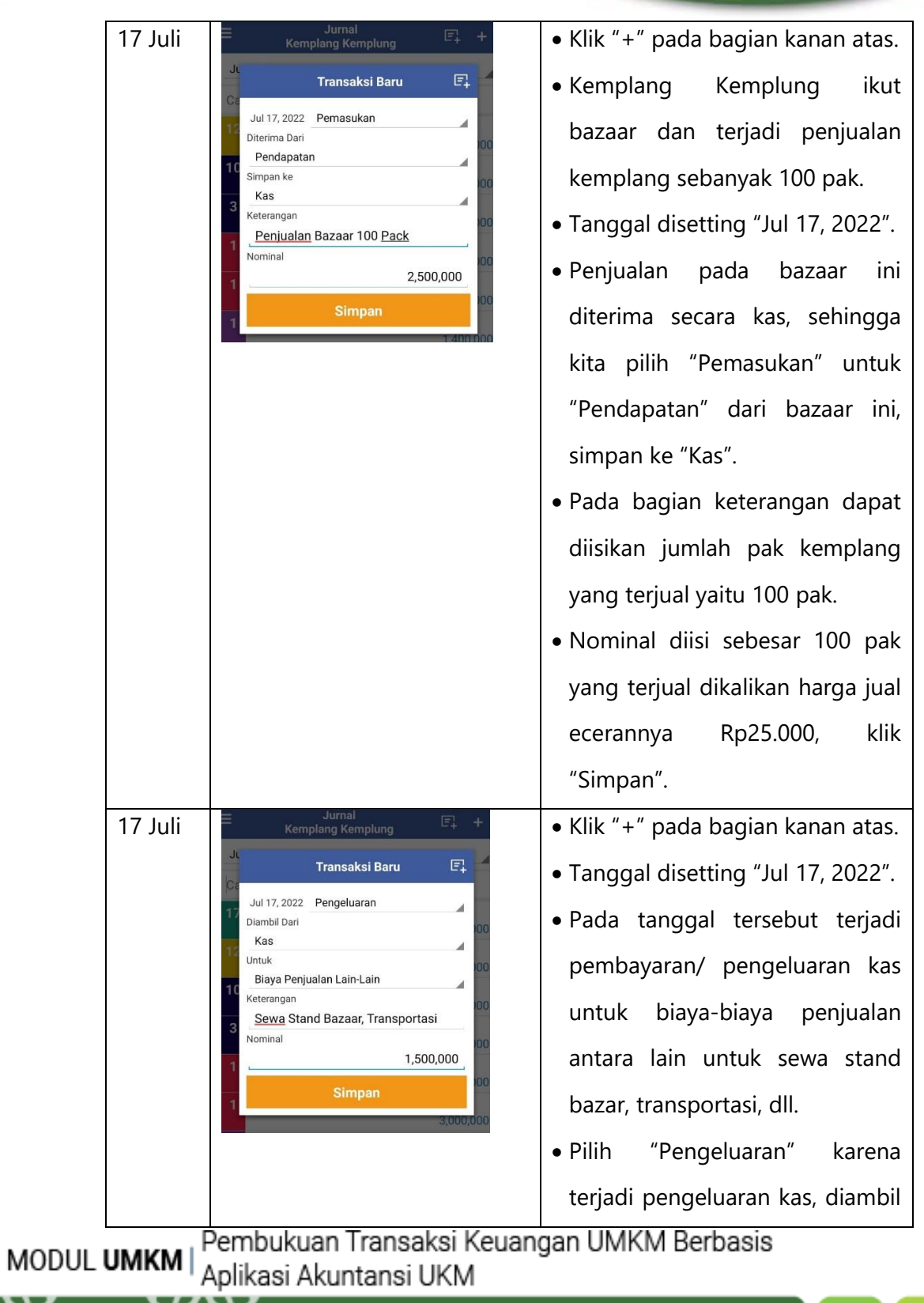

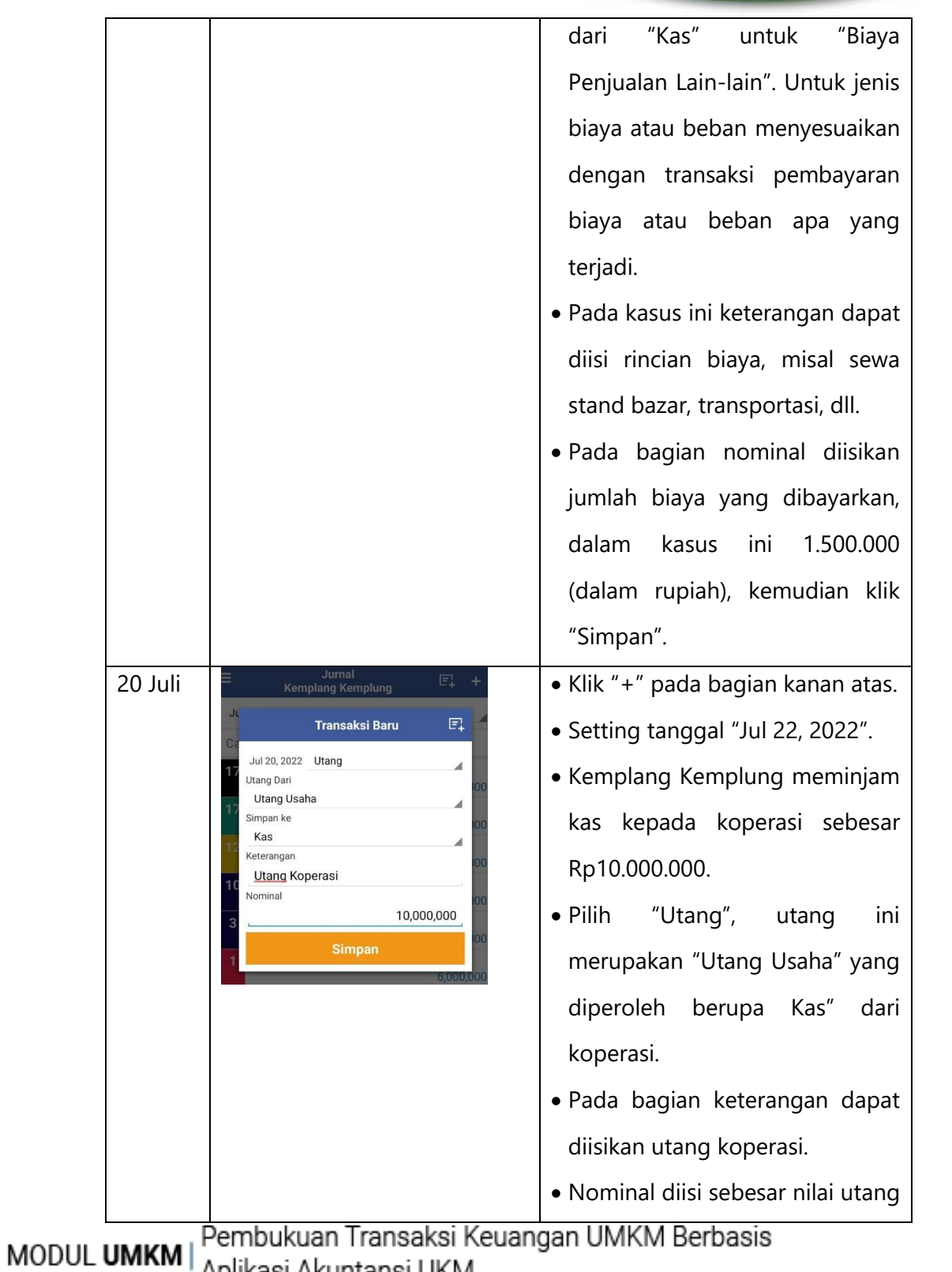

Aplikasi Akuntansi UKM

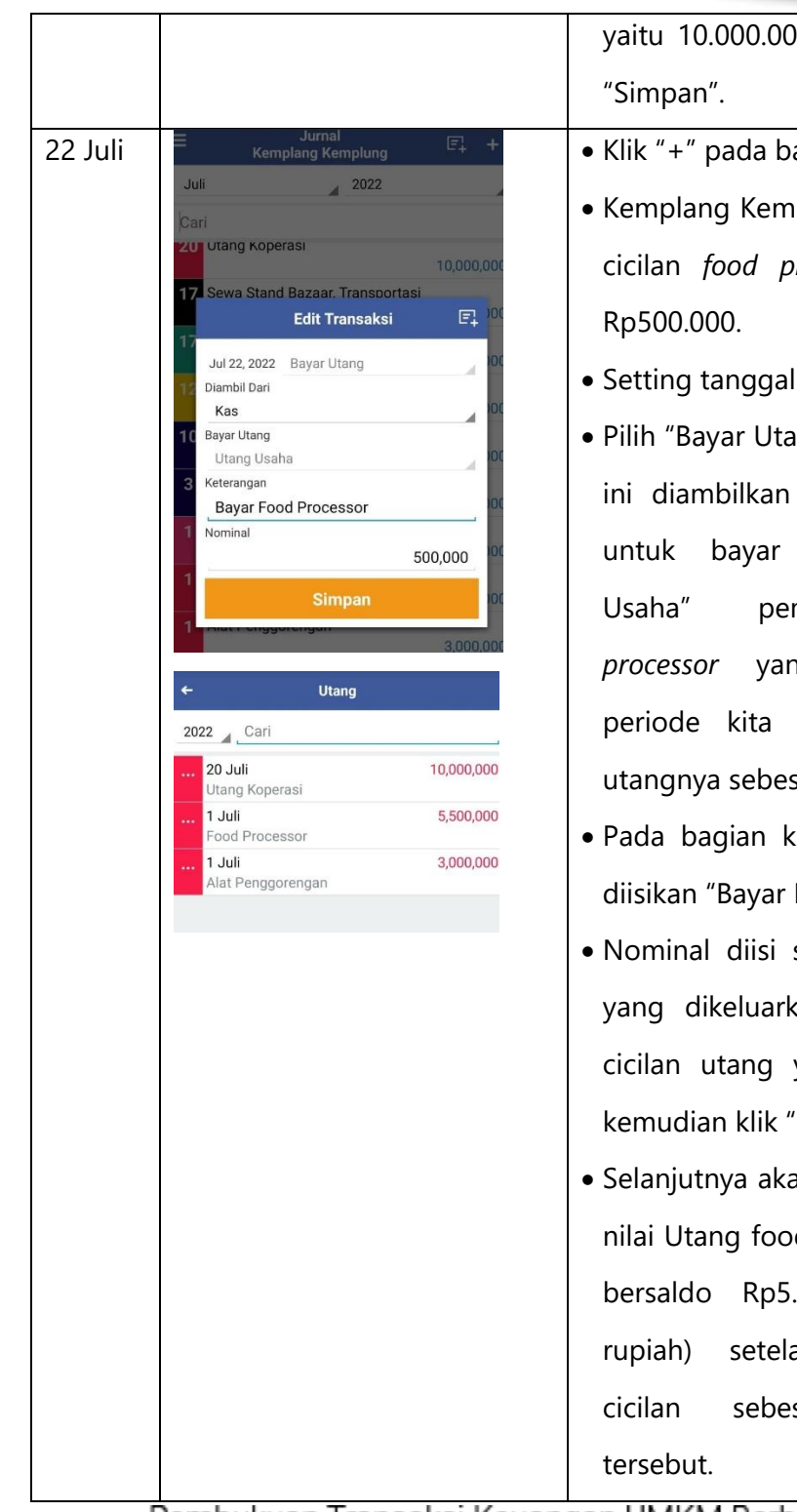

00, kemudian klik

- agian kanan atas.
- plung membayar rocessor sebesar
- "Jul 22, 2022"
- **ng**". Pembayaran dari aset "Kas" utang "Utang mbelian *food processor* yang pada awal identifikasi nilai sar Rp6.000.000.
- eterangan dapat Food Processor".
- sebesar nilai kas kan untuk bayar yaitu Rp500.000, 'Simpan".
- an muncul bahwa d processor akan .500.000 (dalam ah pembayaran sar Rp500.000

MODUL UMKM | Pembukuan Transaksi K<br>Aplikasi Akuntansi UKM Pembukuan Transaksi Keuangan UMKM Berbasis

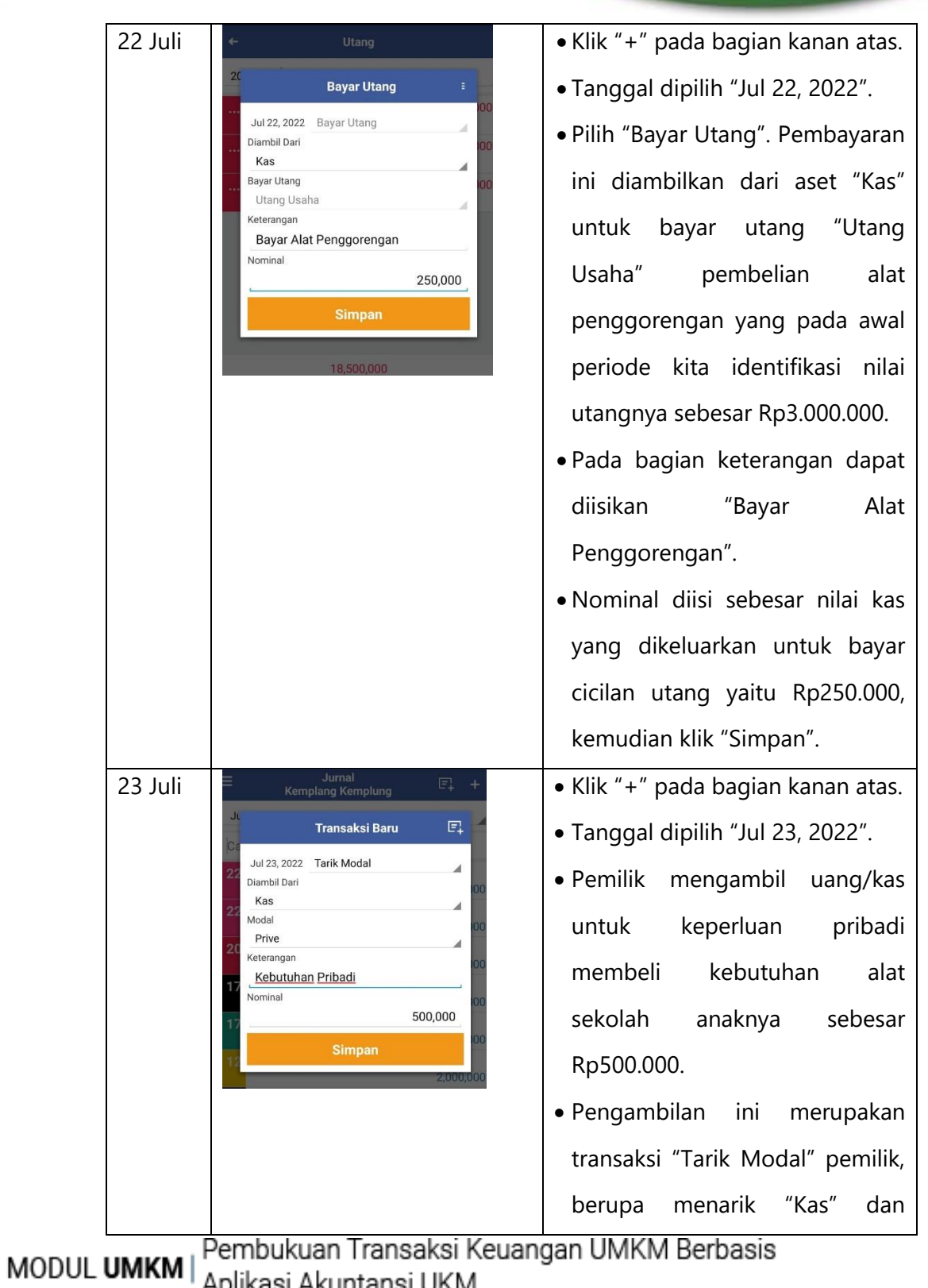

<sup>1</sup> Aplikasi Akuntansi UKM

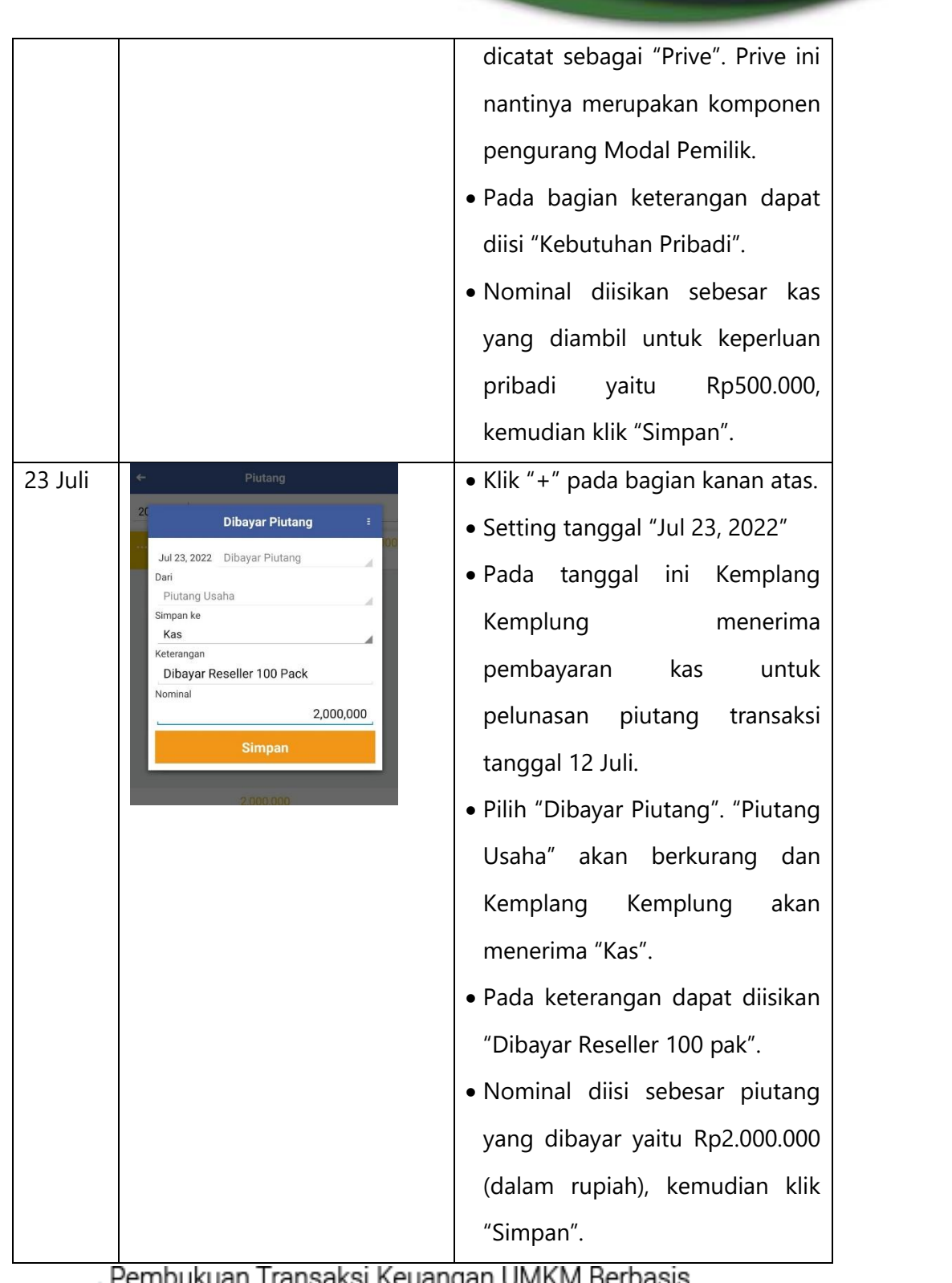

MODUL UMKM | Pembukuan Transaksi K<br>Aplikasi Akuntansi UKM

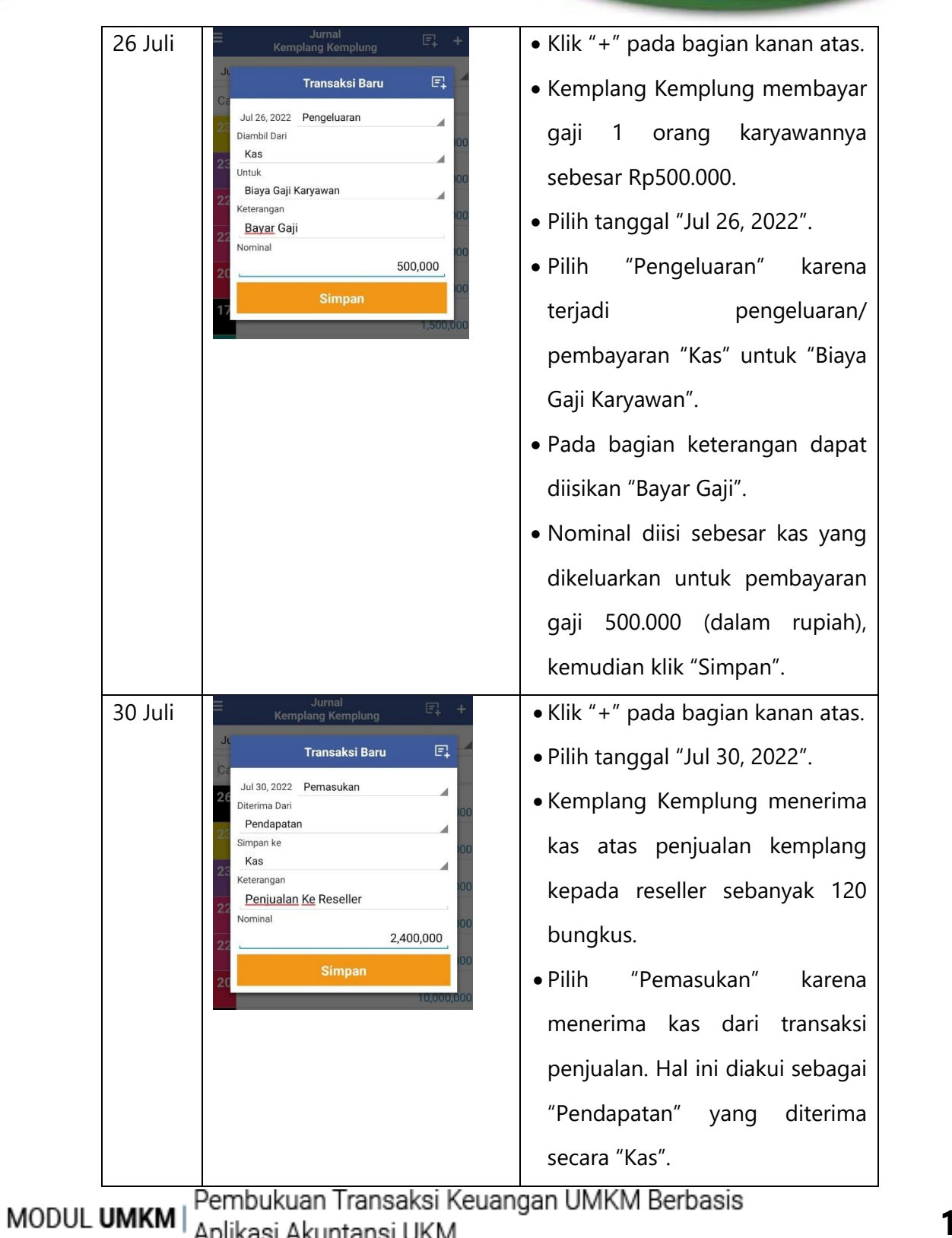

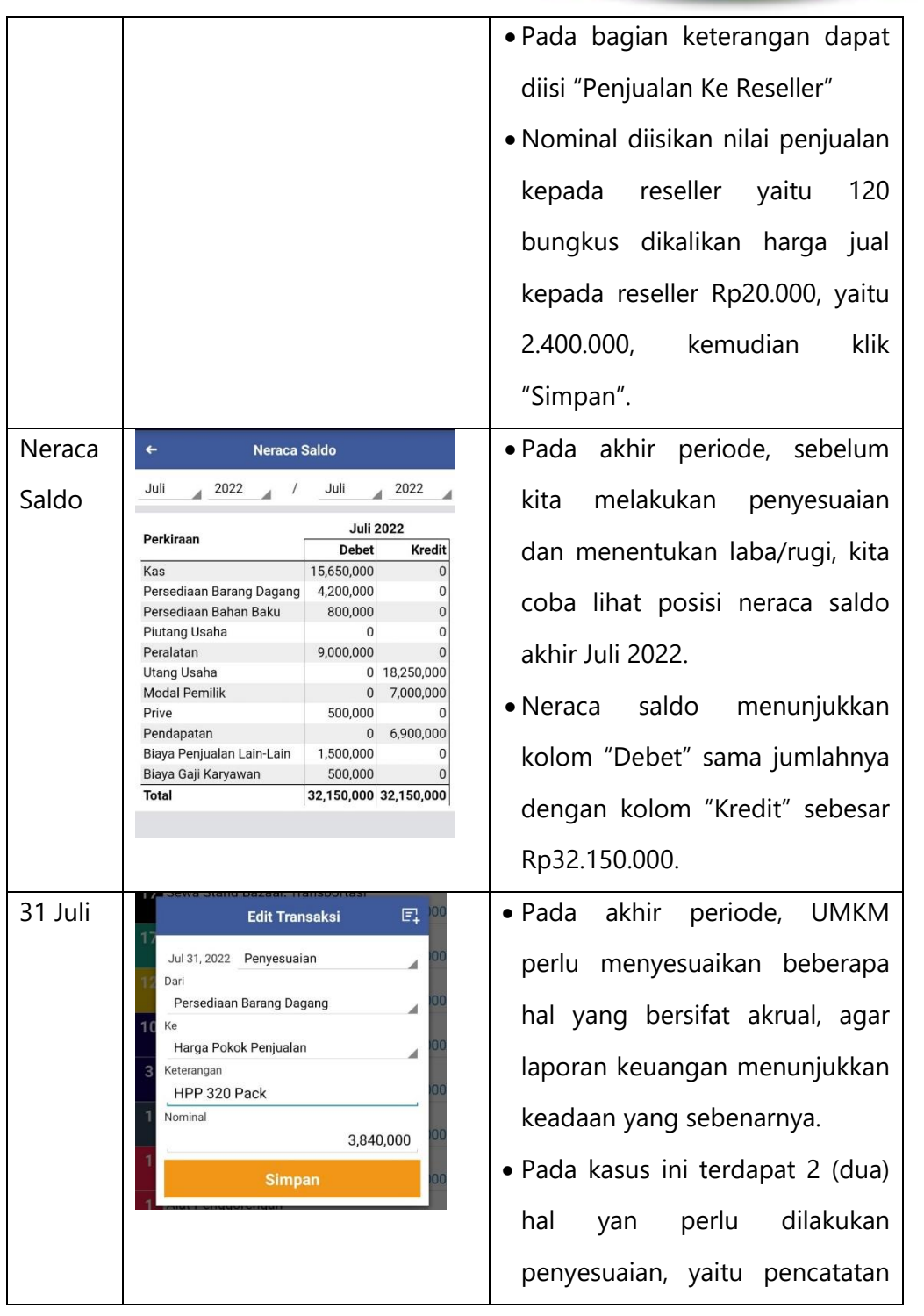
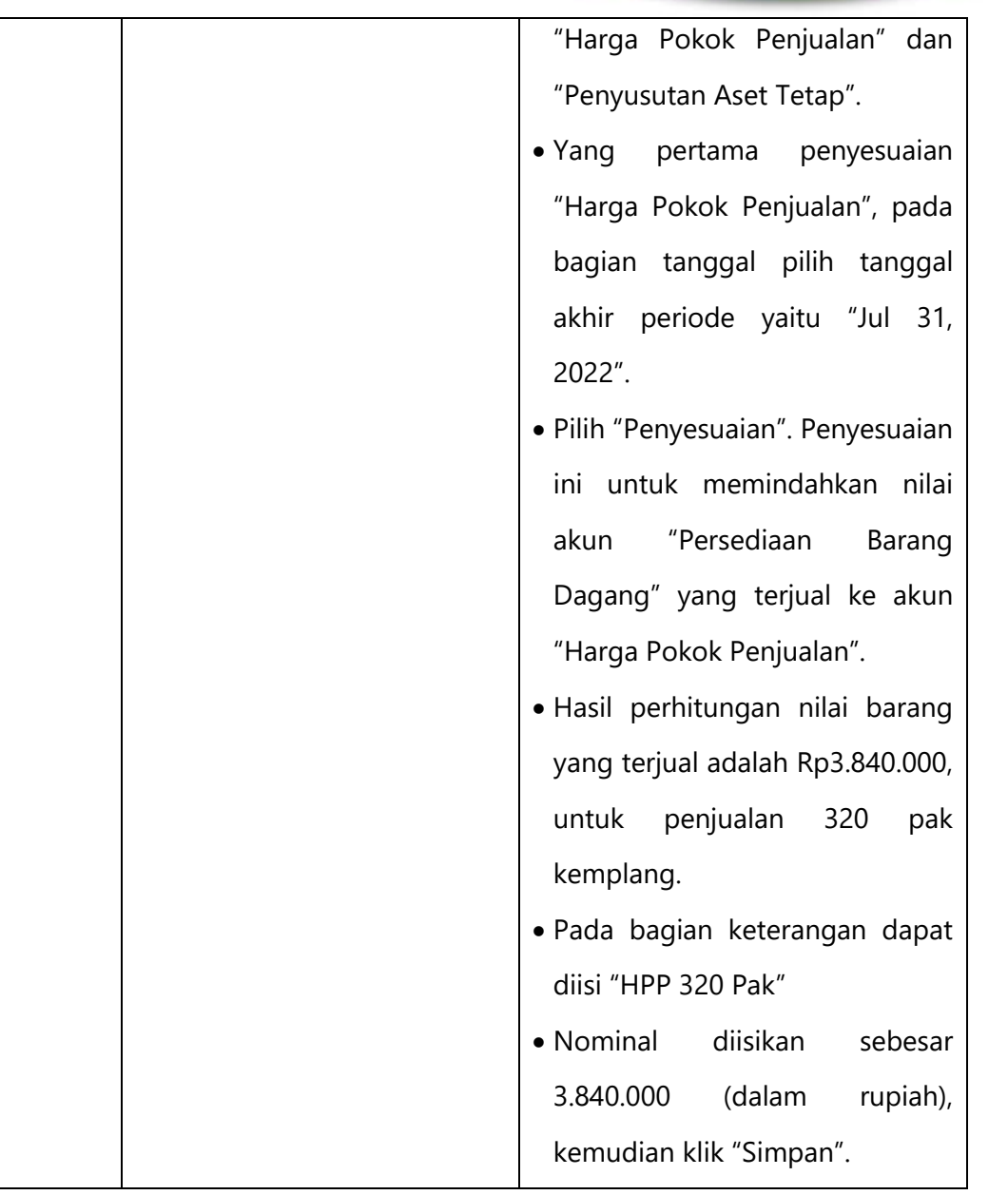

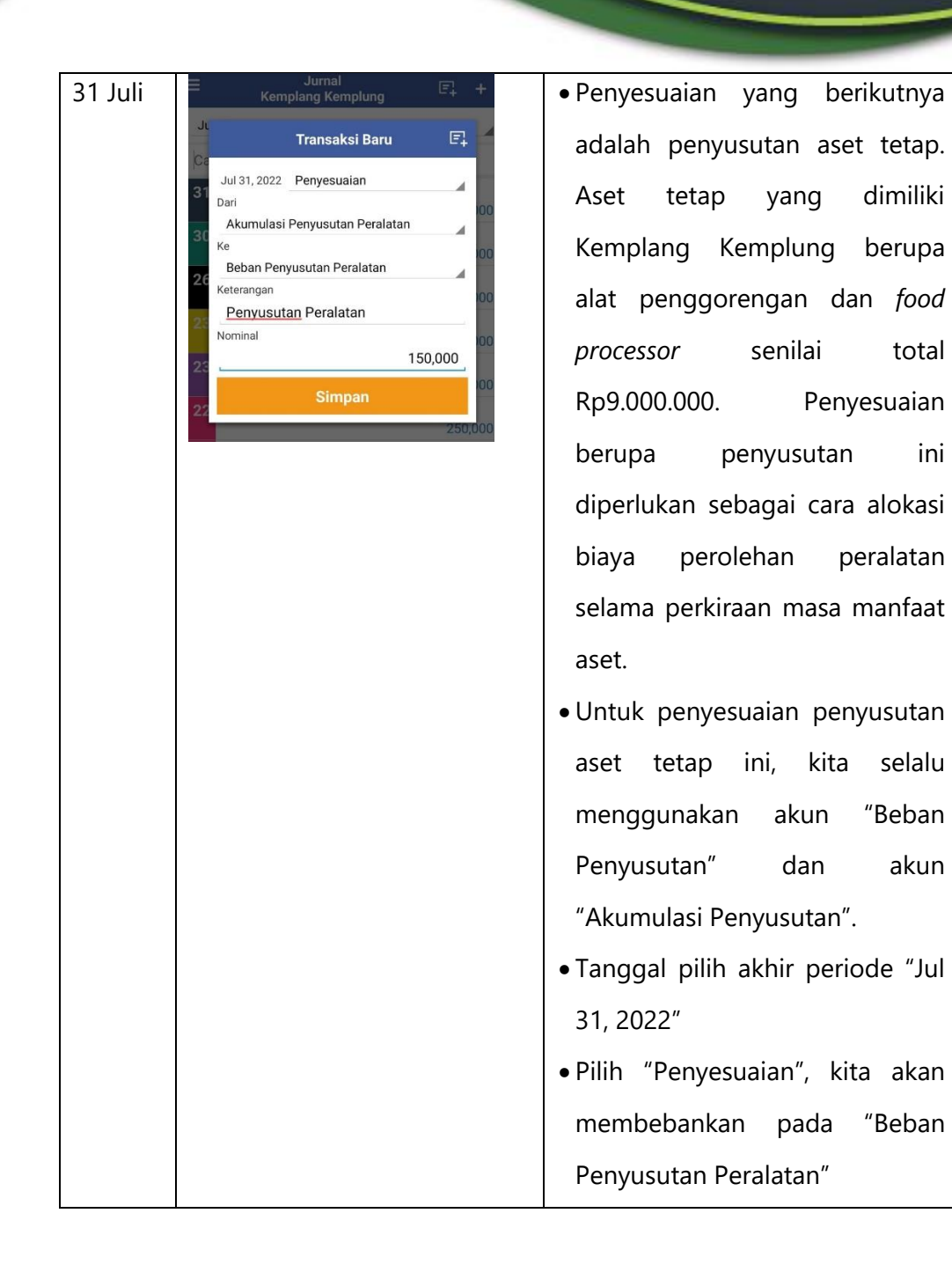

Pembukuan Transaksi Keuangan UMKM Berbasis MODUL UMKM | Pembukuan Transaksi K<br>Aplikasi Akuntansi UKM

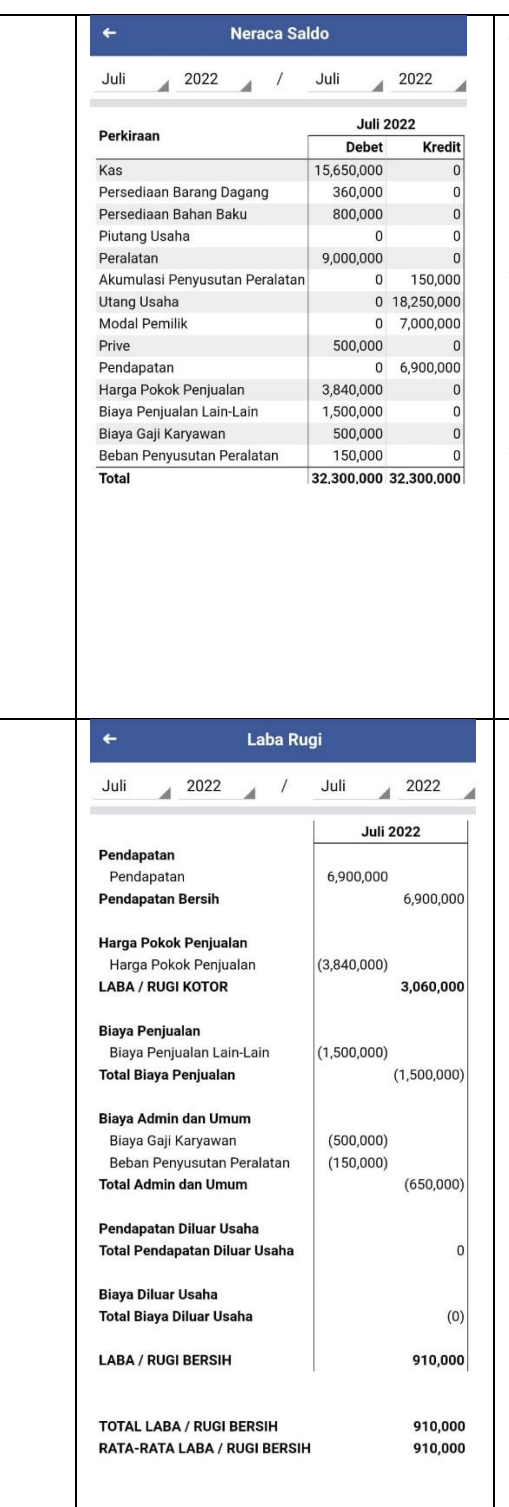

- Sebelum kita melihat laporan laba rugi dan neraca, kita tinjau kembali neraca saldo setelah penyesuaian.
- Pilih neraca saldo, kemudian akan diperoleh tampilan seperti gambar di samping.
- Neraca saldo setelah penyesuaian menunjukkan bahwa total Debet sama dengan total Kredit yaitu Rp32.300.000.
- Pada laporan Laba Rugi akan dilaporkan seperti tampilan di samping.
- Pendapatan Bersih Kemplang Kemplung menunjukkan Rp6.900.000. Pendapatan ini mencerminkan penjualan kemplang pada Bulan Juli 2022, baik penjualan secara eceran maupun penjualan ke reseller.
- Harga Pokok Penjualan (HPP) menunjukkan harga pokok (biaya) dari produk yang terjual selama Bulan Juli 2022.

Pembukuan Transaksi Keuangan UMKM Berbasis MODUL UMKM | Aplikasi Akuntansi UKM

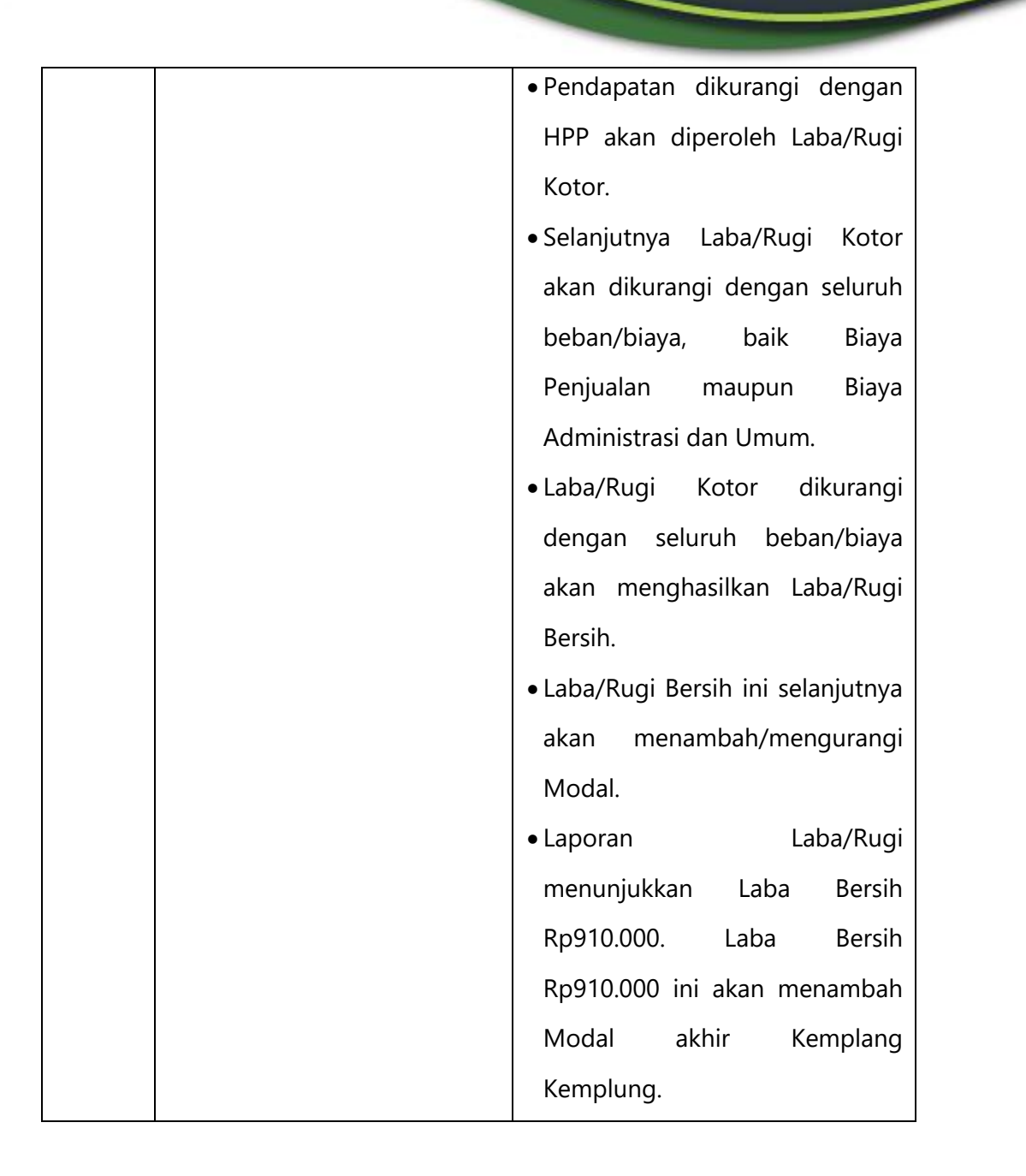

Pembukuan Transaksi Keuangan UMKM Berbasis MODUL UMKM | Pembukuan Transaksi K<br>Aplikasi Akuntansi UKM

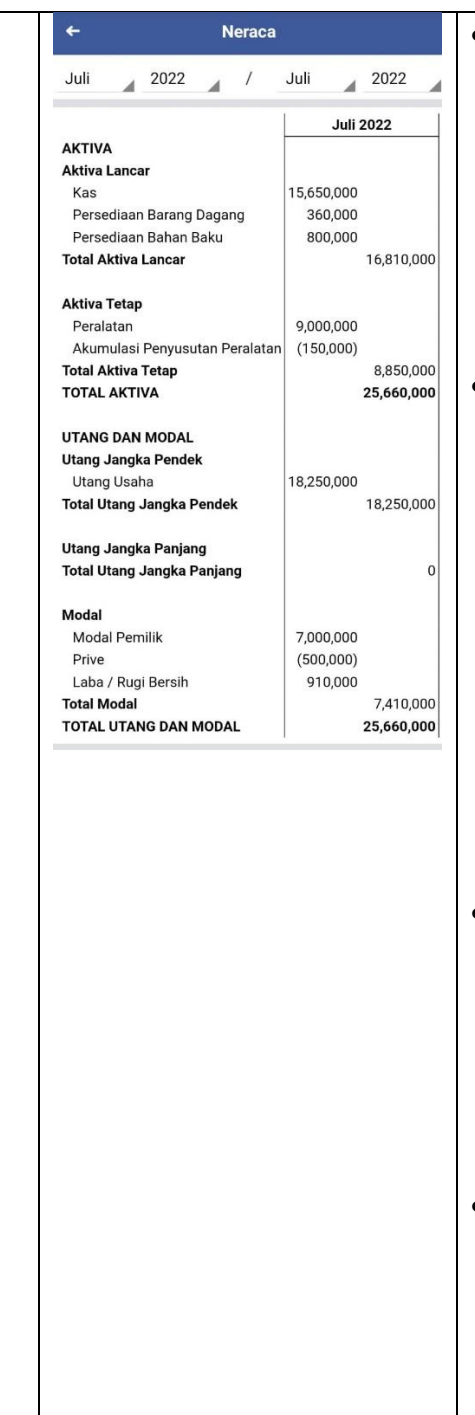

- Selanjutnya kita melihat posisi neraca. Neraca ini menunjukkan posisi aset/aktiva/harta, utang, dan modal pada suatu tanggal tertentu, biasanya di akhir periode.
- Aktiva diklasifikasi menjadi aktiva lancar dan aktiva tetap. Secara umum, aktiva lancar adalah aktiva yang dapat dikonversi menjadi kas kurang dari 1 (satu) tahun. Sedangkan aktiva tetap adalah aktiva yang memiliki masa manfaat lebih dari 1 (satu) tahun.
- Kemplang Kemplung memiliki aktiva lancar berupa Kas, Persediaan Barang Dagang, dan Persediaan Bahan Baku pada akhir periode Juli 2022.
- Utang yang dimiliki oleh Kemplang Kemplung merupakan utang jangka pendek, yaitu utang yang harus dilunasi dalam jangka waktu maksimal 1 (satu) tahun.

Pembukuan Transaksi Keuangan UMKM Berbasis MODUL UMKM | Pembukuan Transaksi K<br>Aplikasi Akuntansi UKM

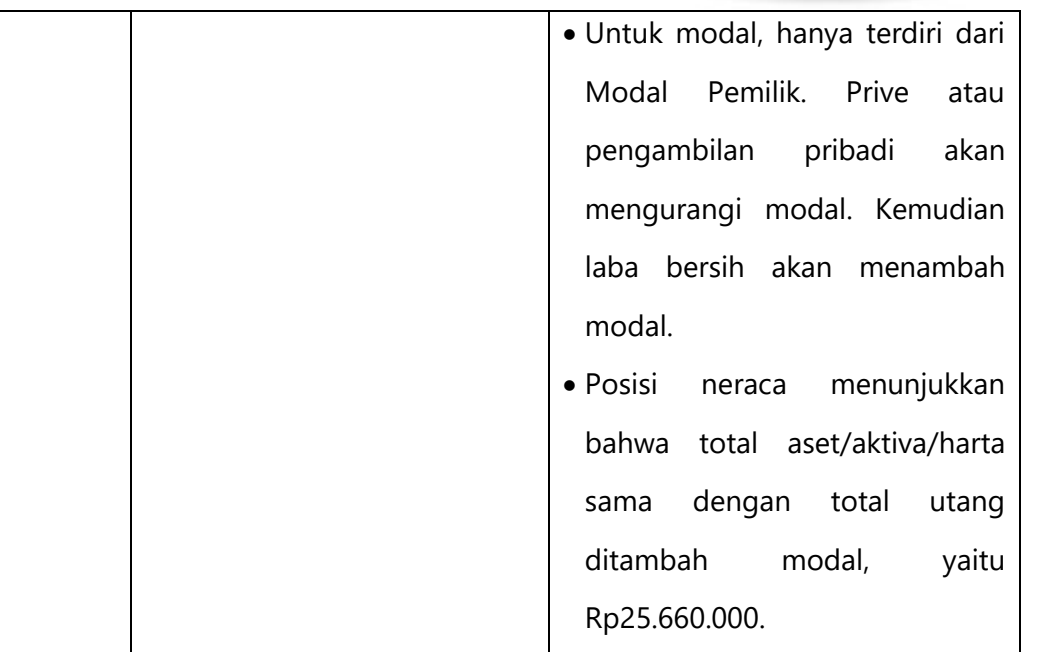

## **DAFTAR PUSTAKA**

Warren, Reeve, dan Duchac. Accounting 27<sup>th</sup> edition. Cengage Learning Weygandt, Kimmel, dan Kieso. Financial Accounting 3e. John Wiley & Sons, Inc.

Modul Diklat Teknis Substantif Dasar Perpajakan, Pusdiklat Pajak

Pembukuan Transaksi Keuangan UMKM Berbasis MODUL UMKM | Pembukuan Transaksi K<br>Aplikasi Akuntansi UKM

## **BIODATA PENULIS**

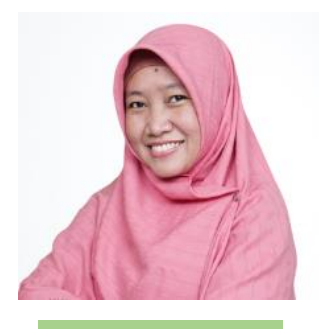

Nurhidayati

pendidikan Diploma IV Sekolah Tinggi Akuntansi Negara pada tahun 2007 dan Magister Ekonomi Universitas Indonesia pada 2013. Karier dimulai sebagai pegawai di Sekolah Tinggi Akuntansi Negara, pernah ditempatkan di Balai Diklat Keuangan Malang dan terakhir Pusdiklat Pajak sebelum diangkat sebagai fungsional dosen di Politeknik Keuangan Negara STAN pada tahun 2016.

Nurhidayati, lahir dan besar di Semarang. Menyelesaikan

Eri Wahyudi, merupakan dosen Prodi D-IV Manajemen Aset Publik, PKN STAN. Setelah menyelesaikan pendidikan SMA di kota Solo, ia meraih gelar sarjana terapan di Sekolah Tinggi Akuntansi Negara di tahun 2009, dan kemudian melanjutkan studinya Sungkyunkwan University, Korea Selatan pada tahun 2012. Kariernya sebagai dosen dimulai pada 2016, saat kali pertama diangkat sebagai fungsional dosen, setelah sebelumnya menjadi pegawai di Badan Pendidikan dan Pelatihan Keuangan, Kementerian Keuangan.

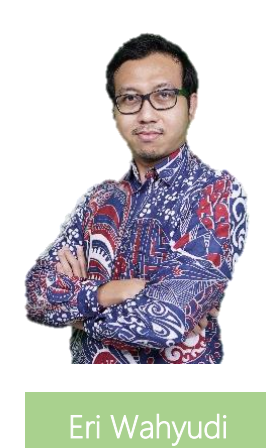

**143**

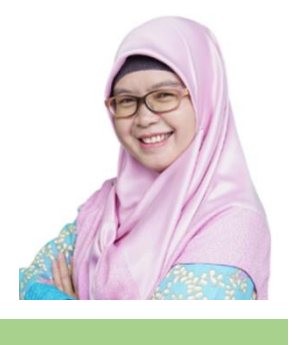

Lestari Kurniawati

Lestari Kurniawati, lahir dan besar di Magelang. Menyelesaikan pendidikan Diploma IV Sekolah Tinggi Akuntansi Negara pada tahun 2006 dan Magister Ekonomi Universitas Indonesia pada 2013. Karier dimulai sebagai pegawai di Badan AKuntansi Keuangan Negara, pernah ditempatkan di Direktorat Jenderal Perbendaharaan dan terakhir Direktorat Jenderal Anggaran sebelum diangkat sebagai fungsional dosen di Politeknik Keuangan Negara STAN pada tahun 2018.

Pembukuan Transaksi Keuangan UMKM Berbasis MODUL UMKM | Pembukuan Transaksi K<br>Aplikasi Akuntansi UKM

## MODUL UMKM Pembukuan Transaksi Keuangan UMKM **Berbasis Aplikasi Akuntansi UKM**

Setelah mengalami kendala perkembangan saat pandemi COVID-19, UMKM kini mulai bangkit dan berkembang. Kebangkitan UMKM ini memerlukan dukungan pembiayaan dan permodalan. Salah satu syarat yang lazim harus dipenuhi ialah adanya laporan keuangan. Modul ini ditulis untuk membantu UMKM menyusun laporan keuangan. Melalui modul ini, UMKM dapat belajar menyusun laporan keuangan dengan mudah melalui suatu aplikasi kapan saja. Modul ini disertai praktik menggunakan aplikasi akuntansi yang praktis dan mudah.

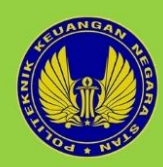

Politeknik Keuangan Negara STAN Jl. Bintaro Utama Sektor V, Bintaro Jaya Tangerang Selatan, Banten, Indonesia 15222 Telp: +6221 7361654-58 Email: unit.penerbitan@pknstan.ac.id

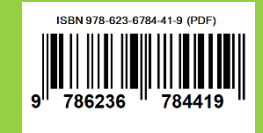